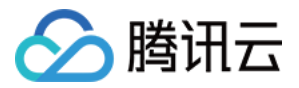

# 腾讯特效 SDK SDK 集成指引(含 UI)

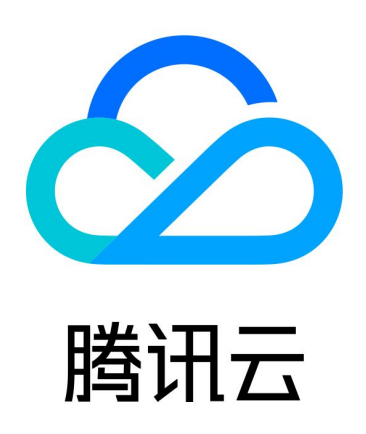

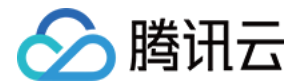

【版权声明】

©2013-2024 腾讯云版权所有

本文档(含所有文字、数据、图片等内容)完整的著作权归腾讯云计算(北京)有限责任公司单独所有,未经腾讯云 事先明确书面许可,任何主体不得以任何形式复制、修改、使用、抄袭、传播本文档全部或部分内容。前述行为构成 对腾讯云著作权的侵犯,腾讯云将依法采取措施追究法律责任。

【商标声明】

## へ腾讯テ

及其它腾讯云服务相关的商标均为腾讯云计算(北京)有限责任公司及其关联公司所有。本文档涉及的第三方**主**体的 商标,依法由权利人所有。未经腾讯云及有关权利人书面许可,任何主体不得以任何方式对前述商标进行使用、复 制、修改、传播、抄录等行为,否则将构成对腾讯云及有关权利人商标权的侵犯,腾讯云将依法采取措施追究法律责 任。

【服务声明】

本文档意在向您介绍腾讯云全部或部分产品、服务的当时的相关概况,部分产品、服务的内容可能不时有所调整。 您所购买的腾讯云产品、服务的种类、服务标准等应由您与腾讯云之间的商业合同约定,除非双方另有约定,否则, 腾讯云对本文档内容不做任何明示或默示的承诺或保证。

【联系我们】

我们致力于为您提供个性化的售前购买咨询服务,及相应的技术售后服务,任何问题请联系 4009100100或 95716。

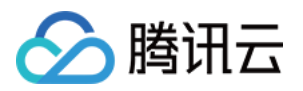

## 文档目录

[SDK 集成指引\(含 UI\)](#page-3-0) [独立集成腾讯特效](#page-3-1) [Android](#page-3-2) [iOS](#page-23-0) [TRTC SDK 集成腾讯特效](#page-33-0) [iOS](#page-33-1) [Android](#page-36-0) **[Flutter](#page-40-0)** [uni-app](#page-51-0) [Adapter\\_Trtc\\_Android](#page-59-0) [直播 SDK 集成腾讯特效](#page-63-0) [iOS](#page-63-1) [Android](#page-66-0) **[Flutter](#page-70-0)** [Adapter\\_Live\\_Android](#page-81-0) [短视频 SDK 集成腾讯特效](#page-85-0) [iOS](#page-85-1) [Android](#page-89-0) [Avatar 虚拟人集成指引](#page-93-0) [iOS](#page-93-1) [快速跑通 Demo](#page-93-2) [快速接入 Avatar](#page-94-0) [自定义 Avatar UI](#page-98-0) [Avatar SDK 说明](#page-104-0) [Android](#page-112-0) [快速跑通 demo](#page-112-1) [快速接入 Avatar](#page-114-0) [自定义 Avatar UI](#page-119-0) [Avatar SDK 说明](#page-129-0)

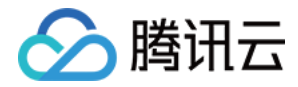

# <span id="page-3-1"></span><span id="page-3-0"></span>SDK 集成指引(含 UI) 独立集成腾讯特效 Android

<span id="page-3-2"></span>最近更新时间:2024-05-31 14:41:22

## TEBeautyKit 功能说明

为方便客户快速接入美颜,并简化 UI 面板相关的开发工作,我们提供了美颜特效UI组件: TEBeautyKit ,它包 [含了对 SDK 的进一步封装以及可定制化的 UI 面板,效果如下图。如果您不想使用这种 UI,可以参见 无UI集成腾](https://cloud.tencent.com/document/product/616/65891) 讯特效。

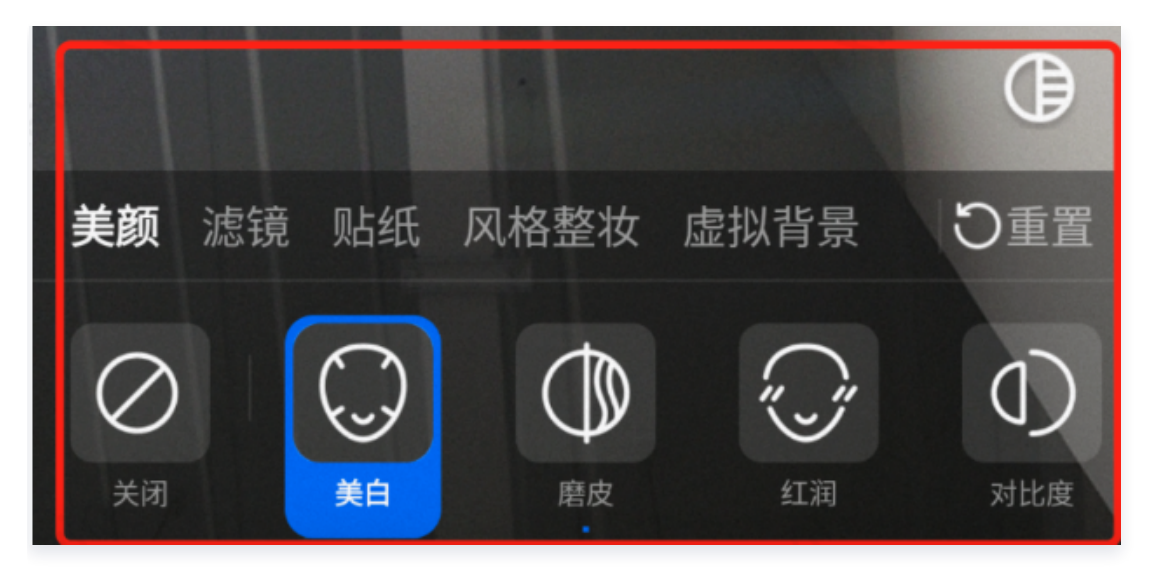

## Demo工程: TEBeautyDemo

从 github clone 出 [demo工程,](https://github.com/Tencent-RTC/TencentEffect_Android)按照 TEBeautyDemo/README 文档中的指引将 TEBeautyDemo 运行 起来,然后结合本文了解含 UI 集成 SDK 的详细步骤。

## 如何集成TEBeautyKit

```
注意:
 此库只支持腾讯特效SDK V3.5.0及以上版本。
```
## 第一步: 添加 TencentEffectSDK 依赖

在您的 app module 的 build.gradle 中添加对 TencentEffectSDK 的依赖:

dependencies {

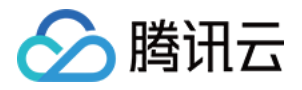

implementation 'com.tencent.mediacloud:TencentEffect S1-04:SDK版本号'

请将 "S1-04" 修改为您选用的 SDK 套餐类型,将"SDK版本号"修改为具体的数值,见 [版本历史](https://cloud.tencent.com/document/product/616/105643) 。 如果您不想通过 Maven 集成 TencentEffectSDK,也可以下载 SDK [本地集成](https://cloud.tencent.com/document/product/616/65891)。

## 第二步:添加 TEBeautyKit 依赖

源码集成(推荐)

请将 [demo 工程](https://github.com/Tencent-RTC/TencentEffect_Android/tree/main/TEBeautyDemo) 中的 tebeautykit module 拷贝到您的工程中,修改 tebeautykit/build.gradle 中依 赖的SDK套餐类型和版本号,与"第一步"中 的套餐和版本号保持一致。

implementation 'com.tencent.mediacloud:TencentEffect S1-04:SDK版本号'

然后在您 app 相关 module 中添加对 tebeautykit module 的依赖:

implementation project ( ':tebeautykit' )

Maven 集成

在您 app 的 dependencies 中添加对 TEBeautyKit 库的依赖, "SDK版本号"与"第一步"中的版本 号保持一致。

dependencies { implementation 'com.tencent.mediacloud:TEBeautyKit:SDK版本号'

由于 tebeautykit 还依赖了 gson、okhttp 等组件,因此需要再添加如下依赖:

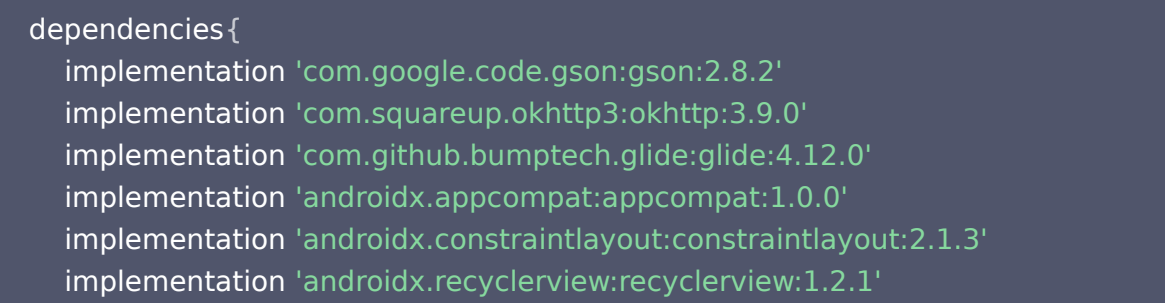

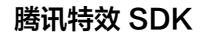

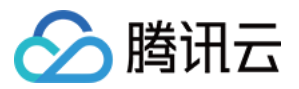

#### 下载 aar 集成

- [下载 tebeautykit](https://mediacloud-76607.gzc.vod.tencent-cloud.com/TencentEffect/Android/latest/tebeautykit_latest.zip) (下载之后是一个 zip 文件,解压即可得到 aar 文件)
- 将 tebeautykit-xxxx.aar 文件拷贝到 app 工程 libs 目录下
- 打开 app 模块的 build.gradle 添加依赖引用:

## dependencies {

implementation fileTree(dir: 'libs', include: ['\*.jar','\*.aar'])

由于 tebeautykit 还依赖了 gson、okhttp 等组件, 因此需要再添加如下依赖:

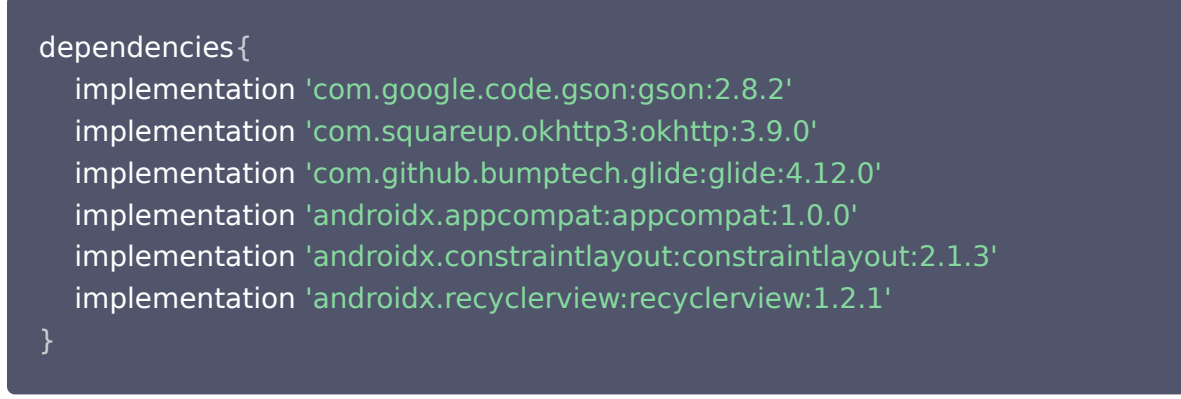

### 第三步:添加面板 json 文件

从 [demo工程](https://github.com/Tencent-RTC/TencentEffect_Android/tree/main/TEBeautyDemo) 的 demo/src/main/assets/beauty\_panel 获取面板配置文件,或者点击此[处下载](https://mediacloud-76607.gzc.vod.tencent-cloud.com/TencentEffect/Android/latest/beauty_panel-2024-05-14.zip) 并解压。文 件包含了 美颜、美体、滤镜、动效贴纸和分割属性的配置,请根据您的套餐类型选择一组 json 文件,放置在自己 工程中的 **assets/beauty\_panel** 文件夹下(panel\_icon 也需要放置在此文件夹中)。

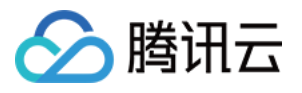

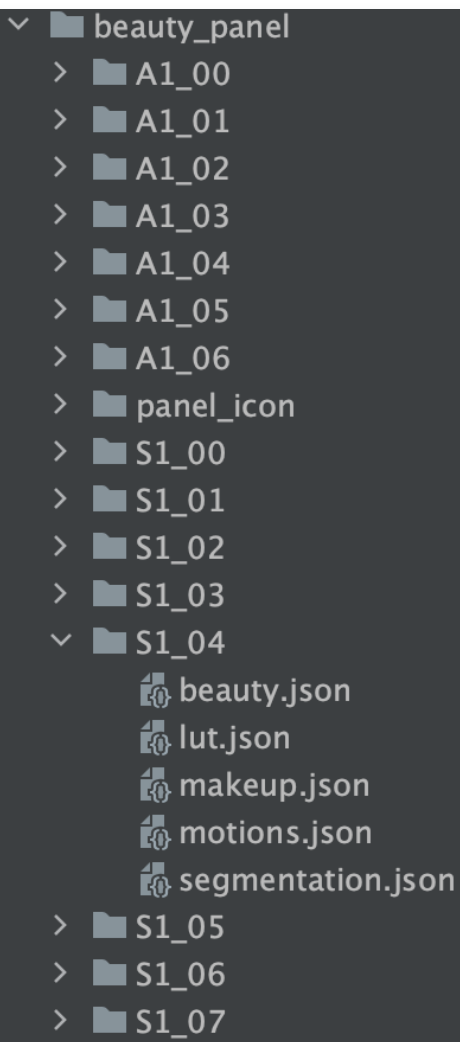

下载的压缩包中包含如上图文件,每一个套餐名下包含若干个 json 文件,下表对各个 json 文件进行说明:

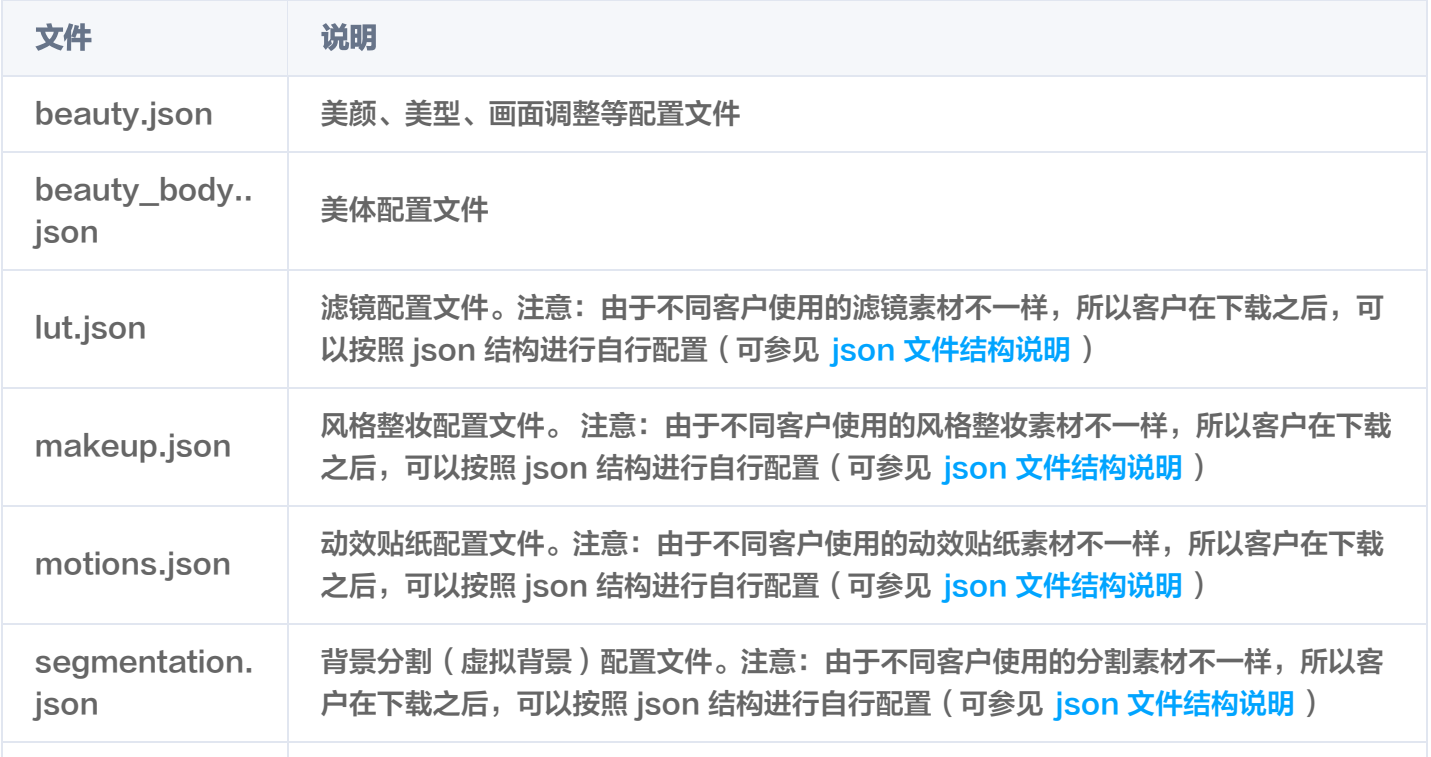

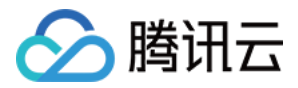

panel icon | 此文件夹中用于存放 json 文件中配置的图片, 必须添加

## 如何使用 TEBeautyKit

强烈建议您参考 [demo工程](https://github.com/Tencent-RTC/TencentEffect_Android/tree/main/TEBeautyDemo) 的 TEMenuActivity.java 和 TECameraBaseActivity.java 来了解如何接入 TEBeautyKit。

## 第一步:鉴权

- 1. 申请授权, 得到 License URL 和 License KEY, 请参见 License 指引。
- 2. 在相关业务模块的初始化代码中设置 URL 和 KEY, 触发 License 下载,避免在使用前才临时去下载。例如我 们的demo工程是在 Application 的 onCreate 方法里触发下载,但在您的项目中不建议在这里触发,因为此 时可能没有网络权限或联网失败率较高,请选择更合适的时机触发 license 下载。

//如果仅仅是为了触发下载或更新license,而不关心鉴权结果,则第4个参数传入null。 //TEApplication.java TEBeautyKit.setTELicense(**context**, LicenseConstant.**mXMagicLicenceUrl**, LicenseConstant.mXMagicKey, null);

3. 然后在真正要使用美颜功能前(例如启动相机前),再去做鉴权:

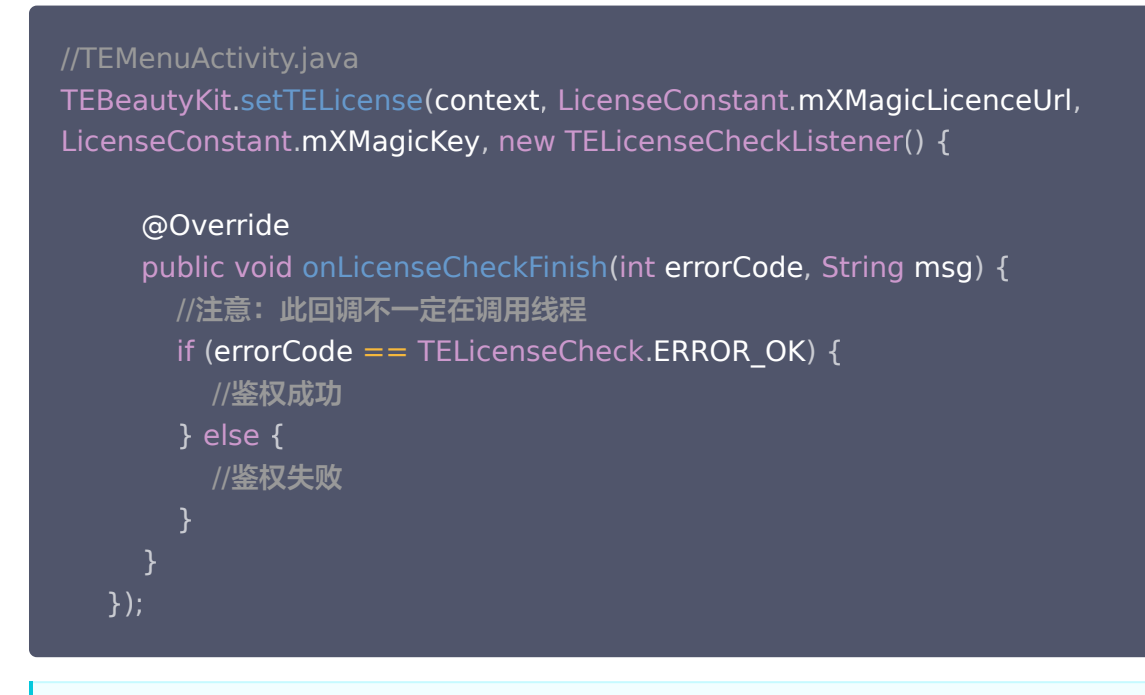

注意:

- 正常情况下,只要 App 能正常联网,且用户所在地区能正常访问 License URL,就能通过上述代 码完成鉴权流程,并将 License 信息缓存在本地,因此您不需要把 License 文件内置到工程里。
- 但特殊情况下,APP 可能一直联网失败,或无法访问 License URL,此时就无法完成鉴权。为应 对这种情况,您可以在浏览器内打开您的 LicenseURL,把 License 文件下载下来放到工程的

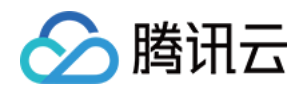

src/main/assets 目录并命名为 v\_cube.license ,这样联网鉴权失败的情况下,也能实现本地鉴 权。

如果采用了内置 license 的方案,请确保放在包里的 license 文件始终是最新的,例如 license 续期后,请重新下载 license 文件放在包里。

#### 鉴权 errorCode 说明:

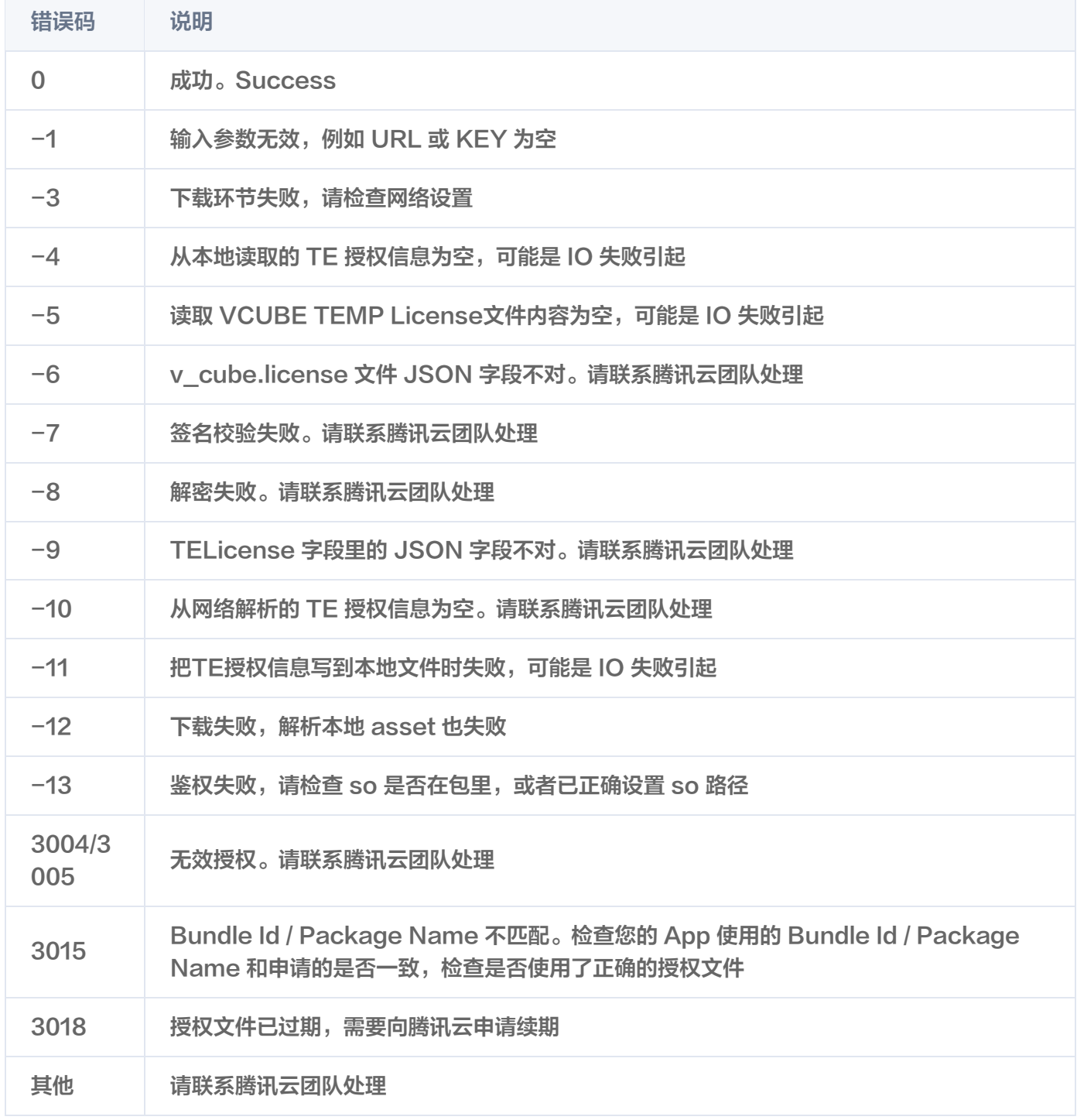

## 第二步: 设置路径

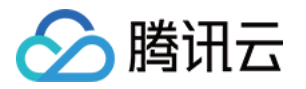

//TEMenuActivity.java

String resPath = new File (get Files Dir(), AppConfig.getInstance().getBeautyFileDirName()).getAbsolutePath(); TEBeautyKit.setResPath(resPath);

### 第三步:资源拷贝

这里所指的资源文件包含两部分:

- SDK 的模型文件,位于 SDK 的 aar 包的 assets 目录。
- 滤镜和动效资源文件,位于 demo 工程的 assets 目录,命名分别是 lut 和 MotionRes。

使用美颜前需要将上述资源拷贝到 "第二步"设置的 resPath。在未更新 SDK 版本的情况下,只需要拷贝一次。 拷贝成功后,您可以在 App 的 SharedPreference 中记录下来,下次就不用再拷贝了。 具体可以参见 demo 工程的 TEMenuActivity.java 的 copyRes 方法。

```
//TEMenuActivity.java
private void copyRes
() {
if (!isNeedCopyRes()) {
 return
;
new Thread(() \rightarrow \{TEBeautyKit.copyRes(getApplicationContext());
\}).start();
```
## 第四步: 初始化 TEBeautyKit, 并将 view 添加到页面中

```
//TECameraBaseActivity.java
TEBeautyKit.create(this.getApplicationContext(), beautyKit -> {
 mBeautyKit = beautyKit
;
init Beauty View (beauty Kit);
public void initBeautyView(TEBeautyKit beautyKit){
. TEUIConfig.getInstance().setTEPanelViewRes ("beauty_panel/S1_07/beauty.json",
"beauty_panel/S1_07/beauty_body.json"
,
 "beauty_panel/S1_07/lut.json" "beauty_panel/S1_07/motions.json"
, ,
 "beauty_panel/S1_07/makeup.json"
,
"beauty_panel/S1_07/segmentation.json"
);
mTEPanelView = new TEPanelView(this);
mTEPanelView.setTEPanelViewCallback(this);
mTEPanelView.setupWithTEBeautyKit(beautyKit);
mTEPanelView.showView(this);
});
```
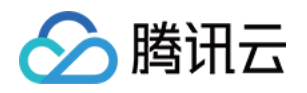

this.mPanelLayout.addView(mTEPanelView, new LinearLayout.LayoutParams(ViewGroup.LayoutParams.MATCH\_PARENT, ViewGroup.LayoutParams.WRAP\_CONTENT));

TEUIConfig.getInstance().setTEPanelViewRes 这个方法里的参数是上文中提到的 src/main/assets/beauty\_panel 里的 json 文件,如果您不需要某一项, 则在对应的位置传 null 即可。

### 第五步: 使用美颜

我们假定您已经实现了相机应用,能正常启动相机,且能将相机的 SurfaceTexture 纹理信息回调到 Activity 用 于美颜处理,如下所示:

//TECameraBaseActivity.java @Override public int onCustomProcessTexture(int textureId, int textureWidth, int textureHeight) { //美颜SDK在这里处理textureId, 为其添加美颜和特效, 并返回处理后的新的textureID

如果您尚未实现相机应用,可以参考demo工程的 TECameraBaseActivity.java ,使用 GLCameraXView 这个 组件,将它添加到您的 Activity 的 layout 中, 以快速实现相机预览:

<com.tencent.demo.camera.camerax.GLCameraXView android:id="@+id/te\_camera\_layout\_camerax\_view" android: layout width = "match parent" android: layout height="match parent" app:back\_camera="false" app:surface\_view="false" app:transparent="true" />

美颜 SDK 处理每帧数据并返回相应处理结果。process 方法详细说明见 API 文档 。

//TECameraBaseActivity.java @Override public int onCustomProcessTexture(int textureId, int textureWidth, int textureHeight) { return mBeautyKit.process(textureId, textureWidth, textureHeight);

### 第六步:生命周期管理

生命周期方法onResume,建议在 Activity 的 onResume() 方法中调用,调用后会恢复特效里的声音。

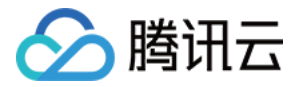

### mBeautyKit.onResume();

生命周期方法onPause,建议在 Activity 的 onPause() 方法调用,调用后会暂停特效里的声音。

#### mBeautyKit . onPause ();

● 释放美颜 SDK, 在 OpenGL 环境销毁时调用, 需要在 GL 线程中调用, 不能在主线程 ( Activity 的 onDestroy 里)调用,否则可能造成资源泄露,多次进出后引起白屏、黑屏现象。

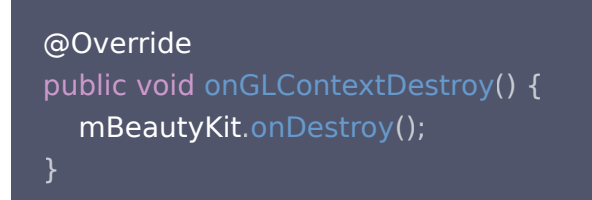

### 第七步:导出和导入美颜参数

导出当前美颜参数并保存在 SharedPreference 里:

```
String json = mBeautyKit.exportInUseSDKParam();
if (json != null) \{getSharedPreferences("demo_settings", Context.MODE_PRIVATE).edit().
putString("current_beauty_params", json).commit();
```
下次初始化TEBeautyKit时,导入这个字符串以修改默认美颜效果:

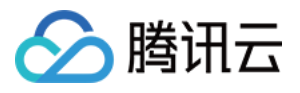

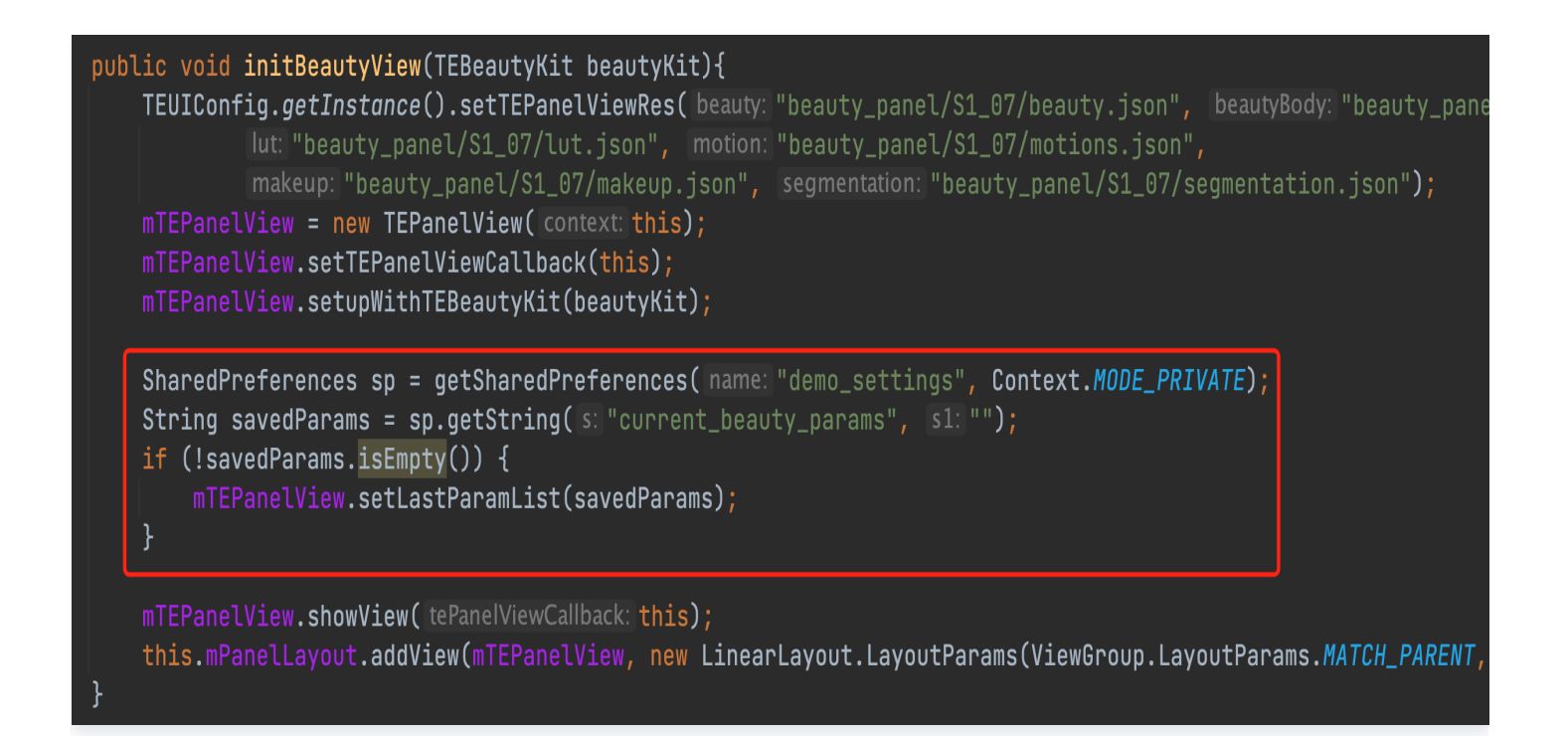

## 附录

## 面板 JSON 文件说明

美颜、美体 。

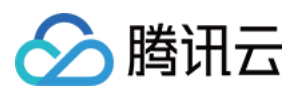

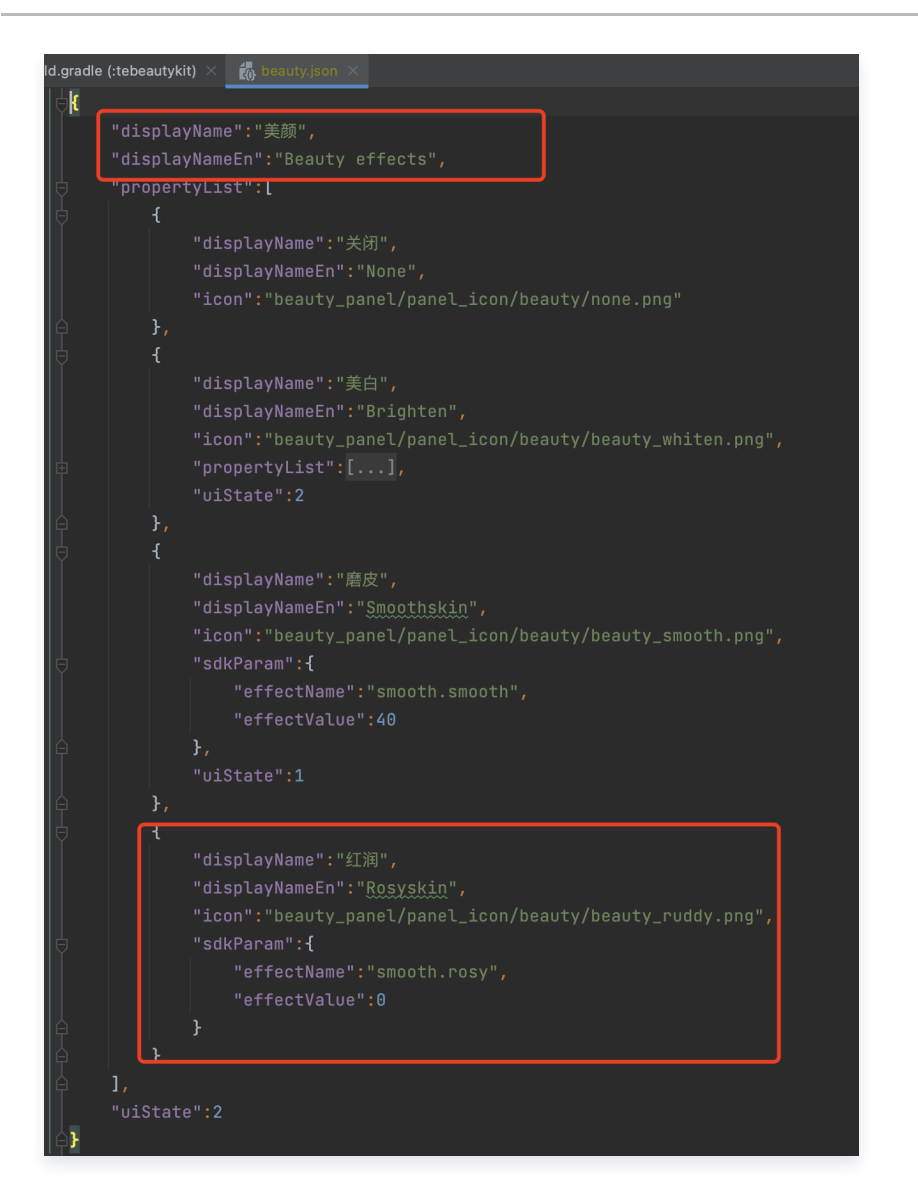

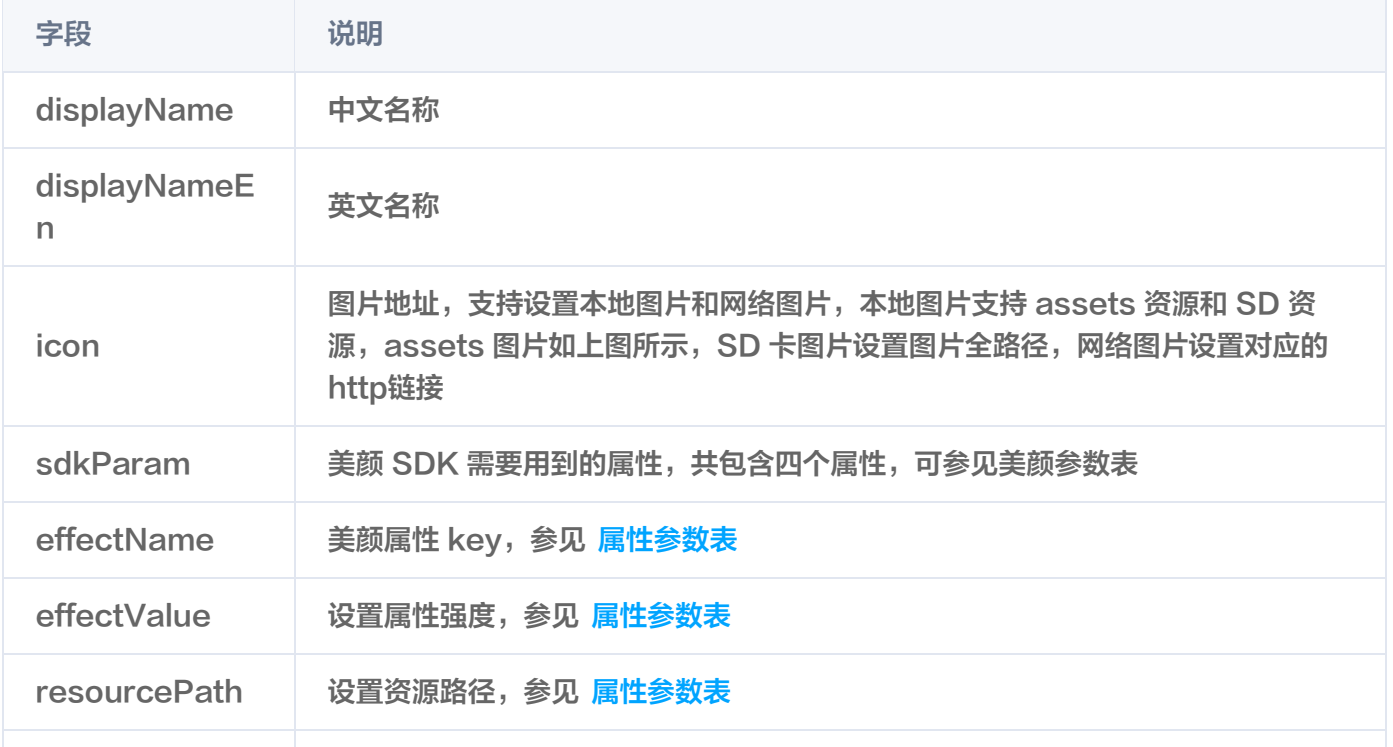

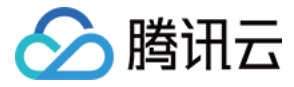

extraInfo **No. 1 设置其他信息, 参见 属性参数表** 

滤镜、动效贴纸、分割 。

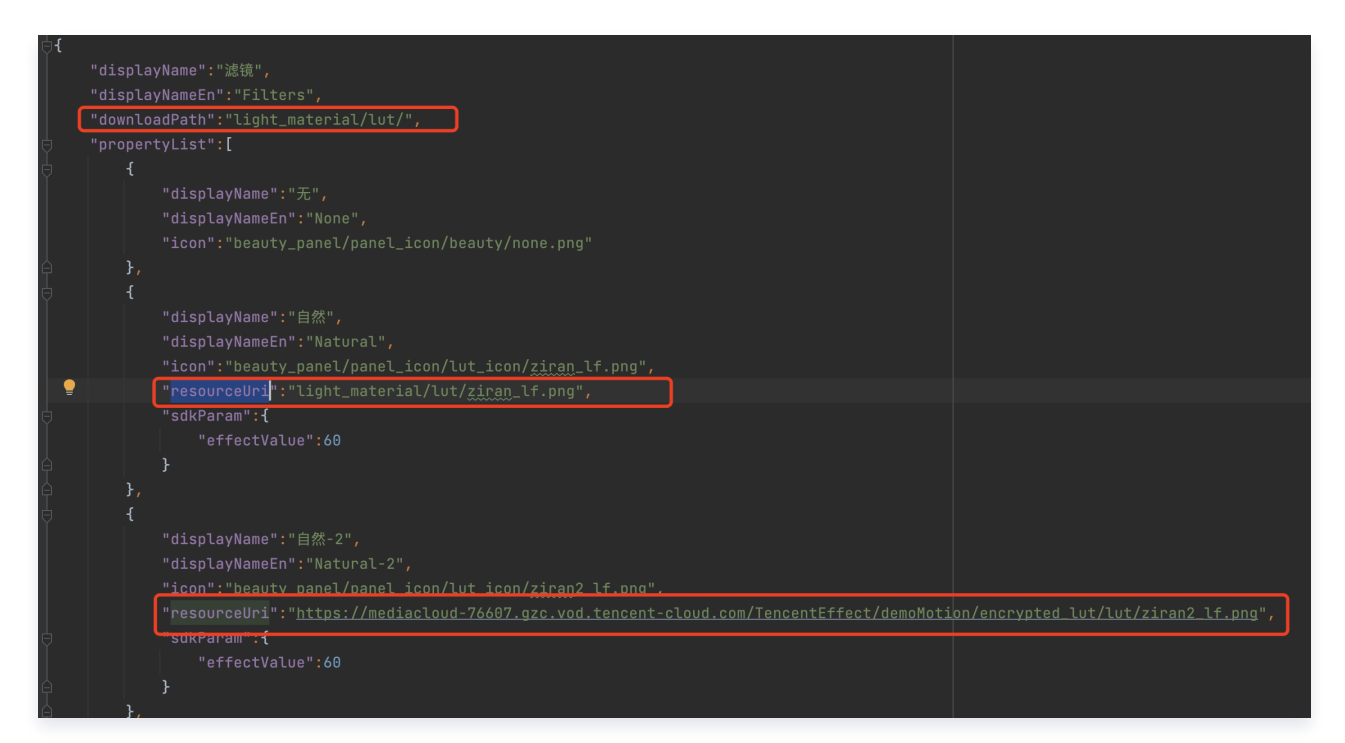

由于**滤镜和动效贴纸、分割**的配置基本一致,所以此处用滤镜的JSON进行说明,这里新增了downloadPath 和resourceUri字段。

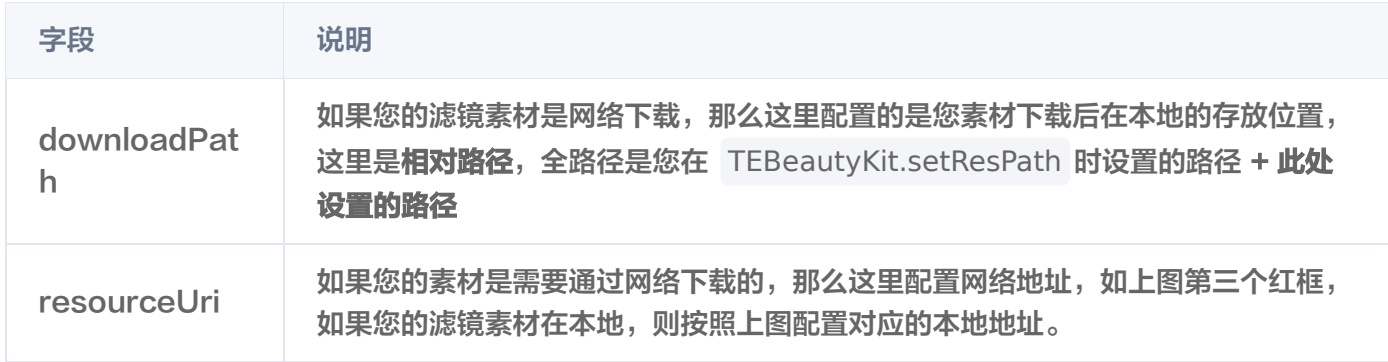

#### 风格整妆

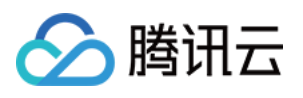

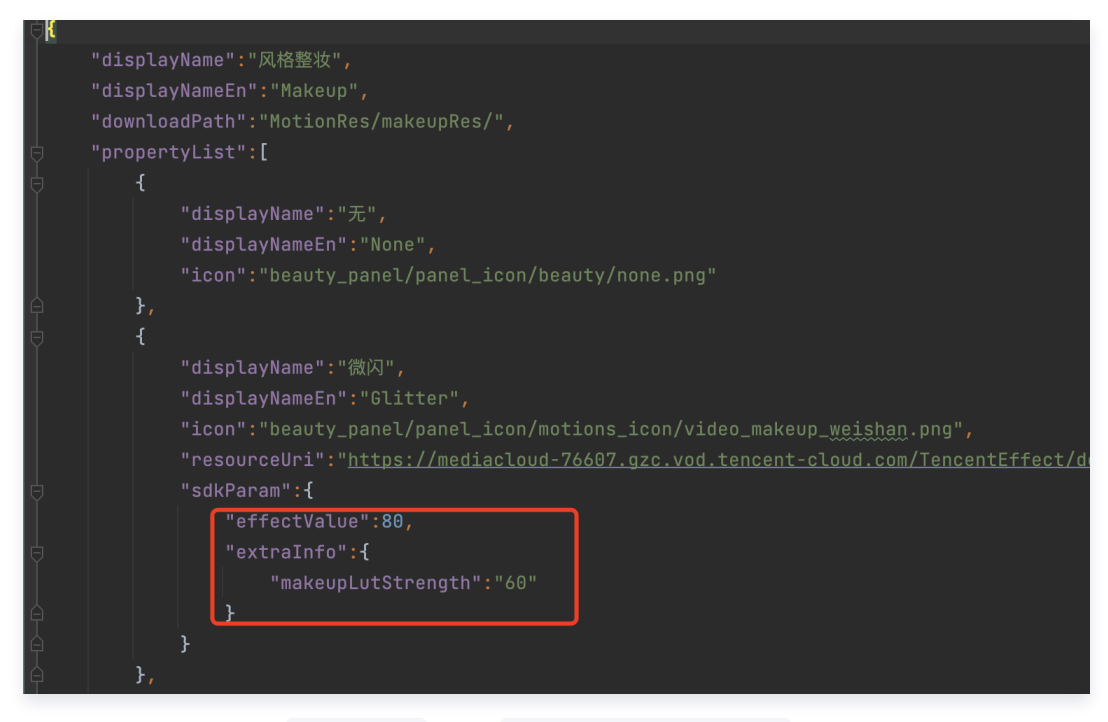

在风格整妆中增加了 extraInfo 下的 makeupLutStrength 字段, 此字段用于调节风格整妆素材中**滤镜的强** 度(如果此风格整妆素材支持调节滤镜强度就进行配置),此字段可参考美颜参数表。

## TEBeautyKit 方法说明

```
//异步创建TEBeautyKit对象
public static void create(@NonNull Context context, @NonNull OnInitListener
initListener
)
//isEnableHighPerformance 是否开启高性能模式,
//高性能模式开启后,美颜占用的系统CPU/GPU资源更少,可减少手机的发热和卡顿现象,更适合
低端机长时间使用。
//但请注意:开启高性能模式后,以下美颜项将不可用:
//1.眼部:眼宽、眼高、祛眼袋
//2.眉毛:角度、距离、高度、长度、粗细、眉峰
//3.嘴部:微笑唇
//4.面部:瘦脸(自然,女神,英俊),收下颌,祛皱、祛法令纹。建议用"脸型"实现综合大眼瘦
脸效果
public static void create(@NonNull Context context, boolean
isEnableHighPerformance, @NonNull OnInitListener initListener)
//TEBeautyKit的构造方法, 用于同步创建TEBeautyKit对象
public TEBeautyKit(Context context)
* @param context book of heapth of heapth of heapth of heapth \overline{\mathbf{p}} 应用上下文
* @param isEnableHighPerformance 是否开启高性能模式
```
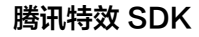

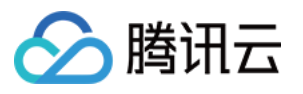

```
 * 设置静音
 * @param isMute true 表示静音
public void setMute(boolean isMute)
 * 如果是对图片进行美颜处理,需要调用此方法设置数据源的类型,分别为相机数据源和图片数据
源:
* 相机数据源: XmagicApi.PROCESS TYPE CAMERA STREAM 图片数据源:
XmagicApi.PROCESS_TYPE_PICTURE_DATA。
 * @param type 默认是视频流类型
public void setBeautyStreamType(int type)
 * 设置某个特性的开或关
 * @param featureName 取值见 XmagicConstant.FeatureName
* @param enable true表示开启, false表示关闭
public void setFeatureEnableDisable(String featureName, boolean enable)
 * 对图片进行美颜处理
 * @param bitmap
 * @param needReset
 * @return
public Bitmap process (Bitmap bitmap, boolean needReset)
 * 处理 视频/摄像头 每一帧数据
* @param textureId 纹理id,此纹理需要的是纹理类型为GL_TEXTURE_2D,纹理像素格式为
RGBA
* @param width 纹理宽度
* @param height 纹理高度
 * @return 处理后的纹理ID
```
public TEBeautyKit(Context context, boolean isEnableHighPerformance)

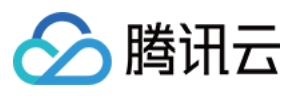

public int process(int textureld, int width, int height)

- \* 更新美颜属性
- 
- \* @param paramList
- 

public void setEffectList(List<TEUIProperty.TESDKParam> paramList)

- \* 更新美颜属性
- 
- \* @param teParam
- 

public void setEffect(TEUIProperty.TESDKParam teParam)

\* 开启或关闭增强模式

- \* @param enableEnhancedMode true 表示开启增强模式 false 表示关闭增强模式
- \* @return 返回true表示状态发生改变了,false 表示状态没有改变

public boolean enableEnhancedMode(boolean enableEnhancedMode)

- \* 获取当前生效的美颜属性列表字符串。
- \* 客户可以将导出的字符串进行本地保存,在下次创建TEPanelView对象后调用
- setLastParamList方法进行设置。

\* @return

public String exportInUseSDKParam ()

- \* 用于恢复贴纸中的声音
- \* 恢复陀螺仪传感器
- 
- public void onResume ()

```
 * 用于暂停贴纸中的声音
 * 暂停陀螺仪传感器
```

```
public void onPause
()
```
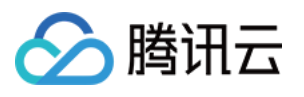

```
 * 销毁美颜
 * 注意:必须在gl线程调用此方法
public void onDestroy
()
* 设置事件监听, 用于监听 手机方向事件, 用于adapter
 * @param listener 事件监听回调
public void setEventListener (EventListener listener)
 * 设置setAIDataListener 回调
 * @param aiDataListener
public void setAIDataListener(XmagicApi.XmagicAIDataListener aiDataListener)
 * 设置动效提示语回调函数,用于将提示语展示到前端页面上。
 * @param tipsListener
public void setTipsListener(XmagicApi.XmagicTipsListener tipsListener)
 * 截取当前纹理上的画面
 * @param callback
public void exportCurrentTexture(XmagicApi.ExportTextureCallback callback)
 * 设置纹理逆时针旋转的度数。
 * 主要作用:用于SDK内部对纹理进行旋转,旋转对应角度之后,让人头朝上,这样SDK内部就可
以识别人脸
 * 默认情况下SDK内部会使用sensor传感器获取需要旋转的角度
 * @param orientation 取值只有0、90、180、270
public void setImageOrientation(TEImageOrientation orientation)
 * 检测当前设备是否支持此素材
```
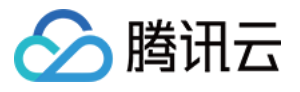

```
* @param motionResPath 素材文件的路径
 * @return
public boolean isDeviceSupport(String motionResPath)
 * 获取美颜特效的开关状态
 * @return EffectState
public EffectState getEffectState
()
 * 设置是否开启美颜
* @param effectState ENABLED, 表示开启 DISABLED 表示关闭
public void setEffectState(EffectState effectState)
 * 设置增强模式的策略实现类,如果不设置,则使用默认的实现
* @param teParamEnhancingStrategy 增强模式处理类
public void setParamEnhancingStrategy TEParamEnhancingStrategy
(
teParamEnhancingStrategy
)
//静态方法如下
 * 设置美颜资源存放的路径
 * @param resPath
public static void setResPath(String resPath)
* 从 apk 的 assets 解压资源文件到指定路径, 需要先设置路径: {@link #setResPath(String)}
<br/><sub>br></sub> * 首次安装 App, 或 App 升级后调用一次即可.
 * copy xmagic resource from assets to local path
```
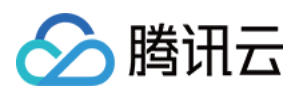

#### public static boolean copyRes(Context context)

- \* 进行美颜授权检验
- \* 注意:在使用此方法时,如果不设置回调接口,将不进行鉴权(只会从网络下载鉴权信息),
- \* 所以可以参考demo 在application中调用时不设置回调,但是在使用TEBeautyKit对象之前再
- 次调用此方法(设置回调接口)鉴权
- \* @param context **应用上下文**
- \* @param licenseKey **在平台申请的**licenseKey
- \* @param licenseUrl 在平台申请的licenseUrl
- \* @param teLicenseCheckListener 鉴权回调接口

public static void setTELicense(Context context, String licenseUrl, String licenseKey, TELicenseCheck.TELicenseCheckListener teLicenseCheckListener )

## TEUIConfig说明

#### 修改面板颜色

- 全局修改: 通过 TEUIConfig.getInstance() 获取到对象之后可以通过修改如下字段来调整面板颜色
- 局部修改: 通过 new TEUIConfig 对象, 然后修改如下字段来调整面板颜色, 使用 TEPanelView.updateUIConfig 方法更新面板样式。

### @ColorInt public int panelBackgroundColor = 0x66000000; //默认背景色 @ColorInt public int panelDividerColor = 0x19FFFFFF; //分割线颜色 @ColorInt public int panelItemCheckedColor = 0xFF006EFF; //选中项颜色 @ColorInt public int textColor = 0x99FFFFFF; //文本颜色 @ColorInt public int textCheckedColor = 0xFFFFFFFF; //文本选中颜色 @ColorInt public int seekBarProgressColor = 0xFF006EFF; //进度条颜色

#### 配置面板的 JSON 文件

- \* 设置美颜面板的JSON文件路径
- \* @param beauty 美颜属性的JSON文件路径, 如果没有则设置为null
- \* @param beautyBody 美体属性JSON文件路径, 如果没有则设置为null
- \* @param lut 滤镜属性JSON文件路径, 如果没有则设置为null

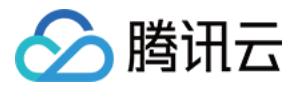

- \* @param motion **动效贴纸属性JSON文件路径,如果没有则设置为**null
- \* @param makeup 风格整妆属性JSON文件路径,如果没有则设置为null
- \* @param segmentation 分割属性JSON文件路径, 如果没有则设置为null

public void setTEPanelViewRes(String beauty, String beautyBody, String lut, String motion, String makeup, String segmentation)

更新面板语言

//当客户程序监听到系统字体修改后,可以调用此方法,目前面板只支持中文和英文。 public void setSystemLocal ( Locale locale )

## TEPanelView 说明

- \* 用于设置美颜上次效果的数据,目的是将美颜面板还原到上次的状态,
- \* 注意: 此方法需要在 {@link #showView(TEPanelViewCallback tePanelViewCallback) } }

方法之前使用

```
* @param lastParamList 美颜数据,可以通过 {@link
```

```
TEBeautyKit#exportInUseSDKParam()} ()} } 方法获取, 然后存储, 在下次启动美颜的时候传
入此字符串即可
```
void setLastParamList(String lastParamList);

- \* 展示美颜面板
- \* @param tePanelViewCallback 面板事件回调接口

void showView(TEPanelViewCallback tePanelViewCallback);

```
 * 绑定TEBeautyKit对象,当用户点击item的时候,面板会直接调用TEBeautyKit的方法进行属
```
性设置

\* @param beautyKit TEBeautyKit对象

void setupWithTEBeautyKit(TEBeautyKit beautyKit);

```
 * 设置选中 自定义分割或者绿幕的item ,因为绿幕或者自定义分割按钮在点击之后是跳转到相
册,
```
 \* 只有用户选择了图片或者视频之后才会选中,如果在这个过程中用户取消了操作就不能选中对应 的item

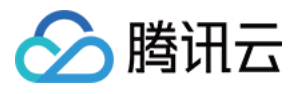

\* @param uiProperty

void checkPanelViewItem (TEUIProperty uiProperty);

- \* 设置当前面板的UI配置
- \* @param uiConfig

void updateUIConfig(TEUIConfig uiConfig);

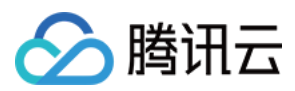

# <span id="page-23-0"></span>iOS

最近更新时间: 2024-01-31 16:43:51

## 功能说明

TEBeautyKit 是腾讯特效美颜模块的 UI 面板库, 用于客户快速方便的使用和管理美颜功能, 效果如下图:

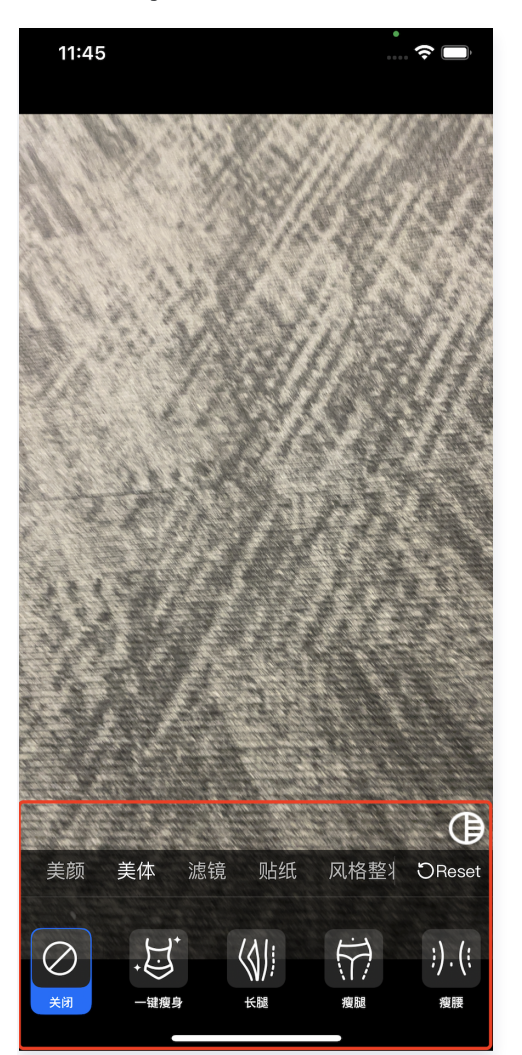

## 集成步骤

- 1. 下载并解[压TEBeautyKit](https://mediacloud-76607.gzc.vod.tencent-cloud.com/TencentEffect/iOS/latest/TEBeautyKit.zip)。
- 2. 把TEBeautyKit文件夹拷贝到自己的工程中,和podfile同级目录。
- 3. 编辑podfile文件,添加下面的代码:

pod 'TEBeautyKit',:path => 'TEBeautyKit/TEBeautyKit.podspec'

## 使用指引

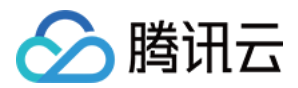

#### 1. 美颜鉴权

```
app启动以后,需要进行一次美颜鉴权,才能正常使用美颜功能。
接口:
```
#### TEBeautyKit h .

- + (void)setTELicense:(NSString \*)url key:(NSString \*)key completion:(callback
- Nullable ) completion;

#### 示例:

```
[TEBeautyKit setTELicense:@"your license" key:@"your key" completion: \hat{\phantom{a}} (NSInteger
authresult, NSString * Nullable errorMsg) {
NSLog(\textcircled{a}"----------result: %zd %\textcircled{w}", authresult, errorMsg);
}];
```
#### 2. 配置美颜素材路径

美颜面板上面的美颜数据都是从这里设置的素材路径的json文件中解析。 接口:

#### TEBeautyConfig h .

```
beauty:美颜json路径
 beautyBody:美体json路径
lut: 滤镜json路径
motion: 动效json路径
 makeup:美妆json路径
segmentation: 背景分割json路径
```
-(void)setTEPanelViewRes:(NSString \*)beauty beautyBody:(NSString \*)beautyBody lut: (NSString \*)lut motion: (NSString \*) motion makeup: (NSString \*) makeup segmentation:  $(NSString *)$  segmentation;

#### 示例:

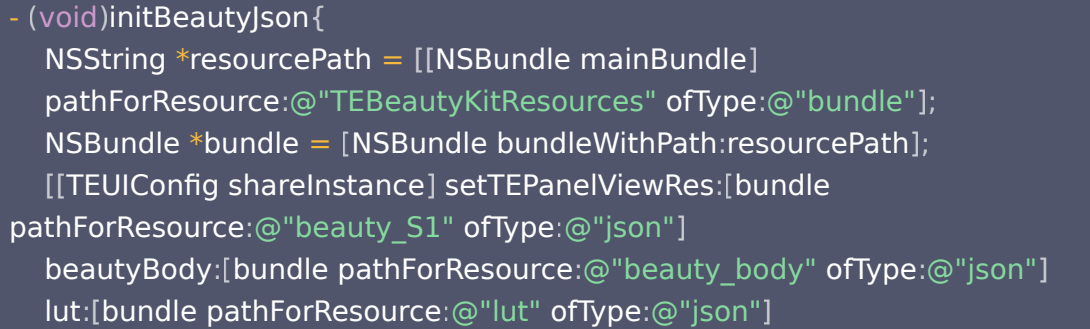

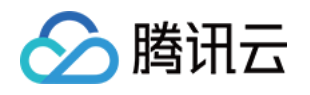

motion:[bundle pathForResource:@"motions" ofType:@"json"] makeup:[bundle pathForResource:@"makeup" ofType:@"json"] segmentation:[bundle pathForResource:@"segmentation" ofType:@"json"]];

### 3. 初始化并添加 TEPanelView

```
-(TEPanelView * )tePaneIVieu \{if (!_tePanelView) {
_tePanelView = [[TEPanelView alloc] init:nil comboType:nil];
tePanelView delegate = self;
 return _tePanelView
;
[self.view addSubview:self.tePanelView];
[self.tePanelView mas_makeConstraints:^{\wedge}(MASConstraintMaker *make) {
make.width.mas_equalTo(self.view);
make.centerX.mas_equalTo(self.view);
make.height.mas_equalTo(250);
make.bottom.mas_equalTo(self.view.mas_bottom);
  }
\overline{\}];
```
### 4. 创建美颜对象

#### 接口:

//创建TEBeautyKit对象,不开启高性能模式

+ (void)create: (OnInitListener \_Nullable ) onInitListener;

- //创建TEBeautyKit**对**象,isEnableHighPerformance: 是否开启高性能模式
- + (void)create:(BOOL)isEnableHighPerformance onInitListener:(OnInitListener
- \_Nullable )onInitListener;

#### 示例:

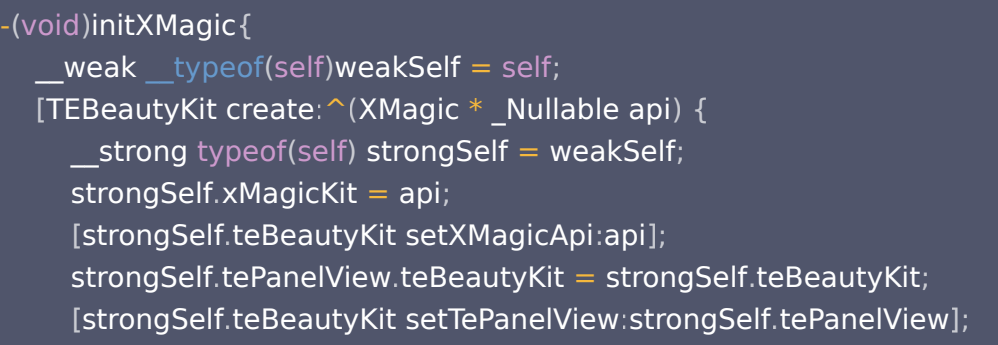

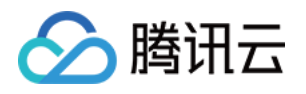

```
[strongSelf.teBeautyKit setLogLevel:YT_SDK_ERROR_LEVEL];
strongSelf.tePanelView.beautyKitApi = api;
[strongSelf.xMagicKit registerSDKEventListener:strongSelf];
 }];
```
#### 5. 处理视频数据

#### 接口:

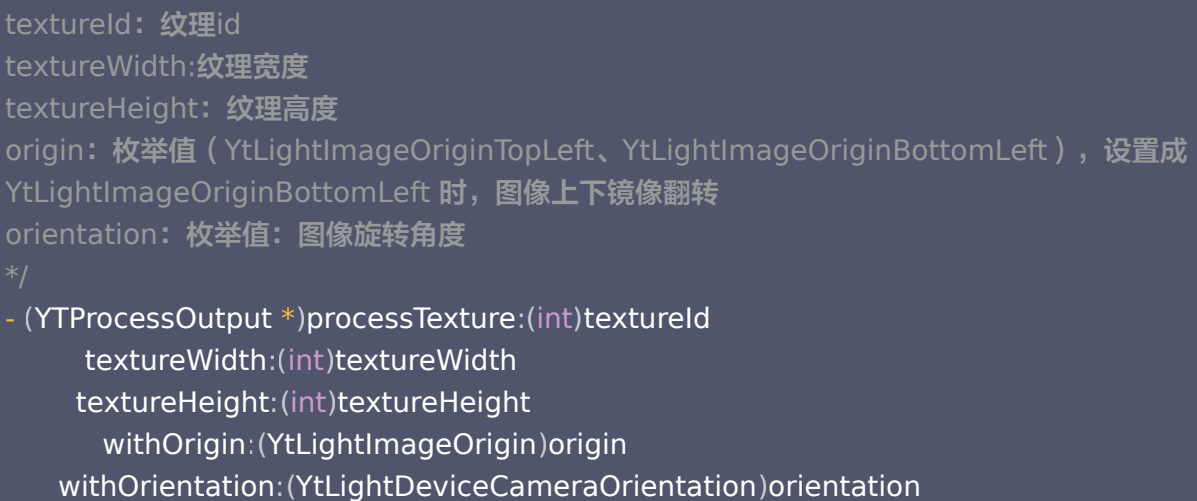

#### 示例:

```
#pragma mark - TRTCVideoFrameDelegate
- (uint32_t)onProcessVideoFrame:(TRTCVideoFrame *_Nonnull)srcFrame dstFrame:
(TRTCVideoFrame *_Nonnull)dstFrame {
if(!_xMagicKit){
self initXMagic];
YTProcessOutput *output = [self.teBeautyKit processTexture:srcFrame.textureId
textureWidth:srcFrame.width textureHeight:srcFrame.height
withOrigin:YtLightImageOriginTopLeft withOrientation:YtLightCameraRotation0];
dstFrame.textureId = output.textureData.texture;
 return 0
;
```
#### 6. 销毁美颜

```
- (void)destroyXMagic {
[self.xMagicKit clearListeners];
```
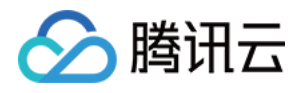

## 附录

## 面板 JSON 文件说明

美颜、美体 。

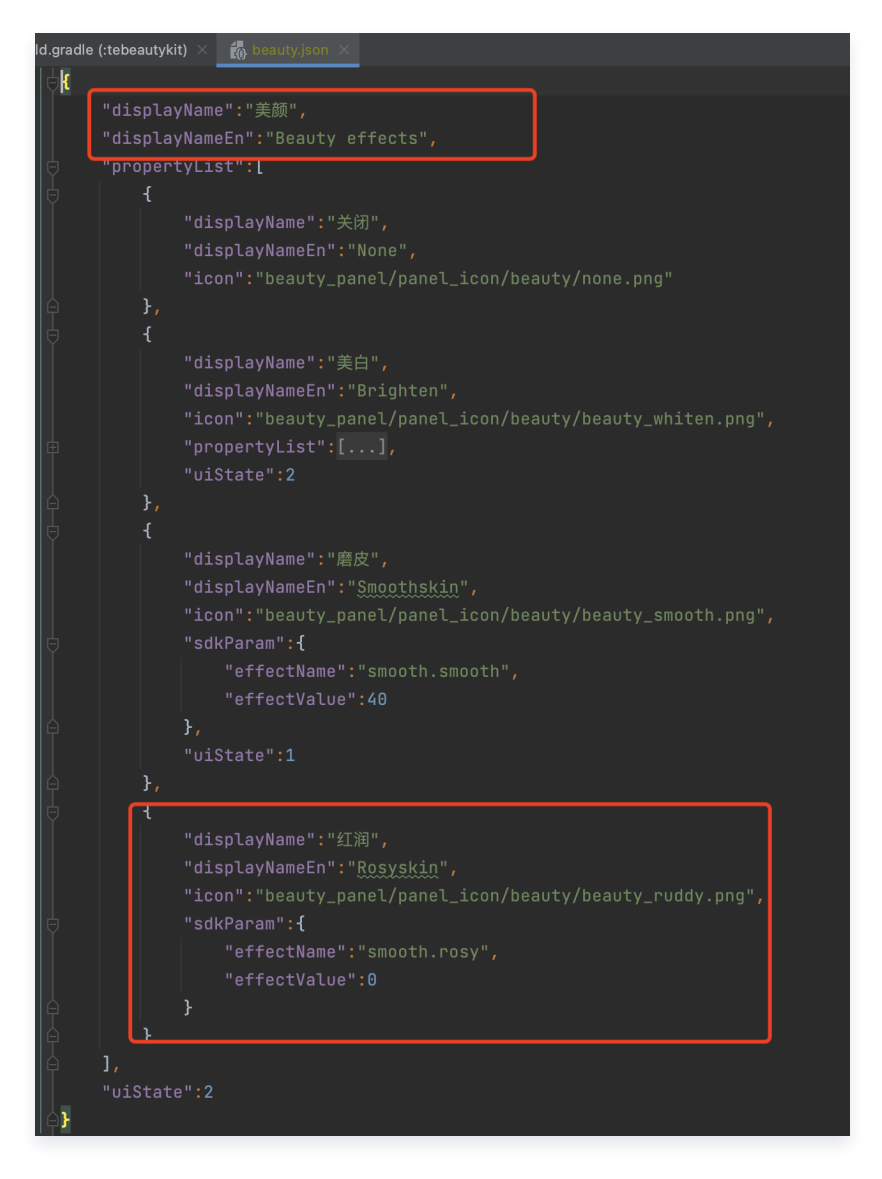

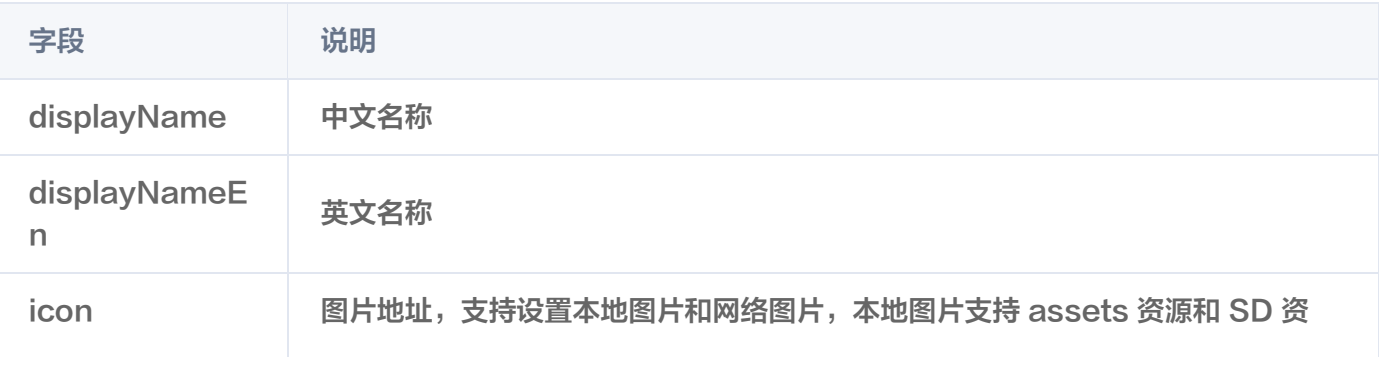

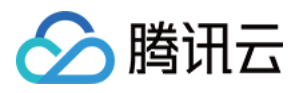

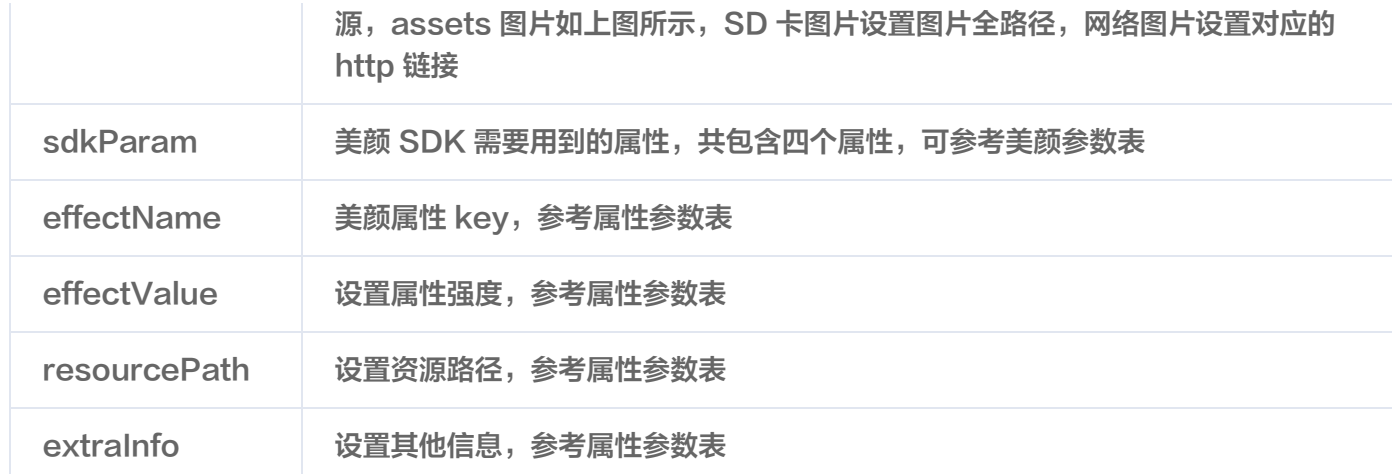

### 滤镜、动效贴纸、分割 。

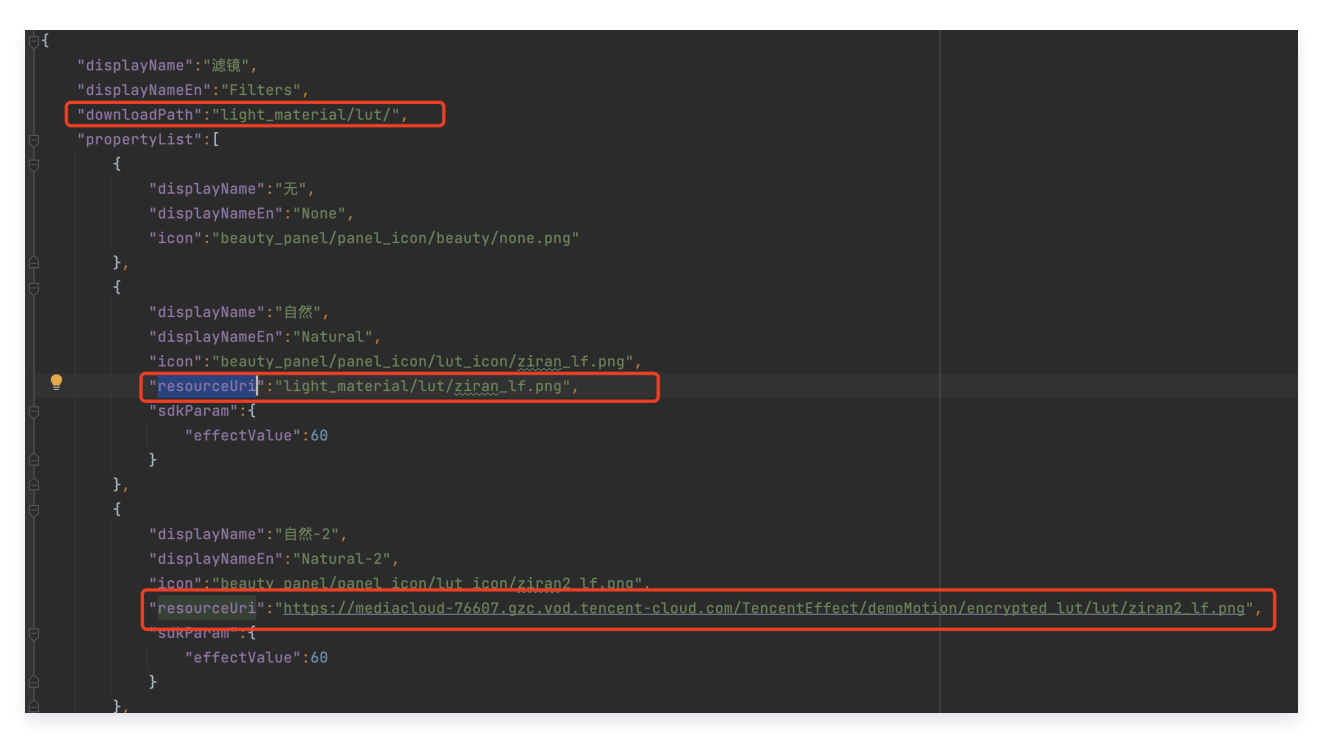

由于滤镜和动效贴纸、分割的配置基本一致,所以此处用滤镜的JSON进行说明,这里新增了downloadPath 和resourceUri字段。

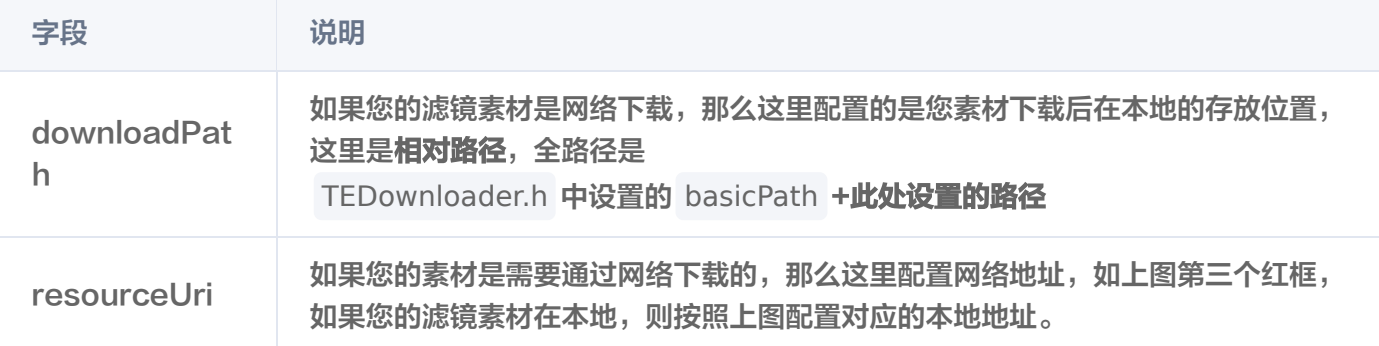

#### 风格整妆

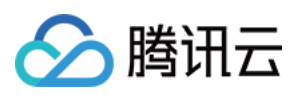

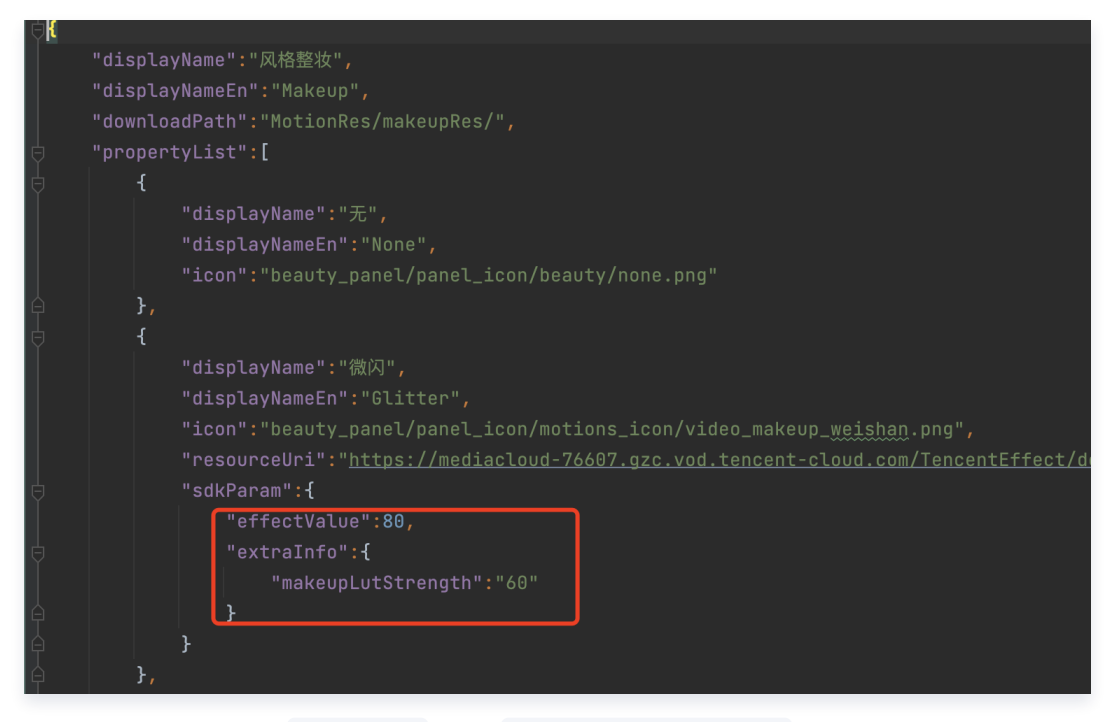

在风格整妆中增加了 extraInfo 下的 makeupLutStrength 字段, 此字段用于调节风格整妆素材中**滤镜的强** 度(如果此风格整妆素材支持调节滤镜强度就进行配置),此字段可参考美颜参数表。

## TEBeautyKit 方法说明

```
//创建TEBeautyKit对象,不开启高性能模式
+ (void)create: (OnInitListener _Nullable ) onInitListener;
创建TEBeautyKit对象
isEnableHighPerformance: 是否开启高性能模式
高性能模式开启后,美颜占用的系统 CPU/GPU 资源更少,可减少手机的发热和卡顿现象,更适合
低端机长时间用。
注意:开启高性能模式后,以下美颜项将不可用:
  1. 眼部:眼宽、眼高、祛眼袋
 2. 眉毛: 角度、距离、高度、长度、粗细、眉峰
  3. 嘴部:微笑唇
  4. 面部:瘦脸(自然,女神,英俊),收下颌,祛皱、祛法令纹。建议用"脸型"实现综合大眼瘦
脸效果
+ (void)create:(BOOL)isEnableHighPerformance onInitListener:(OnInitListener
_Nullable )onInitListener;
//美颜鉴权
+ (void)setTELicense:(NSString *)url key:(NSString *)key completion:(callback
Nullable ) completion;
//设置美颜对象
- (void)setXMagicApi:(XMagic *_Nullable)xmagicApi;
//设置美颜面板,用来实现tePanelView的delegate
- (void) set TePanel View: (id) tePanel View;
```
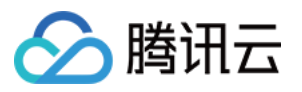

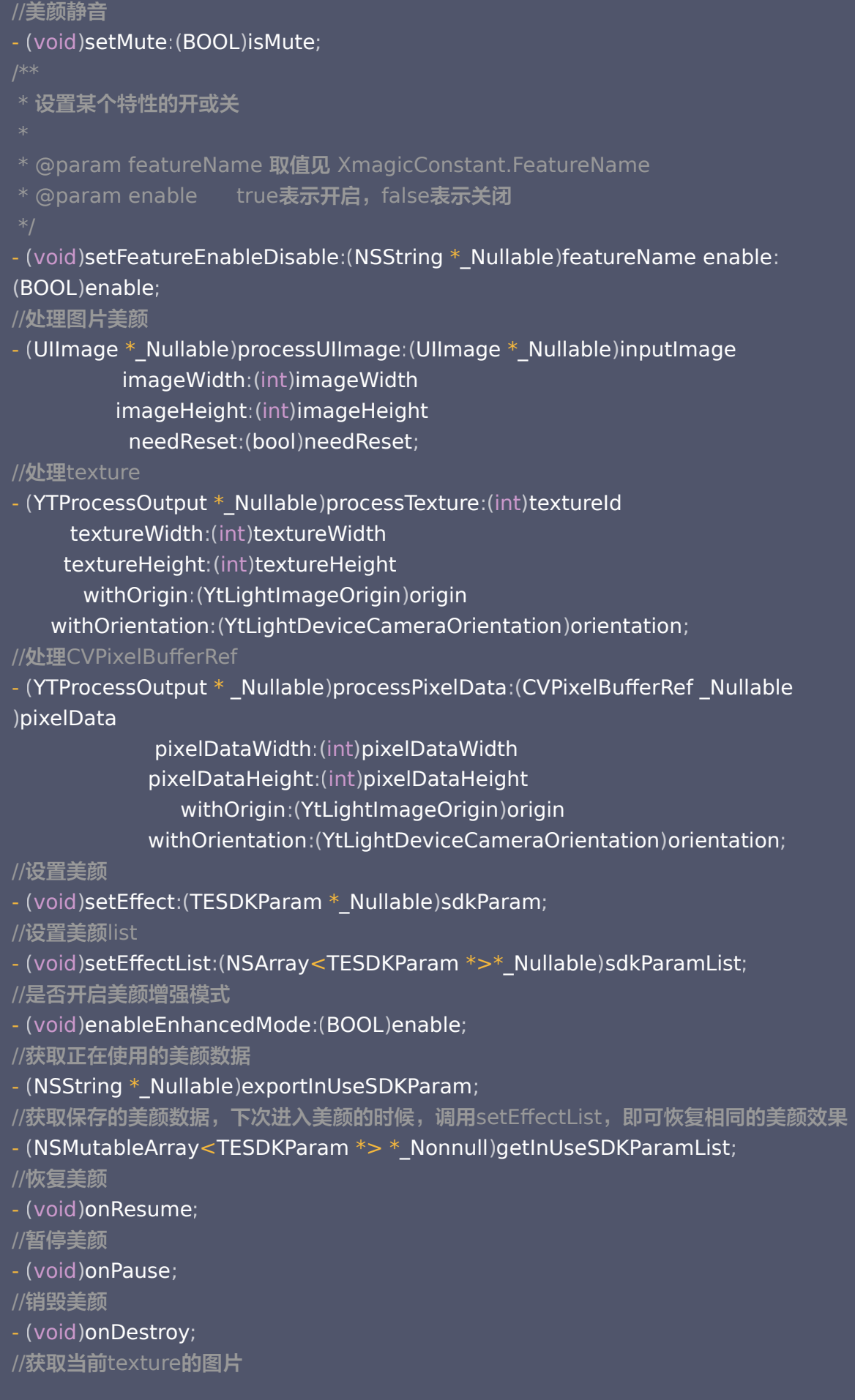

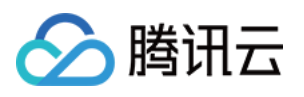

- (void)exportCurrentTexture:(void (^\_Nullable)(UIImage \* \_Nullable image))callback; //设置log - (void)setLogLevel:(YtSDKLoggerLevel)level; //设置AIDataListener

- (void)setAIDataListener:(id<TEBeautyKitAIDataListener> \_Nullable)listener;

//设置TipsListener

- (void)setTipsListener: (id<TEBeautyKitTipsListener> \_Nullable)listener;

//保存设置的美颜数据

- (void)saveEffectParam: (TESDKParam \*\_Nonnull)sdkParam;

//删除某个保存的美颜数据

- (void)deleteEffectParam: (TESDKParam \*\_Nonnull)sdkParam;

//清空保存的美颜数据

- (void)clearEffectParam;

## TEUIConfig说明

//可在外部修改下列属性的颜色 //美颜面板背景色 @property(nonatomic,strong)UIColor \*panelBackgroundColor; //分割线颜色 @property(nonatomic,strong)UIColor \*panelDividerColor; //选中项颜色 @property(nonatomic,strong)UIColor \*panelItemCheckedColor; //文本颜色 @property(nonatomic,strong)UIColor \*textColor; //文本选中颜色 @property(nonatomic,strong)UIColor \*textCheckedColor; //进度条颜色 @property(nonatomic,strong)UIColor \*seekBarProgressColor;

配置美颜面板数据 beauty:美颜json路径 beautyBody:美体json路径 lut: 滤镜json路径 motion: 动效json路径 makeup:美妆json路径 segmentation: 背景分割json路径  $-(void) set TEPanelViewRes:(NSString *) beauty$ beautyBody: (NSString \*) beautyBody  $lut: (NSString * )$ lut  $motion$ : (NSString  $*)$  motion

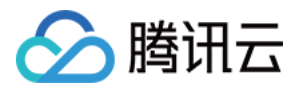

 $makeup:$  (NSString  $*)$  makeup  $segmentation:(NSString * ) segmentation;$ 

## TEPanelView说明

//初始化美颜面板,abilityType和comboType都填nil即可

- (instancetype)init:(NSString \*)abilityType comboType:(NSString \*)comboType;

@protocol TEPanelViewDelegate <NSObject> //设置了美颜以后回调 - (void)setEffect; @end

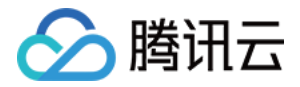

# <span id="page-33-1"></span><span id="page-33-0"></span>TRTC SDK 集成腾讯特效 iOS

最近更新时间:2024-01-31 16:43:51

## SDK 集成

1. 集成腾讯特效 SDK, 请参考 TRTC SDK 集成腾讯特效 。

2. 本文档说明在 TRTC SDK 项目中集成和使用 TEBeautyKit 库。

3. 参考 [demo。](https://mediacloud-76607.gzc.vod.tencent-cloud.com/TencentEffect/iOS/latest/TRTC-API-Example.zip)

## SDK 使用

## 步骤一:集成 [TEBeautyKit](https://mediacloud-76607.gzc.vod.tencent-cloud.com/TencentEffect/iOS/latest/TEBeautyKit.zip)

- 1. 下载并解压 [TEBeautyKit。](https://mediacloud-76607.gzc.vod.tencent-cloud.com/TencentEffect/iOS/latest/TEBeautyKit.zip)
- 2. 把 TEBeautyKit 文件夹拷贝到自己的工程中,和 podfile 同级目录。
- 3. 编辑 podfile 文件,添加下面的代码:

pod 'TEBeautyKit',:path => 'TEBeautyKit/TEBeautyKit.podspec'

## 步骤二:鉴权

```
[TEBeautyKit setTELicense:@"your license" key:@"your key" completion:^(NSInteger
authresult, NSString * _Nullable errorMsg) {
NSLog(\textcircled{a}"----------result: %zd %\textcircled{w}", authresult, errorMsg);
}];
```
## 步骤三:配置美颜素材路径

如果 json 文件中配置的素材是本地的,需要将美颜素材添加到工程中。

```
- (void)initBeautyJson {
\text{NSString} *resourcePath = [[NSBundle mainBundle]
pathForResource:@"TEBeautyKitResources" ofType:@"bundle"];
\mathsf{NSB}undle *bundle = [NSBundle bundleWithPath:resourcePath];
[[TEUIConfig shareInstance] setTEPanelViewRes:[bundle
pathForResource:@"beauty_S1" ofType:@"json"]
beautyBody:[bundle pathForResource:@"beauty_body" ofType:@"json"]
lut:[bundle pathForResource:@"lut" ofType:@"json"]
```
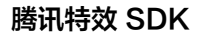

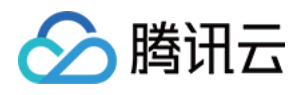

motion:[bundle pathForResource:@"motions" ofType:@"json"] makeup:[bundle pathForResource:@"makeup" ofType:@"json"] segmentation:[bundle pathForResource:@"segmentation" ofType:@"json"]];

## 步骤四:初始化并添加 TEPanelView

```
-(TEPanelView * )tePaneIVieu \{if (!_tePanelView) {
_tePanelView = [[TEPanelView alloc] init:nil comboType:nil];
tePanelView delegate = self;
 return _tePanelView
;
[self.view addSubview:self.tePanelView];
[self.tePanelView mas_makeConstraints:^{\wedge}(MASConstraintMaker *make) {
make.width.mas_equalTo(self.view);
make.centerX.mas_equalTo(self.view);
make.height.mas_equalTo(250);
make.bottom.mas_equalTo(self.view.mas_bottom);
}];
```
## 步骤五:设置视频数据回调

[self.trtcCloud setLocalVideoProcessDelegete:self pixelFormat:TRTCVideoPixelFormat\_Texture\_2D bufferType TRTCVideoBufferType\_Texture : ];

## 步骤六:在视频帧回调接口中创建 XMagic 对象和处理视频数据

```
-(void)initXMagic {
\qquad _ weak __typeof(self)weakSelf = self;
\blacksquare [TEBeautyKit create: \hat{\;} (XMagic \ast _Nullable api) {
\qquad \qquad _strong typeof(self) strongSelf = weakSelf;
strongSelf.xMagicKit = api;
[strongSelf.teBeautyKit setXMagicApi:api];
strongSelf.tePanelView.teBeautyKit = strongSelf.teBeautyKit;
[strongSelf.teBeautyKit setTePanelView:strongSelf.tePanelView];
[strongSelf.teBeautyKit setLogLevel:YT_SDK_ERROR_LEVEL];
strongSelf.tePanelView.beautyKitApi = api;
[strongSelf.xMagicKit registerSDKEventListener:strongSelf];
  }];
```
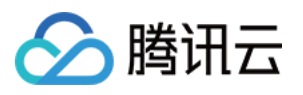

```
#pragma mark - TRTCVideoFrameDelegate
- (uint32_t)onProcessVideoFrame:(TRTCVideoFrame *_Nonnull)srcFrame dstFrame:
(TRTCVideoFrame *_Nonnull)dstFrame {
if(!_xMagicKit){
self initXMagic];
YTProcessOutput *output = [self.teBeautyKit processTexture:srcFrame.textureId
textureWidth:srcFrame.width textureHeight:srcFrame.height
withOrigin:YtLightImageOriginTopLeft withOrientation:YtLightCameraRotation0];
dstFrame.textureId = output.textureData.texture;
 return 0
;
```
### 步骤七:销毁美颜

```
- (void)destroyXMagic {
[self.xMagicKit clearListeners];
[self.xMagicKit deinit];
self.xMagicKit = nil;
```
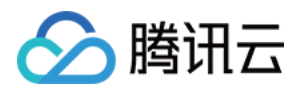

# Android

最近更新时间:2024-04-09 11:38:51

# SDK 集成

- 1. 集成腾讯特效SDK, 请参考 独立集成腾讯特效 中的集成方式。
- 2. 集成TEBeautyKit库, 请参考 TEBeautyKit / Android 中的如何集成模块。 可参考 TRTC demo工程。

# SDK 使用

<span id="page-36-0"></span>第一步:设置路径

TEBeautyKit.setResPath((new File(getFilesDir(), "xmagic\_dir").getAbsolutePath()));

#### 第二步:设置面板 JSON 文件

请添加您在TEBeautyKit集成文档的1.2模块中添加到您工程中的JSON文件的路径,没有的JSON文件则将路 径设置为null。

TEUIConfig.getInstance().setTEPanelViewRes ("beauty\_panel/beauty.json",null, "beauty\_panel/lut.json", "beauty\_panel/motions.json", "beauty\_panel/makeup.json", "beauty\_panel/segmentation.json" );

#### 第三步:复制美颜资源

将美颜资源复制到2.1中设置的路径下, 一个版本只需要成功复制一次。

```
new Thread(() -> \{boolean \mathsf{result} = \mathsf{TEBe}autyKit.copyRes(MainActivity.this.getApplicationContext());
runOnUiThread(() -> \{\qquad \qquad if (result) {
saveCopyData();
teProgressDialog.dismiss();
 checkLicense
();
}).start();
  });
```
#### 第四步:鉴权

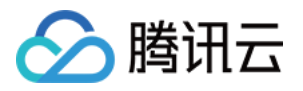

TEBeautyKit.setTELicense(this.getApplicationContext(),LicenseConstant.**mXMagicLicen**  $cell$ , LicenseConstant. mXMagicKey,  $(i, s)$  -> { if ( $i ==$  LicenseConstant.AUTH\_STATE\_SUCCEED) { Intent intent = new Intent (MainActivity.this, ThirdBeautyActivity.class); startActivity(intent); } else { Log.e(TAG, "te license check is failed, please checke "); });

#### 第五步:添加面板

```
private void initBeautyPanelView
() {
RelativeLayout panelLayout = findViewById(R.id.live_pusher_bp_beauty_panel);
this.tePanelView = new TEPanelView(this);
 if lastParamList != null //用于恢复美颜上次效果
( ) {
this.tePanelView.setLastParamList(lastParamList);
this.tePanelView.showView(this);
panelLayout.addView(this.tePanelView);
```
#### 第六步:创建美颜

```
 * 初始化美颜SDK
private void initBeautyApi
() {
TEBeautyKit.create(ThirdBeautyActivity.this.getApplicationContext(), false, new
TEBeautyKit.OnInitListener
() {
       @Override
a state public void onInitResult (TEBeautyKit api) {
 beautyKit = api
;
beautyKit.setTipsListener(new XmagicApi.XmagicTipsListener() {
            @Override
public void tipsNeedShow(String tips, String tipsIcon, int type, int
duration
) {
showTips(tips, tipsIcon, type, duration);
            @Override
public void tipsNeedHide(String tips, String tipsIcon, int type) \{ \}
```
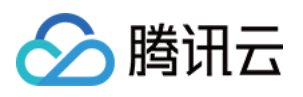

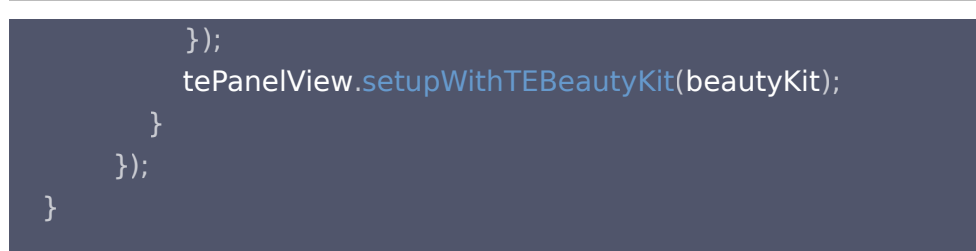

## 第七步: 使用美颜

```
private void setProcessListener
() {
   //1. 设置 TRTCVideoFrameListener 回调, 详见API说明文档
{https://liteav.sdk.qcloud.com/doc/api/zh-
cn/group TRTCCloud android.html#a0b565dc8c77df7fb826f0c45d8ad2d85}
mTRTCCloud.setLocalVideoProcessListener(TRTCCloudDef.TRTC_VIDEO_PIXEL_FORMAT
_Texture_2D, TRTCCloudDef.TRTC_VIDEO_BUFFER_TYPE_TEXTURE, new
TRTCCloudListener.TRTCVideoFrameListener
() {
     @Override
public void onGLContextCreated() { \frac{1}{2}. GLContext 创建
Log.e(TAG, "onGLContextCreated");
 initBeautyApi
();
     @Override
public int onProcessVideoFrame(TRTCCloudDef.TRTCVideoFrame srcFrame,
TRTCCloudDef.TRTCVideoFrame dstFrame
) {
if (beautyKit != null) {
dstFrame.texture.textureId = beautyKit.process(srcFrame.texture.textureId,
srcFrame width, srcFrame height);
else {
dstFrame texture textureId = srcFrame texture textureId;
 return 0
;
     @Override
 public void onGLContextDestory //4. GLContext 销毁
() {
Log.e(TAG, "onGLContextDestroy");
if (beautyKit != null) {
beautyKit.onDestroy();
a beautyKit = null;
  });
```
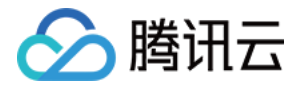

## 第八步:销毁美颜 注意:需要在GL线程销毁

```
public void onGLContextDestory //4. GLContext 销毁
() {
Log.e(TAG, "onGLContextDestroy");
if (beautyKit != null) \{beautyKit.onDestroy();
```
## 第九步:恢复声音

- \* 用于恢复贴纸中的声音
- \* 恢复陀螺仪传感器,一般在Activity的onResume方法中调用

public void onResume ()

## 第十步:暂停声音

- \* 用于暂停贴纸中的声音
- \* 暂停陀螺仪传感器,一般在Activity的onPause方法中调用

public void onPause ()

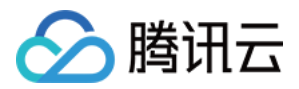

# **Flutter**

最近更新时间: 2024-02-29 17:25:31

## 步骤1:美颜资源下载与集成

- 1. 根据您购买的套餐 [下载 SDK。](https://cloud.tencent.com/document/product/616/65876)
- 2. 添加文件到自己的工程中:

#### Android

1. 在 app 模块下找到 build.gradle 文件,添加您对应套餐的 maven 引用地址, 例如您选择的是S1-04 套餐,则添加如下:

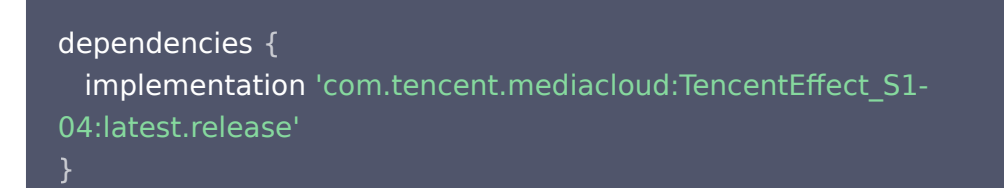

各套餐对应的 maven 地址,请参见[文档。](https://cloud.tencent.com/document/product/616/65891)

- 2. 在 app 模块下找到 src/main/assets 文件夹, 如果没有则创建, 检查下载的 SDK 包中是否有 MotionRes 文件夹,如果有则将此文件夹拷贝到 ../src/main/assets 目录下。
- 3. 在 app 模块下找到 AndroidManifest.xml 文件, 在 application 表填内添加如下标签:

```
 <uses-native-library
    android:name="libOpenCL.so"
    android:required="true" />
    //此处的true 表示如果没有此库,则应用将无法正常运行。系统不允许在没有此库的
设备上安装应用。
    //false表示应用可以使用此库(如果存在),但专门在没有此库的情况下运行(如果
有必要)。系统允许安装应用,即使不存在此库也是如此。如果您使用 "false", 则需要自
行负责妥善处理库不存在的情况。
    //Android 官网介绍:
```
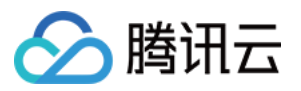

#### 添加后如下图:

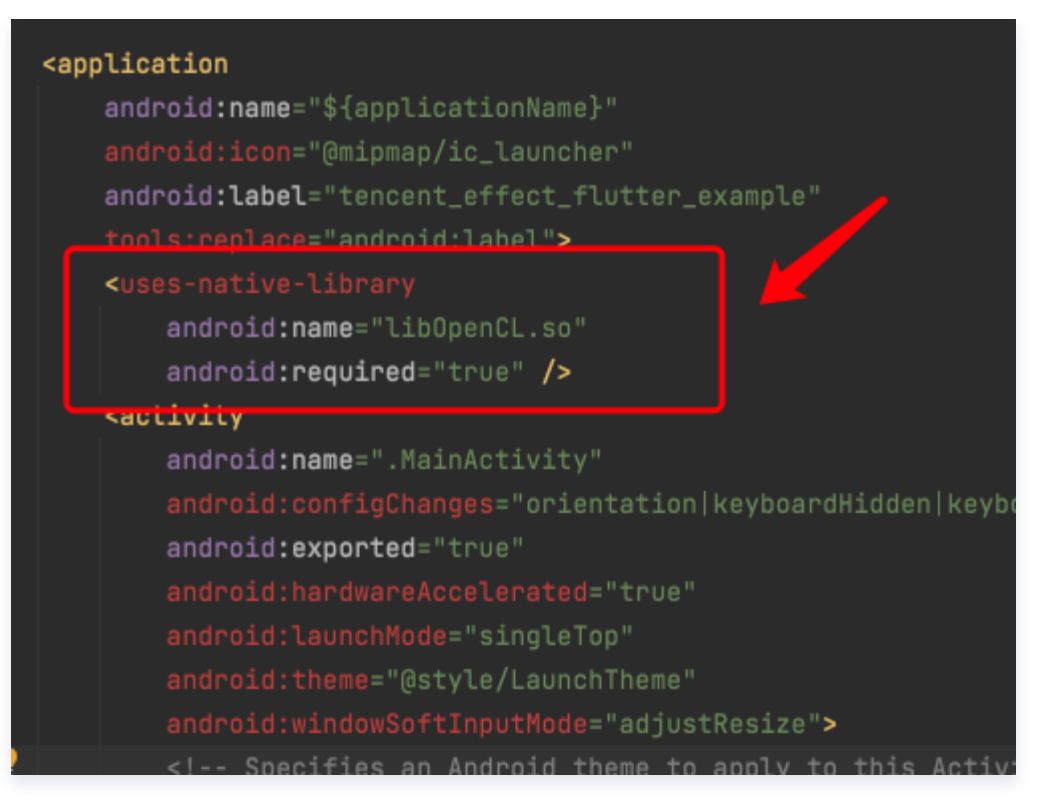

#### 4. 混淆配置

- 如果您在打 release 包时,启用了编译优化 ( 把 minifyEnabled 设置为 true ),会裁掉一些未在 java 层调用的代码,而这些代码有可能会被 native 层调用,从而引起 no xxx method 的异常。
- 如果您启用了这样的编译优化,那就要添加这些 keep 规则,防止 xmagic 的代码被裁掉:

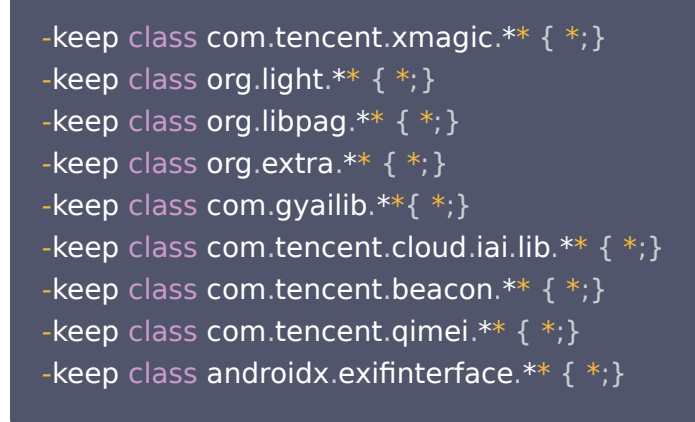

#### iOS

1. 添加美颜资源到您的工程。添加后如下图 (您的资源种类跟下图不完全一致):

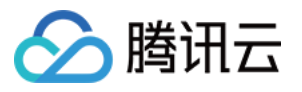

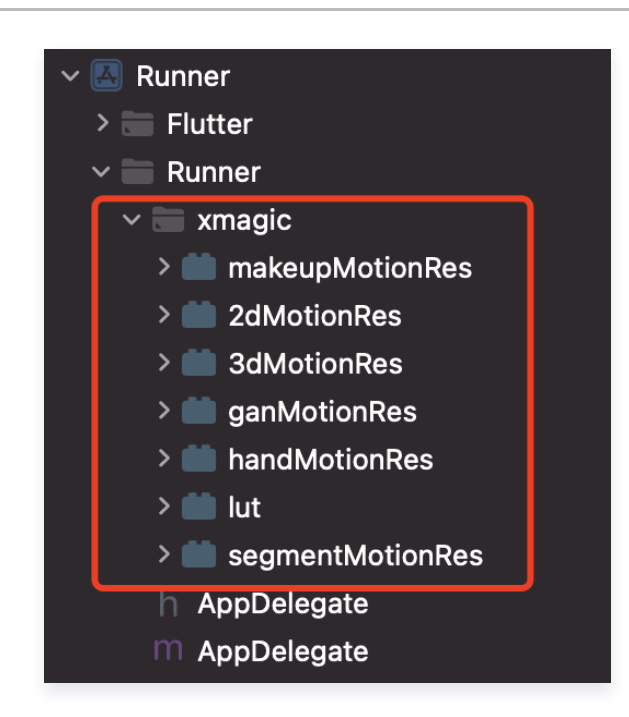

2. 在 demo 中把 demo/lib/producer 里面的4个类:BeautyDataManager、 BeautyPropertyProducer、BeautyPropertyProducerAndroid 和 BeautyPropertyProducerIOS 复制添加到自己的 Flutter 工程中, 这4个类是用来配置美颜资源, 把 美颜类型展示在美颜面板中。

## 步骤2:引用 Flutter 版本 SDK

● GitHub 引用: 在工程的 pubspec.yaml 文件中添加如下引用:

```
 tencent_effect_flutter:
  git:
   url: https://github.com/TencentCloud/tencenteffect-sdk-flutter
```
● 本地引用: 从[tencent\\_effect\\_flutter](https://github.com/TencentCloud/tencenteffect-sdk-flutter)下载最新版本的 tencent\_effect\_flutter, 然后把文件夹 android 、 ios 、 lib 和文件 pubspec.yaml 、 tencent\_effect\_flutter.iml 添加到工程目录下,然后在工程的 pubspec.yaml 文件中添加如下引用: (可参考demo)

```
tencent effect flutter:
   path: ../
```
tencent\_effect\_flutter 只是提供一个桥接,里面依赖的 XMagic 默认是最新版的,真正实现美颜是 XMagic。

如果要使用最新版本的美颜 SDK,您可以通过以下步骤进行 SDK 升级:

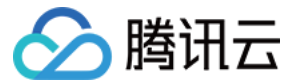

#### Android

在工程目录下执行命令: flutter pub upgrade 或者在 subspec.yaml 页面的右上角单击 Pub upgrade。

iOS

在工程目录下执行命令:flutter pub upgrade,然后在 iOS 目录下执行命令: pod update 。

## 步骤3:与 TRTC 关联

Android

在应用的 application 类的 oncreate 方法(或 FlutterActivity 的 onCreate 方法)中添加如下代码:

TRTCCloudPlugin . register ( new XmagicProcesserFactory ());

#### iOS

在应用的 AppDelegate 类中的 didFinishLaunchingWithOptions 方法里面中添加如下代码:

XmagicProcesserFactory \*i**nstance** =  $[[\text{Xmag}$ icProcesserFactory alloc] init]; [TencentTRTCCloud registerWithCustomBeautyProcesserFactory:instance];

#### 添加后如下图:

■ 腾讯元

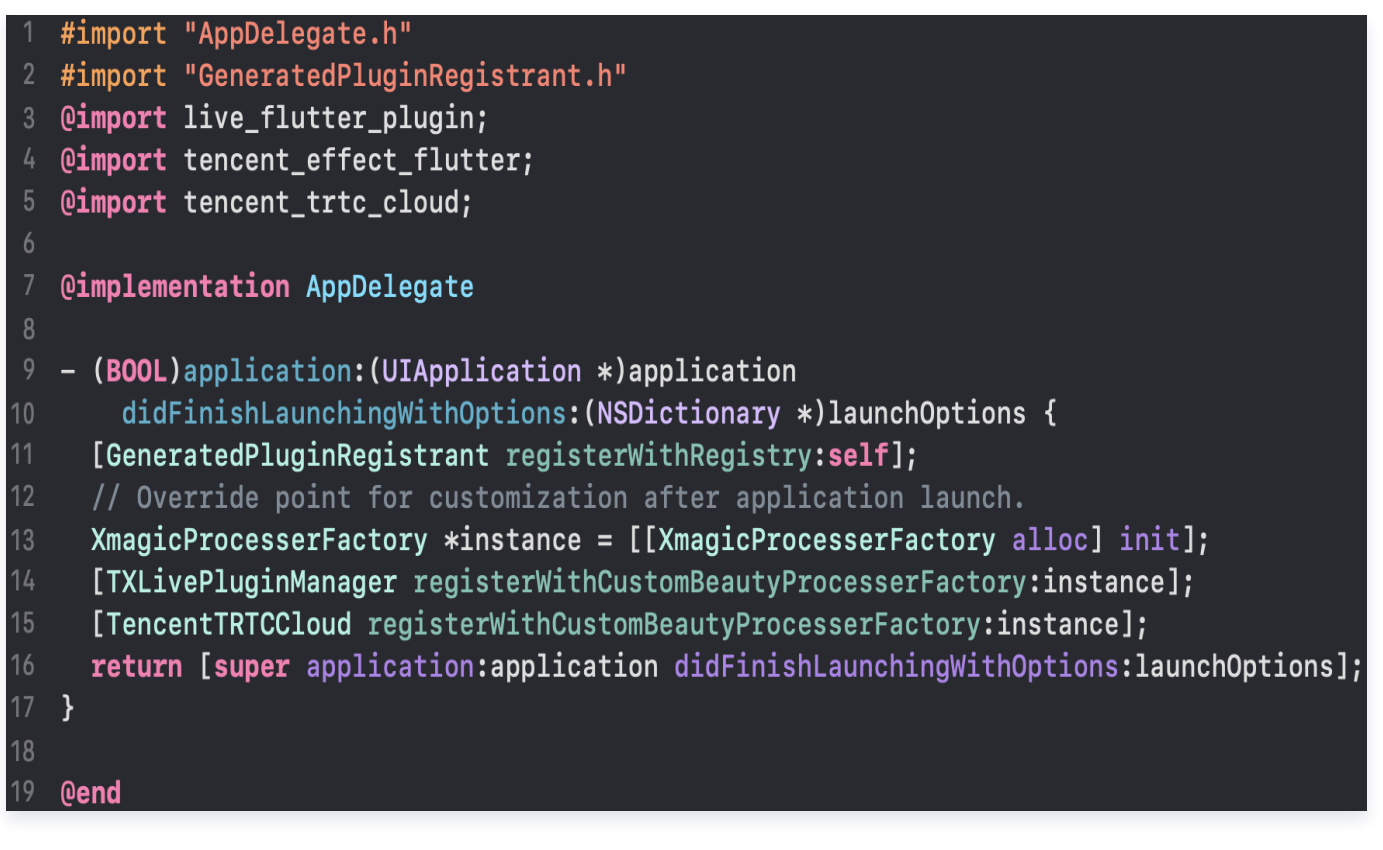

## 步骤4:调用资源初始化接口

## V0.3.5.0版本:

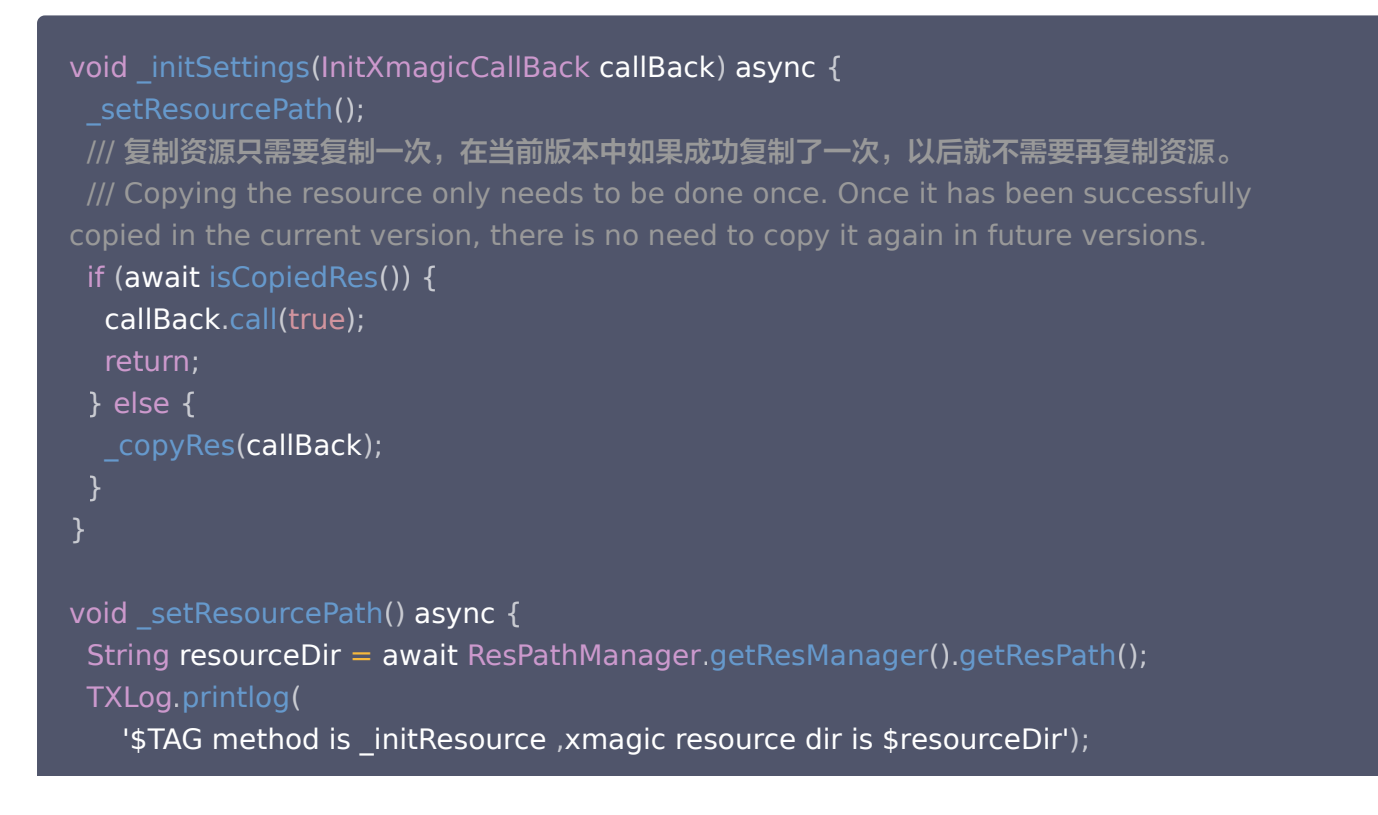

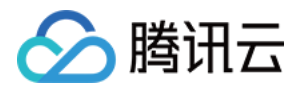

TencentEffectApi.getApi()?.setResourcePath(resourceDir);

```
void _copyRes(InitXmagicCallBack callBack) {
_showDialog(context);
TencentEffectApi.getApi()?.initXmagic((result) {
\; if (result) {
 saveResCopied
();
dismissDialog (context);
callBack.call(result);
\; if (!result) {
Fluttertoast.showToast(msg: "initialization failed");
});
```
V0.3.1.1版本及之前:

```
String \text{dir} = \text{await} BeautyDataManager.getInstance().getResDir();
TXLog.printlog('文件路径为: $dir');
TencentEffectApi.getApi()?.initXmagic(dir,(reslut) {
 _isInitResource = reslut
;
callBack.call(reslut);
\quad if (!reslut) {
Fluttertoast.showToast(msg: "初始化资源失败");
});
```
## 步骤5:进行美颜授权

```
TencentEffectApi.getApi()?.setLicense(licenseKey, licenseUrl,
\epsilon (errorCode, msg) {
TXLog.printlog("打印鉴权结果 errorCode = $errorCode   msg = $msg");
\qquad \qquad if (errorCode == 0) {
       //鉴权成功
    });
```
## 步骤6:开启美颜

///开启美颜操作

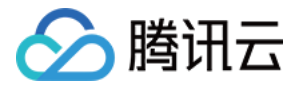

var enableCustomVideo = await trtcCloud.enableCustomVideoProcess(open);

## 步骤7:设置美颜属性

### v0.3.5.0版本:

Tencent Effect Api.get Api()?.set Effect (sdkParam.effect Name!, sdkParam.effectValue, sdkParam.resourcePath, sdkParam.extraInfo)

## v0.3.1.1版本及之前:

TencentEffectApi.getApi()?.updateProperty(\_xmagicProperty!); /// xmagicProperty 可通过 BeautyDataManager.getInstance().getAllPannelData();获取所 有的属性,需要使用美颜属性的时候可通过updateProperty方法设置属性。

## 步骤8:设置其他属性

暂停美颜音效

TencentEffectApi . getApi () ? . onPause ();

恢复美颜音效

TencentEffectApi . getApi () ? . onResume ();

监听美颜事件

Tencent Effect Api.get Api () ?.setOnCreateXmagicApiErrorListener((errorMsg, code) { TXLog.printlog("**创建美颜对象出现错误** errorMsg = \$errorMsg , code = \$code"); ///需要在创建美颜之前进行设置 });

设置人脸、手势、身体检测状态回调

Tencent Effect Api.getApi()?.set AID at a Listener (X magic AID at a Listener Imp());

设置动效提示语回调函数

TencentEffectApi . getApi () ? . setTipsListener ( XmagicTipsListenerImp ());

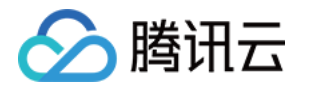

● 设置人脸点位信息等数据回调(S1-05 和 S1-06 套餐才会有回调)

TencentEffectApi.getApi()?.setYTDataListener((data) { TXLog.printlog("setYTDataListener \$data"); });

**• 移除所有回调**。在页面销毁的时候需要移除掉所有的回调:

```
TencentEffectApi.getApi()?.setOnCreateXmagicApiErrorListener(null);
Tencent Effect Api.get Api () ?.set AID at a Listener (null);
TencentEffectApi.getApi()?.setYTDataListener(null);
TencentEffectApi.getApi()?.setTipsListener(null);
```
说明

接口详细可参考接口文档,其他可参考 Demo 工程。

### 步骤9:添加和删除美颜面板上的美颜数据

#### 添加美颜资源

把您的资源文件按照步骤一中的方法添加到对应的资源文件夹里面。例如,您需要添加2D动效的资源: 1. 您应该把资源放在工程的 android/xmagic/src.mian/assets/MotionRes/2dMotionRes 目录下:

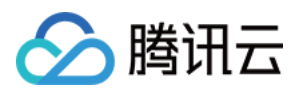

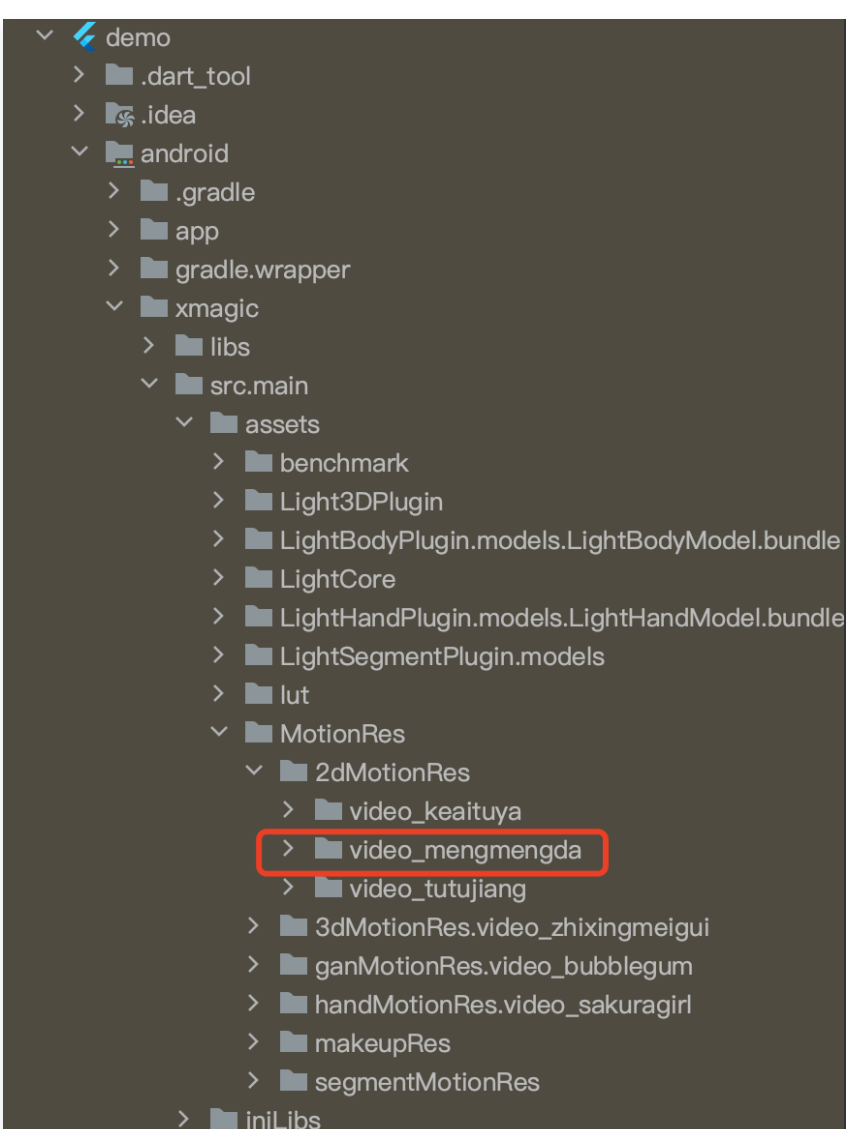

2. 并且把资源添加到工程的 ios/Runner/xmagic/2dMotionRes.bundle 目录下。

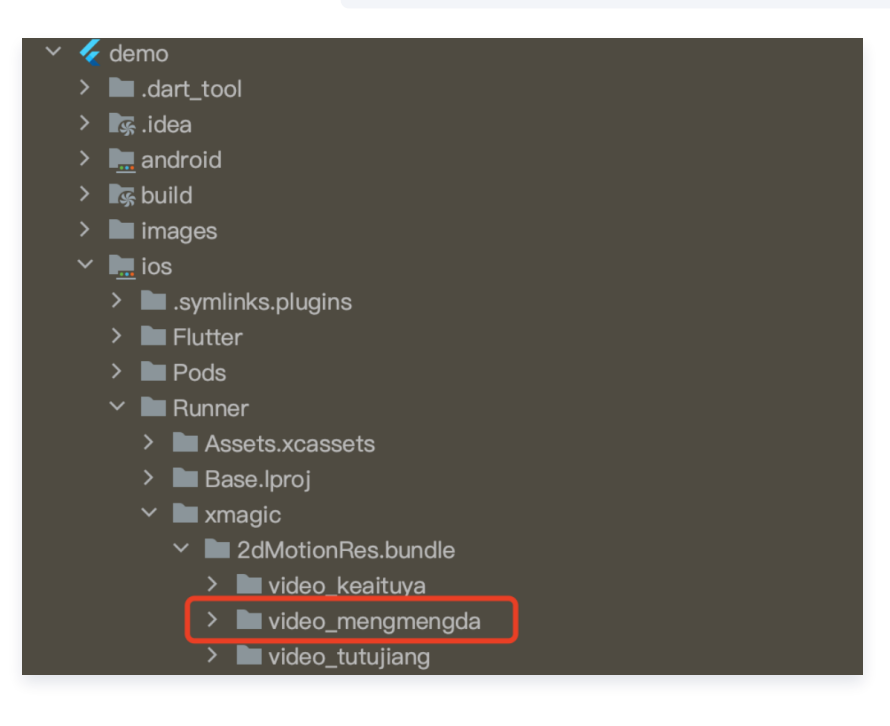

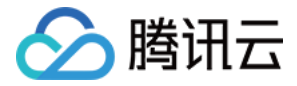

#### 美颜面板配置:

#### V0.3.5.0

美颜面板上的属性通过 JSON 文件进行配置,JSON 文件位置如下图。

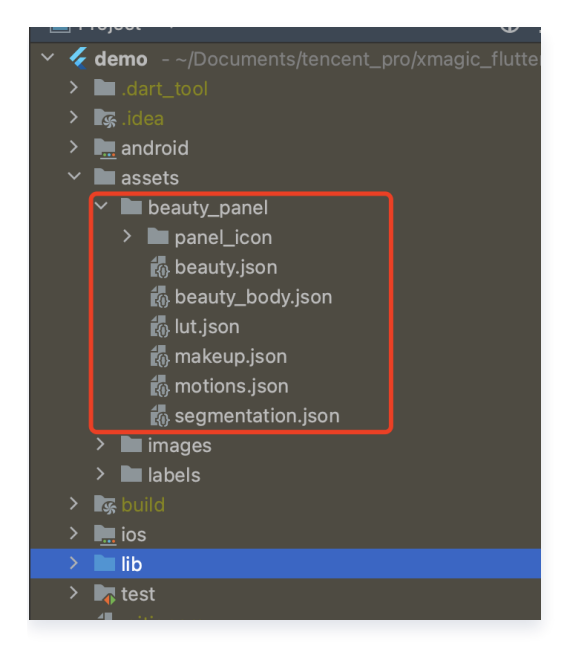

#### [JSON 文件说明](https://cloud.tencent.com/document/product/616/103613#4658ccfa-058b-4699-8131-402837d04284)

#### V0.3.1.1

在 BeautyDataManager、BeautyPropertyProducer、BeautyPropertyProducerAndroid 和 BeautyPropertyProducerIOS 这4个类中,您可以自主操作美颜面板数据的配置。

#### 删除美颜资源

对于某些 License 没有授权美颜和美体的部分功能,美颜面板上不需要展示这部分功能,需要在美颜面板数据的配 置中删除这部分功能的配置。

例如,删除口红特效:分别在 BeautyPropertyProducerAndroid 类和 BeautyPropertyProducerIOS 类 中的 getBeautyData 方法中删除以下代码。

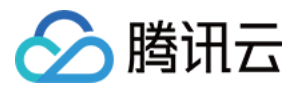

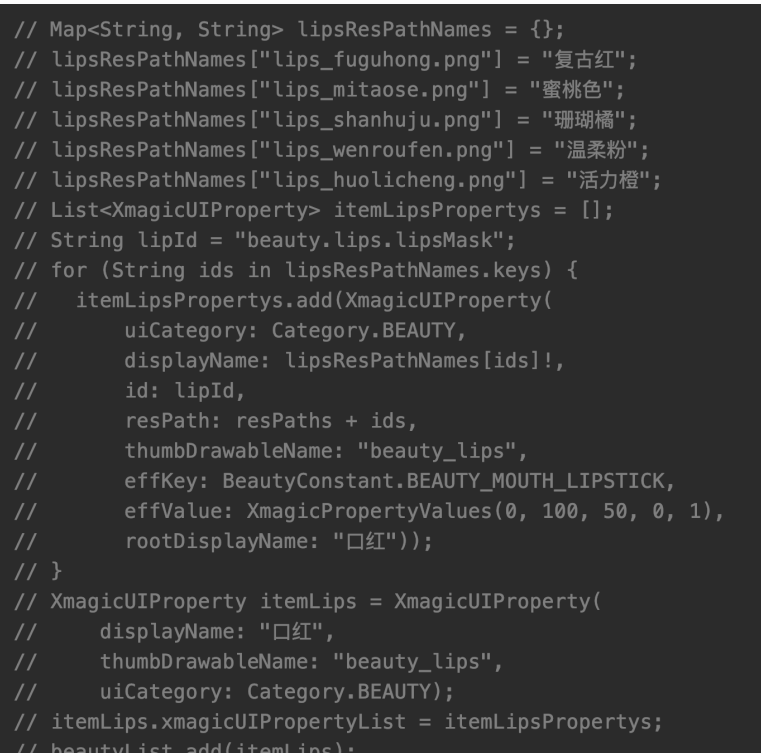

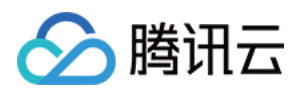

# uni-app

最近更新时间: 2024-04-15 09:30:31

# 集成指引

- 1. 下载并解压 TencentEffect UniApp。
- 2. 找到 TencentEffect\_UniApp/SDK/nativeplugins 目录下的 TencentEffectUniPlugin-XmagicPluginImpl 文件夹拷贝到自己项目工程的 nativeplugins 目录下。如下图所以位置 :

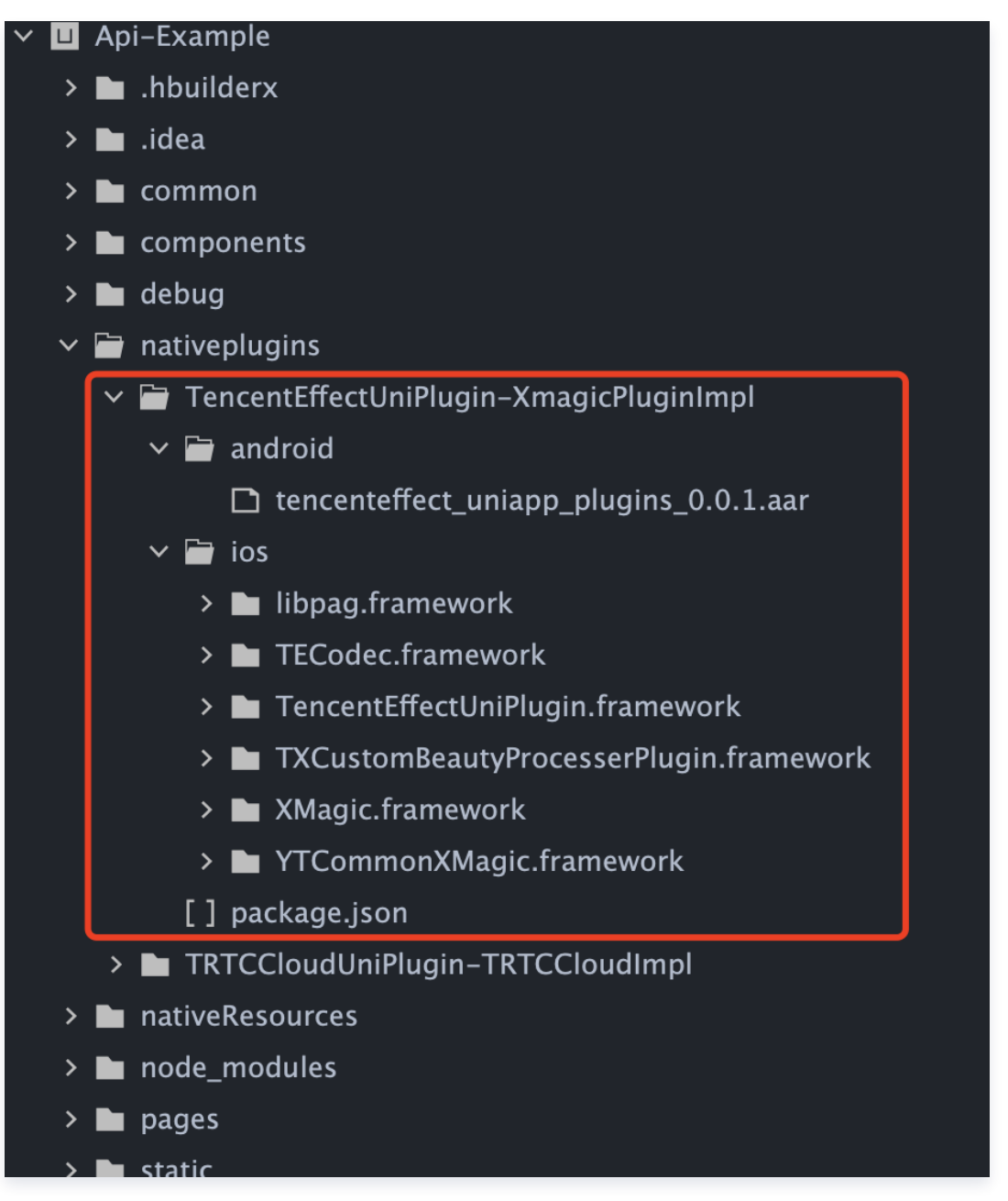

3. 在自己项目工程的 manifest.json 中配置原生插件, 选择本地插件 TencentEffectUniPlugin-XmagicPluginImpl。

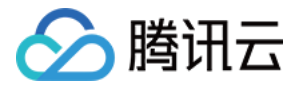

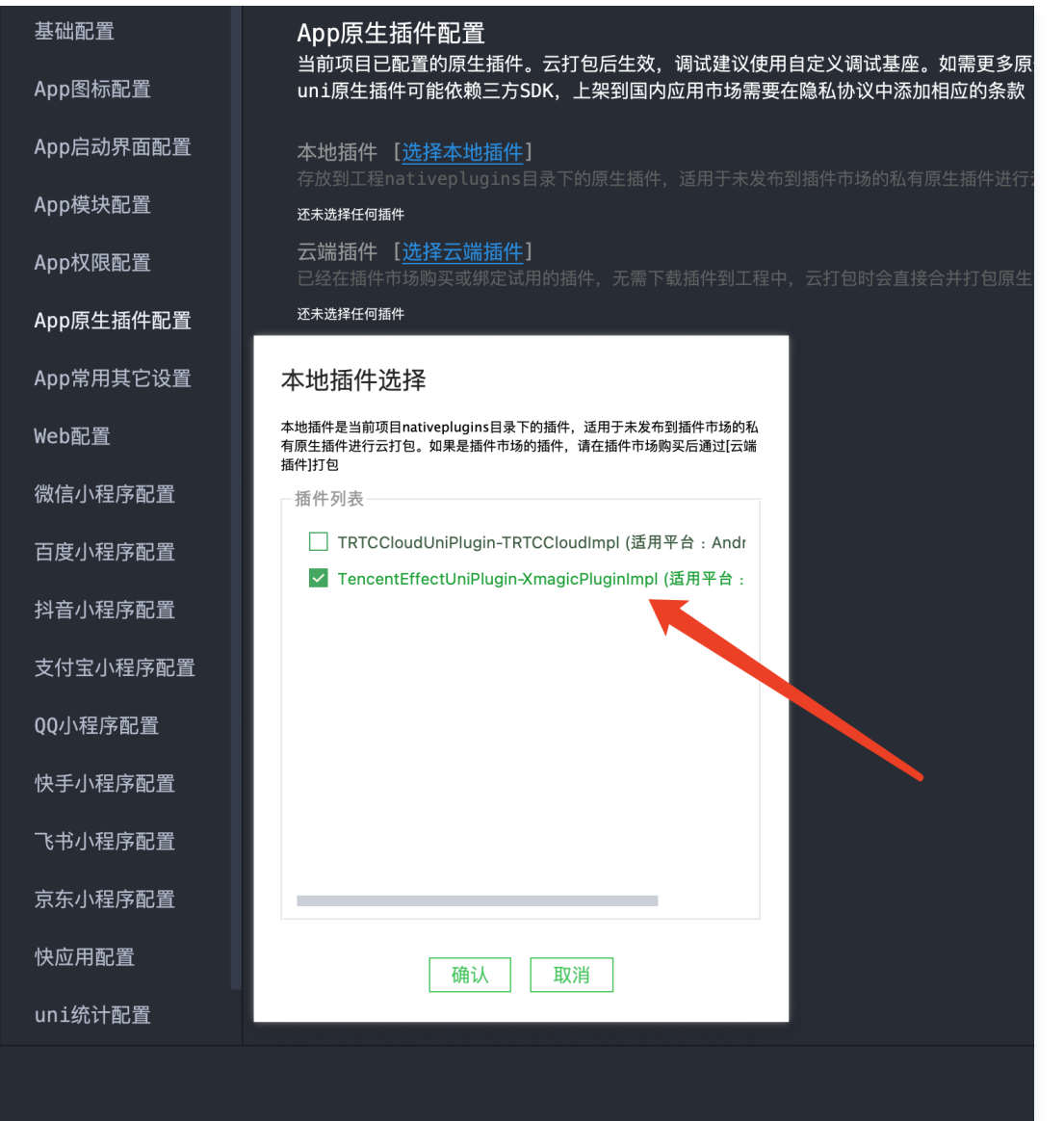

4. 把 SDK/js 目录下的 XMagic 文件夹拷贝到自己项目工程中。

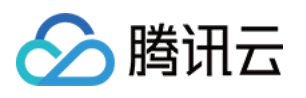

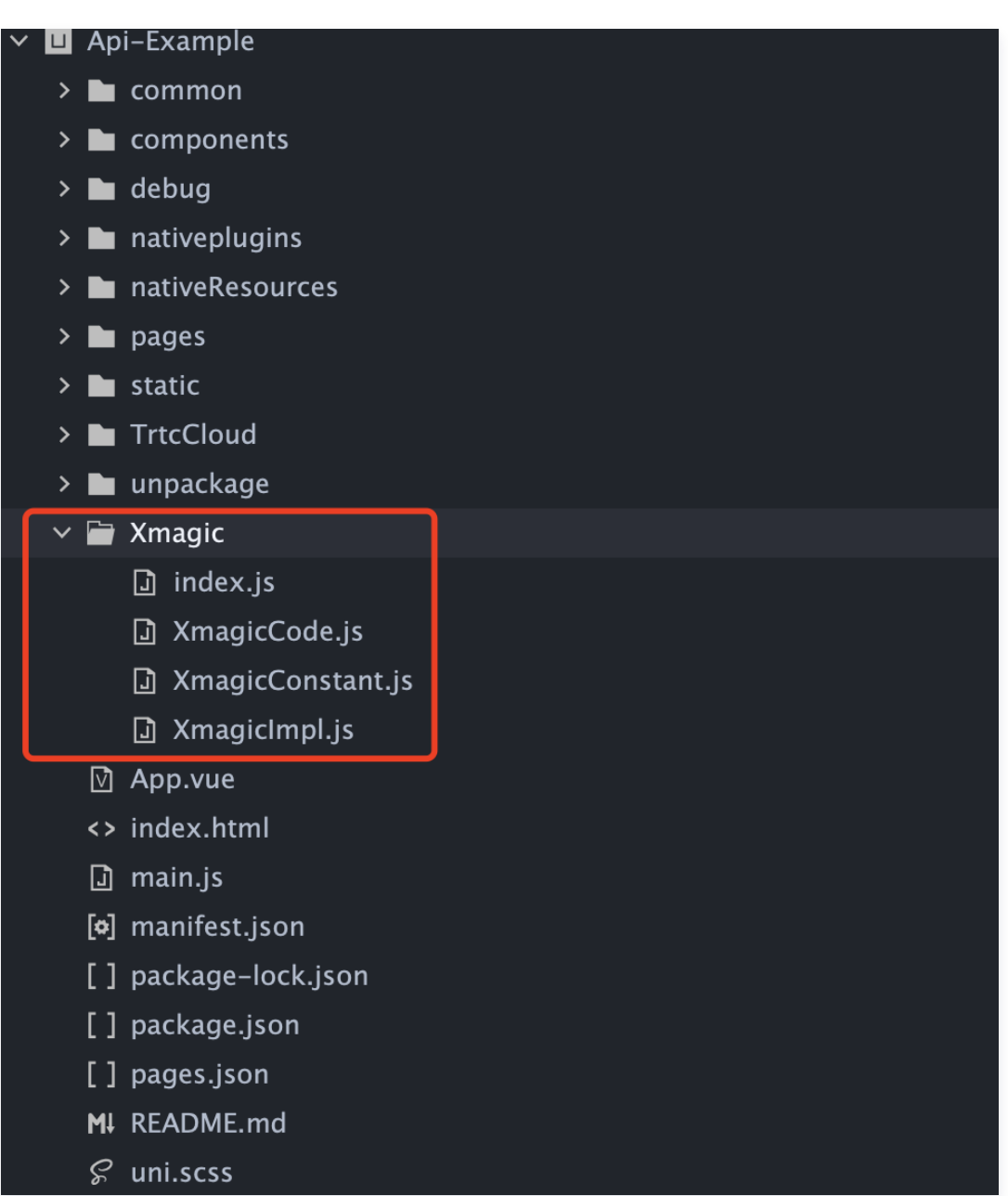

#### 5. 添加美颜素材和模型:

Android:把在官网中下载的美颜素材拷贝到自己项目工程的 nativeResources/android/assets 目录下。 iOS: 把在官网中下载的美颜资源和美颜模型拷贝到自己项目工程的 nativeResources/ios/Resources 目 录下。

不同套餐,添加的美颜模型和美颜素材不一样。(详见 [美颜官网](https://cloud.tencent.com/document/product/616/65876))

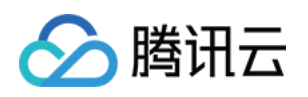

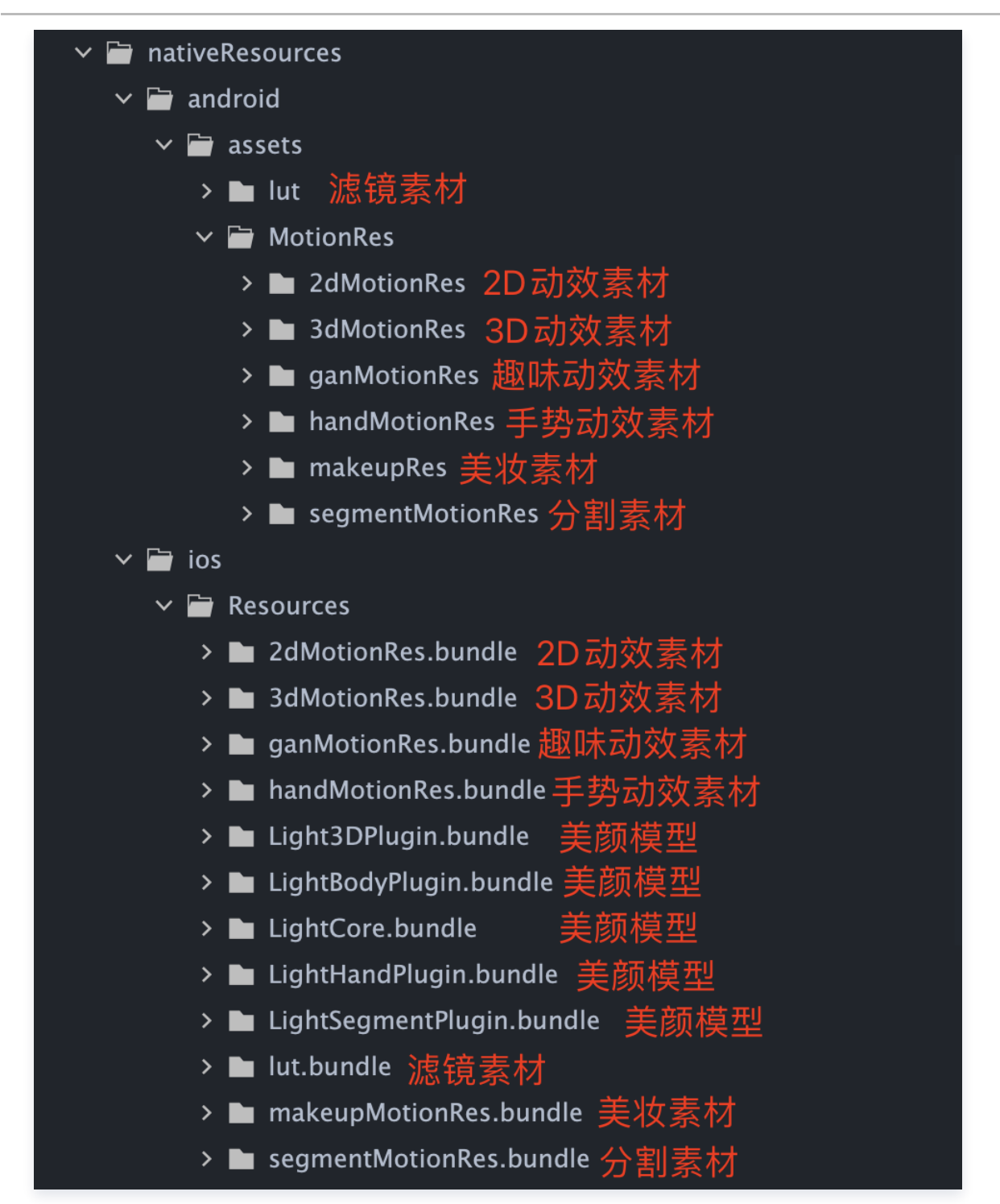

#### 6. 添加腾讯特效 SDK

Android: 通过 maven 依赖美颜特效 SDK, 需要更改美颜套餐或者美颜版本, 可手动修改

nativeplugins/TencentEffectUniPlugin-XmagicPluginImpl/package.json 中 dependencies 字段中腾讯 特效 SDK 的 maven 地址。

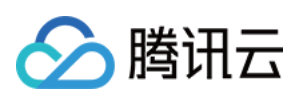

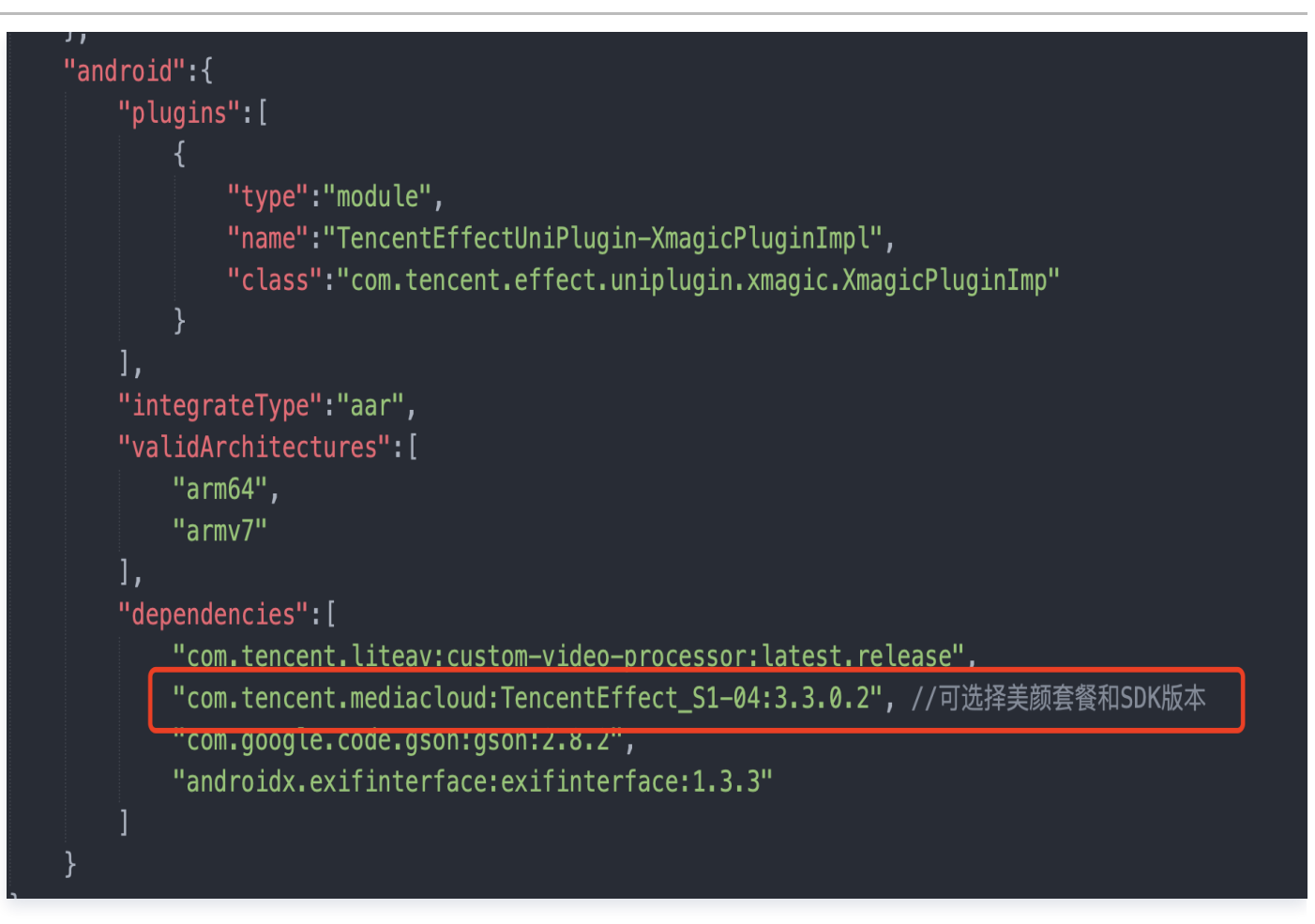

iOS: 下载腾讯特效 SDK 后, 把里面的 XMagic.framework、YTCommonXMagic.framework、 TECodec.framework、libpag.framework 拷贝到

nativeplugins/TencentEffectUniPlugin-XmagicPluginImpl/ios 中。

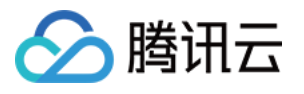

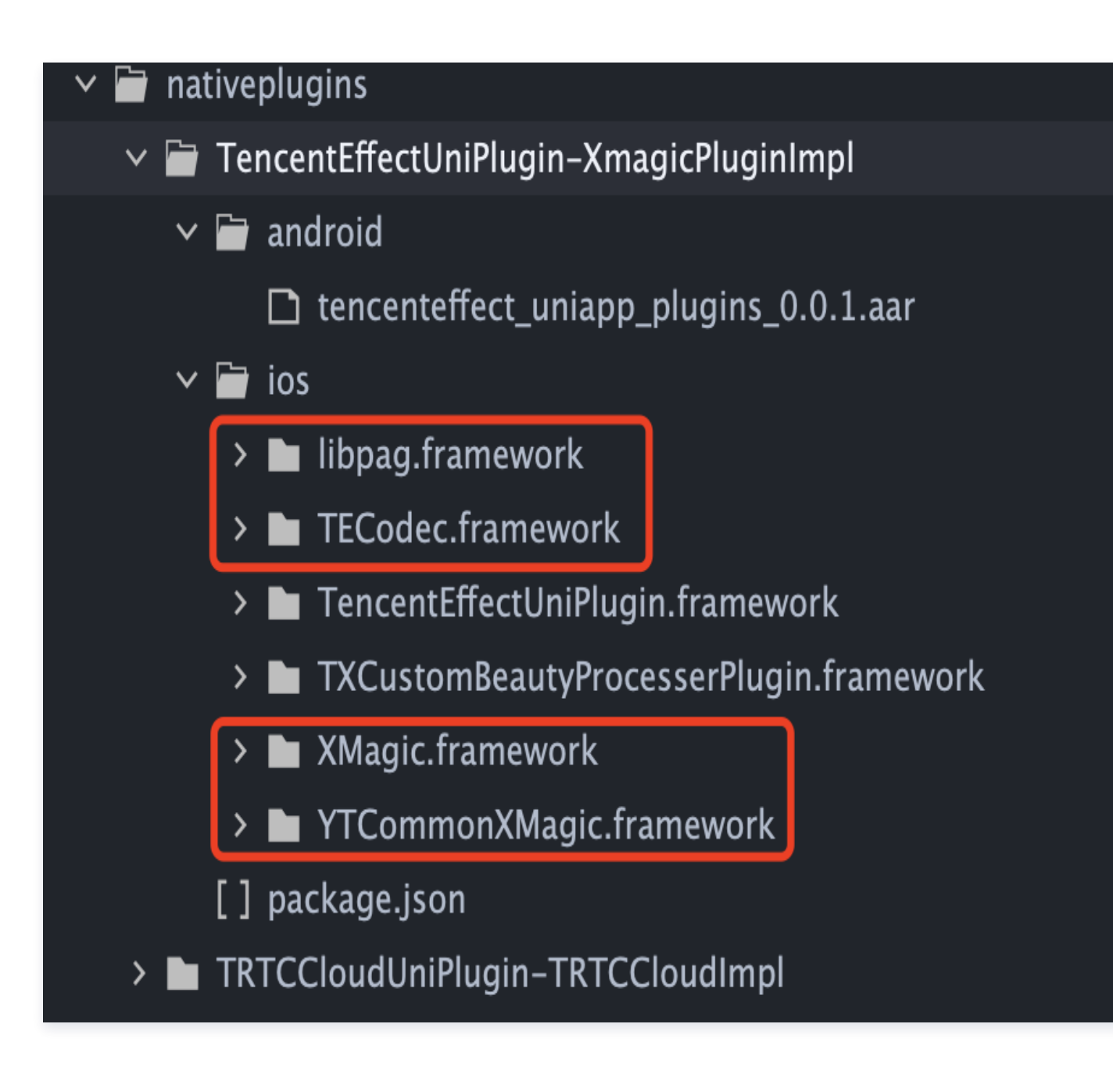

# 使用指引

注:此美颜插件需要和 TRTC 插件结合使用:

#### 1.复制美颜资源

- 接口: copyXmaigcRes
- 描述:复制美颜资源。

app 首次安装使用时,需要调用此接口把美颜资源复制到沙盒,每个版本仅需要成功调用一次即可。

#### 2.美颜鉴权

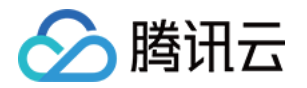

接口: setLicense

描述:使用 bundleId、licenseUrl、licenseKey 进行美颜鉴权。 app 启动以后,需要成功鉴权以后才能使用美颜功能。

#### 3.开启或关闭美颜

接口: enableCustomVideoProcess

描述:调用此接口来开启或关闭美颜。

#### 4.设置美颜属性

V0.3.5.0版本

接口: setEffect

描述:设置美颜属性

美颜属性包括美颜、美体、滤镜、动效(2D 动效、3D 动效、手势动效、趣味动效)、美妆、分割。设置不同 的属性需要在调用此接口时传入不同的参数,

具体参见 [美颜参数表](https://cloud.tencent.com/document/product/616/103616) 和 demo。

#### V0.3.3.0版本

接口: updateProperty

描述:设置美颜属性。

美颜属性包括美颜、美体、滤镜、动效(2D 动效、3D 动效、手势动效、趣味动效)、美妆、分割。设置不同 的属性需要在调用此接口时传入不同的参数,具体参数请参考下表和demo。

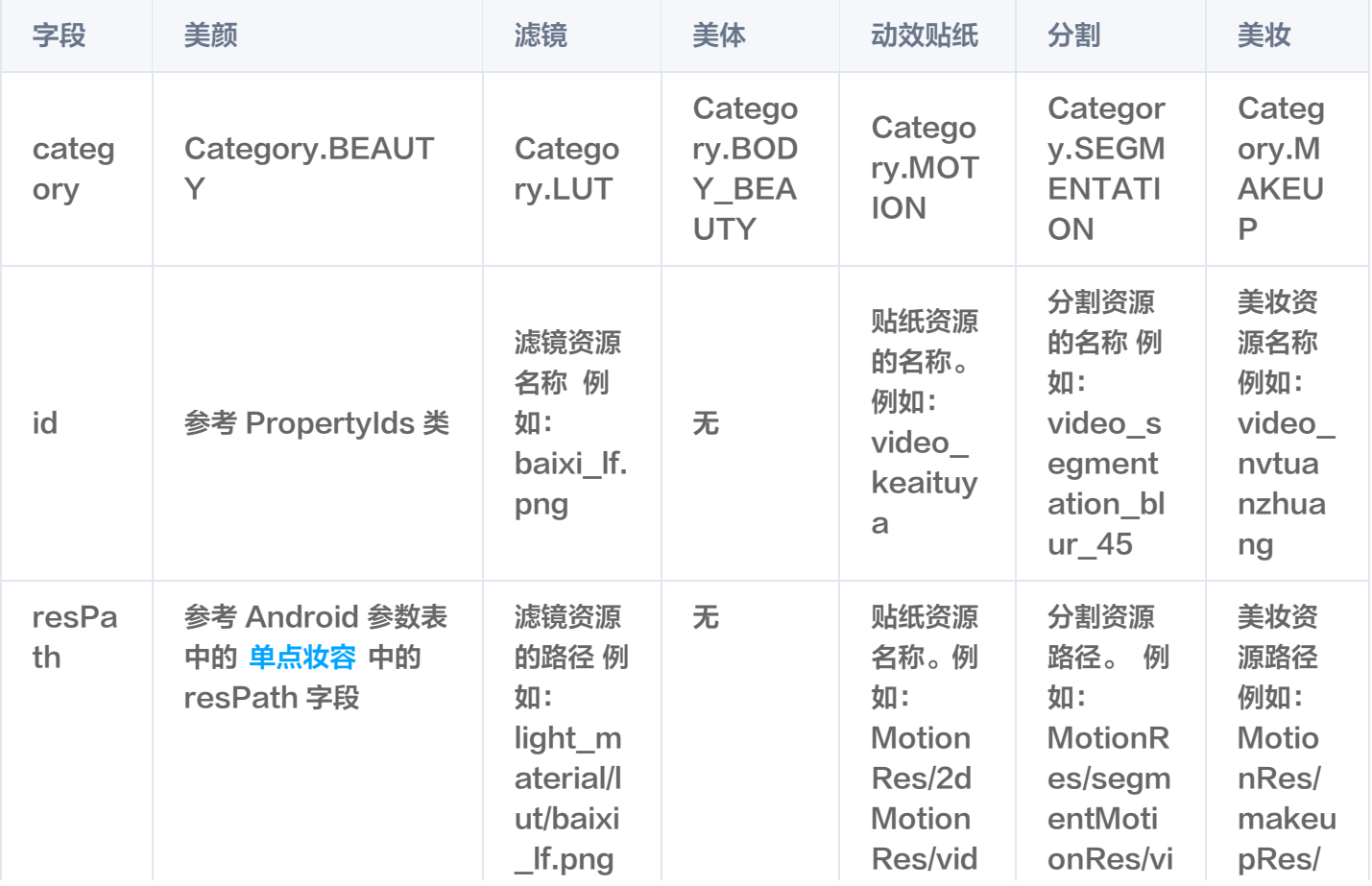

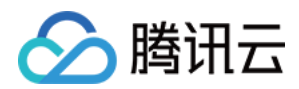

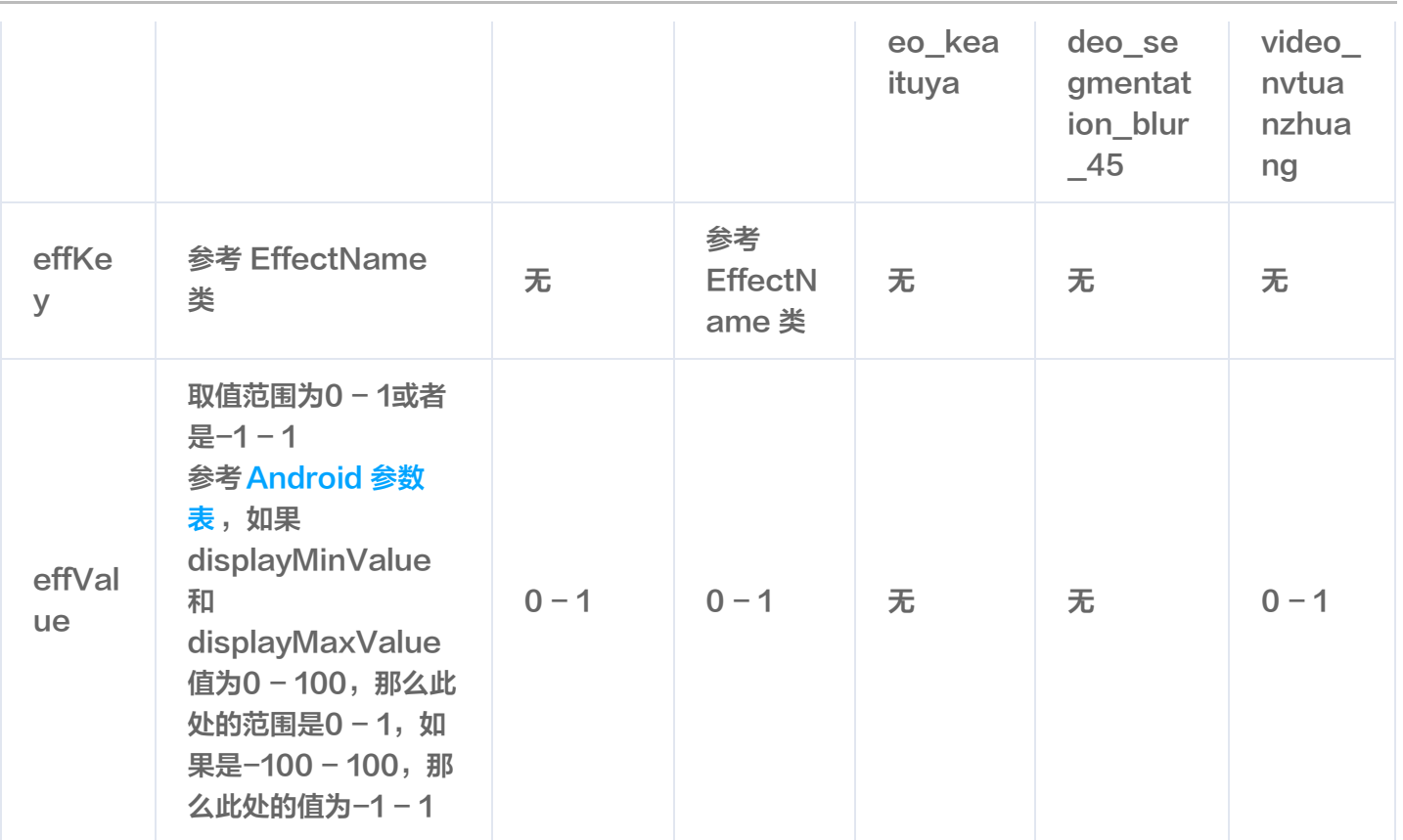

## 5.暂停美颜

接口: onPause

描述: 暂停美颜。

## 6.恢复美颜

接口: onResume

描述:恢复美颜接口。

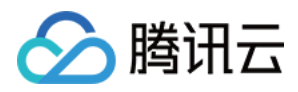

# Adapter\_Trtc\_Android

最近更新时间:2024-04-15 09:30:31

TEBeautyAdapter\_Trtc是一个可以快速将腾讯特效SDK集成进腾讯TRTC项目中的库,主要用于加快特效 SDK的集成和解决横屏时美颜适配较复杂问题。

## SDK 集成

- 1. 集成腾讯特效SDK,参见 独立集成腾讯特效 中的集成方式。
- 2. 集成TEBeautyKit库, 参见 TEBeautyKit / Android 中的如何集成模块。
- 3. 集成 te\_adapter\_trtc 库。可参见 TRTC demo 工程。

#### 方式一: Maven 远程依赖

在 dependencies 中添加 TEBeautyAdapter\_trtc库的依赖

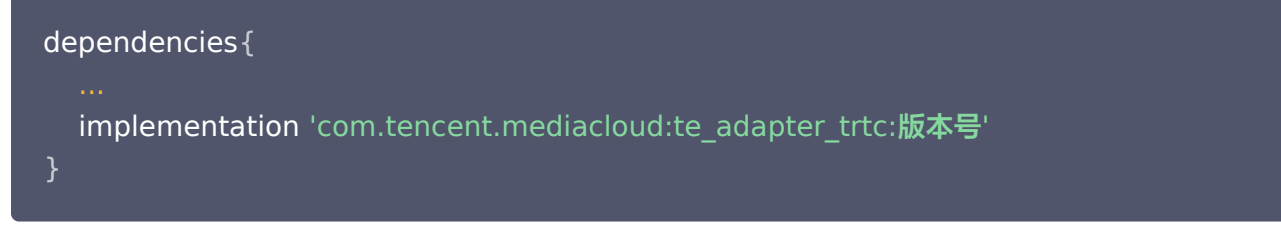

#### 方式二:aar 本地依赖

- [下载 aar](https://mediacloud-76607.gzc.vod.tencent-cloud.com/TencentEffect/Android/te_beauty_adapter/latest/te_adapter_latest.zip) 文件(下载的是一个 zip 文件,解压即可得到 aar 文件)。
- 添加下载的 te\_adapter\_trtc\_xxxx .aar 文件到 app 工程 libs 目录下。
- 打开 app 模块的 build.gradle 添加依赖引用:

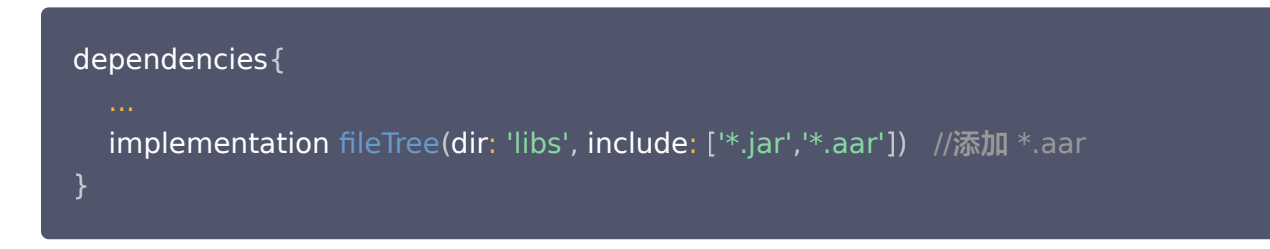

## SDK 使用

第一步: 设置路径

TEBeautyKit.setResPath((new File(getFilesDir(), "xmagic\_dir").getAbsolutePath()));

#### 第二步: 设置面板 JSON 文件

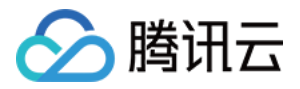

请添加您在 TEBeautyKit集成文档的1.2模块 中添加到您工程中的 JSON 文件的路径,没有的 JSON 文件则将 路径设置为 null。

TEUIConfig.getInstance().setTEPanelViewRes ("beauty\_panel/beauty.json",null, "beauty\_panel/lut.json", "beauty\_panel/motions.json", "beauty\_panel/makeup.json", "beauty\_panel/segmentation.json" );

#### 第三步:复制美颜资源

将美颜资源复制到 [第一步](#page-36-0) 中设置的路径下, 一个版本只需要成功复制一次。

```
new Thread(() -> {
boolean result = TEBeautyKit.copyRes(MainActivity.this.getApplicationContext());
runOnUiThread(() -> \{\qquad \qquad if (result) {
saveCopyData();
teProgressDialog.dismiss();
 checkLicense
();
}).start();
  });
```
#### 第四步:鉴权

```
TEBeautyKit.setTELicense(this.getApplicationContext(),LicenseConstant.mXMagicLicen
ceUrl, License Constant.mXMagicKey, (i, s) -> {
if (i == LicenseConstant.AUTH_STATE_SUCCEED) {
Intent intent = new Intent(MainActivity.this, ThirdBeautyActivity.class);
startActivity(intent);
} else {
Log.e(TAG, "te license check is failed,please checke ");
});
```
#### 第五步:初始化adapter和添加面板

this beautyAdapter = new TEBeautyTRTCAdapter . (); //设置手机朝向 this.beautyAdapter.notifyScreenOrientationChanged(ActivityInfo.SCREEN\_ORIENTATIO N\_PORTRAIT ); //设置相机是前置摄像头还是后置摄像头,以及是否编码镜像 this.beautyAdapter.notifyCameraChanged(isFront, this.isEncoderMirror);

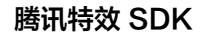

```
合腾讯云
```

```
private void initBeautyPanelView
() {
RelativeLayout panelLayout = findViewById(R.id.live_pusher_bp_beauty_panel);
this.tePanelView = new TEPanelView(this);
 if lastParamList != null //用于恢复美颜上次效果
( ) {
this.tePanelView.setLastParamList(lastParamList);
this.tePanelView.showView(this);
panelLayout.addView(this.tePanelView);
```
## 第六步: 绑定美颜

```
this.beautyAdapter.bind(this, mLivePusher, new ITEBeautyAdapter.CallBack() {
   @Override
public void onCreatedTEBeautyKit(TEBeautyKit beautyKit) {
mBeautyKit = beautyKit;
     //将mBeautyKit和美颜面板进行绑定
tePanelView.setupWithTEBeautyKit(mBeautyKit);
setTipListener(mBeautyKit);
setLastParam (mBeautyKit);
Log.e("beautyLiveAdapter", "onCreatedTEBeautyKit");
   @Override
 public void onDestroyTEBeautyKit
() {
mBeautyKit = null;
Log.e("beautyLiveAdapter", "onDestroyTEBeautyKit");
});
```
## 第七步:参数变化通知adapter

//当相机或画面镜像变化时需要调用notifyCameraChanged告诉adapter 最新的状态 this.beautyAdapter.notifyCameraChanged(isFront, this.isEncoderMirror);

//当屏幕方向变化的时候 需要调用 notifyScreenOrientationChange方法 this.beautyAdapter.notifyScreenOrientationChanged (orientation);

#### 第八步:销毁美颜

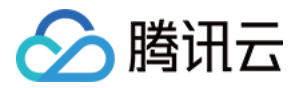

//当不再需要美颜时可以调用unbind方法解除绑定关系 this . beautyAdapter . unbind ();

## 第九步:恢复声音

- \* 用于恢复贴纸中的声音
- \* 恢复陀螺仪传感器,一般在Activity的onResume方法中调用

this . mBeautyKit . onResume ()

#### 第十步:暂停声音

- \* 用于暂停贴纸中的声音
- \* 暂停陀螺仪传感器,一般在Activity的onPause方法中调用
- 

this . mBeautyKit . onPause ()

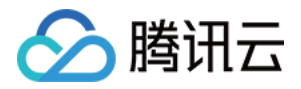

# 直播 SDK 集成腾讯特效 iOS

最近更新时间:2024-01-31 16:43:51

## SDK 集成

1. 集成腾讯特效 SDK,请参考 直播 SDK 集成腾讯特效 。

2. 本文档说明在直播 SDK 项目中集成和使用 TEBeautyKit 库。

3. 参考 [demo。](https://mediacloud-76607.gzc.vod.tencent-cloud.com/TencentEffect/iOS/latest/MLVB-API-Example.zip)

## SDK 使用

#### 步骤一:集成 [TEBeautyKit](https://mediacloud-76607.gzc.vod.tencent-cloud.com/TencentEffect/iOS/latest/TEBeautyKit.zip)

- 1. 下载并解压 [TEBeautyKit。](https://mediacloud-76607.gzc.vod.tencent-cloud.com/TencentEffect/iOS/latest/TEBeautyKit.zip)
- 2. 把 TEBeautyKit 文件夹拷贝到自己的工程中,和 podfile 同级目录。
- 3. 编辑 podfile 文件,添加下面的代码:

pod 'TEBeautyKit',:path => 'TEBeautyKit/TEBeautyKit.podspec'

#### 步骤二:鉴权

```
[TEBeautyKit setTELicense:@"your license" key:@"your key" completion:^(NSInteger
authresult, NSString * _Nullable errorMsg) {
NSLog(\omega"---------result: %zd %\omega", authresult, errorMsg);
}];
```
#### 步骤三:配置美颜素材路径

如果 json 文件中配置的素材是本地的,需要将美颜素材添加到工程中。

```
- (void)initBeautyJson {
\text{NSString} *resourcePath = [[NSBundle mainBundle]
pathForResource:@"TEBeautyKitResources" ofType:@"bundle"];
\text{NSB}undle *bundle = [NSBundle bundleWithPath:resourcePath];
[[TEUIConfig shareInstance] setTEPanelViewRes:[bundle
pathForResource:@"beauty_S1" ofType:@"json"]
beautyBody:[bundle pathForResource:@"beauty_body" ofType:@"json"]
lut:[bundle pathForResource:@"lut" ofType:@"json"]
```
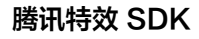

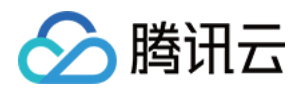

motion:[bundle pathForResource:@"motions" ofType:@"json"] makeup:[bundle pathForResource:@"makeup" ofType:@"json"] segmentation:[bundle pathForResource:@"segmentation" ofType:@"json"]];

## 步骤四:初始化并添加 TEPanelView

```
-(TEPanelView * )tePaneIVieu \{if (!_tePanelView) {
_tePanelView = [[TEPanelView alloc] init:nil comboType:nil];
tePanelView delegate = self;
 return _tePanelView
;
[self.view addSubview:self.tePanelView];
[self.tePanelView mas_makeConstraints: ^ (MASConstraintMaker *make) {
make.width.mas_equalTo(self.view);
make.centerX.mas_equalTo(self.view);
make.height.mas_equalTo(250);
make.bottom.mas_equalTo(self.view.mas_bottom);
}];
```
#### 步骤五:设置视频数据回调

[self.livePusher enableCustomVideoProcess:true pixelFormat:V2TXLivePixelFormatTexture2D bufferType:V2TXLiveBufferTypeTexture];

## 步骤六:在视频帧回调接口中创建 XMagic 对象和处理视频数据

```
-(void)initXMagic {
\text{\_}weak \text{\_}typeof(self)weakSelf = self;
\blacksquare [TEBeautyKit create: \hat{\;} (XMagic \ast _Nullable api) {
\qquad \qquad _strong typeof(self) strongSelf = weakSelf;
strongSelf.xMagicKit = api;
[strongSelf.teBeautyKit setXMagicApi:api];
strongSelf.tePanelView.teBeautyKit = strongSelf.teBeautyKit;
[strongSelf.teBeautyKit setTePanelView:strongSelf.tePanelView];
[strongSelf.teBeautyKit setLogLevel:YT_SDK_ERROR_LEVEL];
strongSelf.tePanelView.beautyKitApi = api;
[strongSelf.xMagicKit registerSDKEventListener:strongSelf];
  }];
```
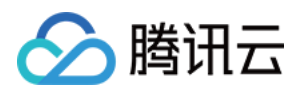

#pragma mark - V2TXLivePusherObserver - (void)onProcessVideoFrame:(V2TXLiveVideoFrame \*)srcFrame dstFrame: (V2TXLiveVideoFrame \*)dstFrame { if(!\_xMagicKit){ self initXMagic]; YTProcessOutput \*output = [self.teBeautyKit processTexture:srcFrame.textureId textureWidth:srcFrame.width textureHeight:srcFrame.height withOrigin:YtLightImageOriginTopLeft withOrientation:YtLightCameraRotation0]; dstFrame.textureId = output.textureData.texture;

### 步骤七:销毁美颜

- (void)destroyXMagic { [self.xMagicKit clearListeners]; [self.xMagicKit deinit]; self.xMagicKit = nil;

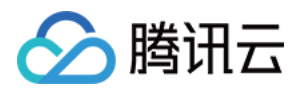

# Android

最近更新时间:2024-04-09 11:38:51

# SDK 集成

1. 集成腾讯特效 SDK, 请参考 独立集成腾讯特效 中的集成方式。

2. 集成 TEBeautyKit 库, 请参考 TEBeautyKit / Android 中的如何集成模块。 可参考 MLVB demo工程。

# SDK 使用

第一步: 设置路径

TEBeautyKit.setResPath((new File(getFilesDir(), "xmagic\_dir").getAbsolutePath()));

## 第二步:设置面板 JSON 文件

请添加您在 TEBeautyKit 集成文档的如何集成下第二步 中添加到您工程中的 JSON 文件的路径,没有的 JSON 文件则将路径设置为 null。

```
TEUIConfig.getInstance().setTEPanelViewRes ("beauty_panel/beauty.json",null,
"beauty_panel/lut.json",    "beauty_panel/motions.json",    "beauty_panel/makeup.json",
"beauty_panel/segmentation.json"
);
```
#### 第三步:复制美颜资源

将美颜资源复制到 [第一步](#page-36-0) 中设置的路径下, 一个版本只需要成功复制一次。

```
new Thread(() -> \{boolean result = TEBeautyKit.copyRes(MainActivity.this.getApplicationContext());
runOnUiThread(() -> \{\qquad \qquad if (result) {
saveCopyData();
teProgressDialog.dismiss();
 checkLicense
();
}).start();
  });
```
#### 第四步:鉴权

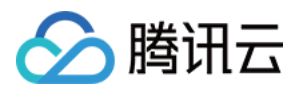

TEBeautyKit.setTELicense(this.getApplicationContext(),LicenseConstant.**mXMagicLicen**  $cell$ , LicenseConstant. mXMagicKey,  $(i, s)$  -> { if ( $i ==$  LicenseConstant.AUTH\_STATE\_SUCCEED) { Intent intent = new Intent (MainActivity.this, ThirdBeautyActivity.class); startActivity(intent); } else { Log.e(TAG, "te license check is failed, please checke "); });

#### 第五步:添加面板

```
private void initBeautyPanelView
() {
RelativeLayout panelLayout = findViewById(R.id.live_pusher_bp_beauty_panel);
this.tePanelView = new TEPanelView(this);
 if lastParamList != null //用于恢复美颜上次效果
( ) {
this.tePanelView.setLastParamList(lastParamList);
this.tePanelView.showView(this);
panelLayout.addView(this.tePanelView);
```
#### 第六步:创建美颜

```
 * 初始化美颜SDK
private void initBeautyApi
() {
TEBeautyKit.create(ThirdBeautyActivity.this.getApplicationContext(), false, new
TEBeautyKit.OnInitListener
() {
       @Override
and the public void onInitResult (TEBeautyKit api) {
 beautyKit = api
;
beautyKit.setTipsListener(new XmagicApi.XmagicTipsListener() {
            @Override
public void tipsNeedShow(String tips, String tipsIcon, int type, int
duration
) {
showTips(tips, tipsIcon, type, duration);
            @Override
public void tipsNeedHide(String tips, String tipsIcon, int type) \{ \}
```
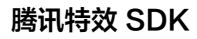

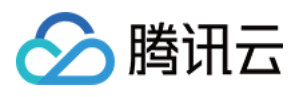

```
tePanelView.setupWithTEBeautyKit(beautyKit);
        });
   });
```
## 第七步: 使用美颜

```
mlivePusher = new V2TXLivePusherImpl(this,V2TXLiveDef.V2TXLiveMode.TXLiveMode_RTC
);
mLivePusher.enableCustomVideoProcess(true, V2TXLivePixelFormatTexture2D,
V2TXLiveBufferTypeTexture
);
mLivePusher.setObserver(new V2TXLivePusherObserver() {
   @Override
 public void onGLContextCreated
() {
     //2. GLContext 创建
Log.d(TAG, "onGLContextCreated");
 initBeautyApi
();
   @Override
public int onProcessVideoFrame(V2TXLiveDef.V2TXLiveVideoFrame srcFrame,
V2TXLiveDef.V2TXLiveVideoFrame dstFrame
) {
if (beautyKit != null) {
dstFrame texture textureId = beautyKit.process(srcFrame.texture.textureId,
srcFrame width, srcFrame height);
else {
dstFrame texture textureId = srcFrame texture textureId;
 return 0
;
   @Override
 public void onGLContextDestroyed
() {
Log.d(TAG, "onGLContextDestroyed");
if (beautyKit != null) {
beautyKit.onDestroy();
beautyKit = null;
});
```
## 第八步: 销毁美颜 注意: 需要在GL线程销毁

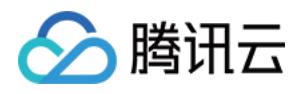

```
public void onGLContextDestory //4. GLContext 销毁
() {
Log.e(TAG, "onGLContextDestroy");
if (beautyKit != null) \{beautyKit.onDestroy();
```
## 第九步:恢复声音

```
 * 用于恢复贴纸中的声音
```
- \* 恢复陀螺仪传感器,一般在Activity的onResume方法中调用
- 

```
public void onResume
()
```
## 第十步:暂停声音

```
 * 用于暂停贴纸中的声音
```

```
 * 暂停陀螺仪传感器,一般在Activity的onPause方法中调用
```
public void onPause ()

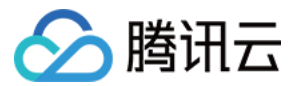

# **Flutter**

最近更新时间: 2024-02-29 17:25:31

## 步骤1:美颜资源下载与集成

根据您购买的套餐 [下载 SDK](https://cloud.tencent.com/document/product/616/65876),添加文件到自己的工程中:

#### Android

1. 在 app 模块下找到 build.gradle 文件,添加您对应套餐的 maven 引用地址。例如您选择的是S1-04 套餐,则添加如下:

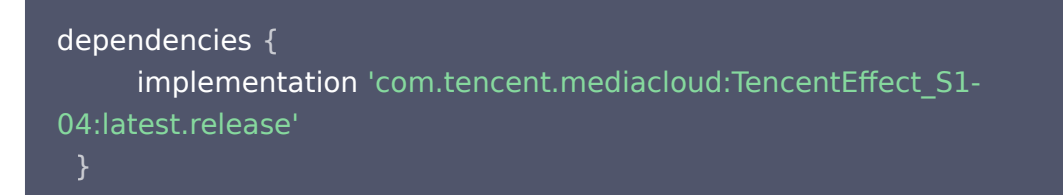

#### 各套餐对应的 maven 地址,请参见 [文档。](https://cloud.tencent.com/document/product/616/65891)

- 2. 在 app 模块下找到 src/main/assets 文件夹, 如果没有则创建, 检查下载的 SDK 包中是否有 MotionRes 文件夹,如果有则将此文件夹拷贝到 ../src/main/assets 目录下。
- 3. 在 app 模块下找到 AndroidManifest.xml 文件, 在 application 标签内添加如下标签。

```
 <uses-native-library
        android:name="libOpenCL.so"
        android:required="true" />
    //此处的true 表示如果没有此库,则应用将无法正常运行。系统不允许在没有此库的
设备上安装应用。
    //false表示应用可以使用此库(如果存在),但专门在没有此库的情况下运行(如果
有必要 )。系统允许安装应用,即使不存在此库也是如此。如果您使用 "false",则需要自
行负责妥善处理库不存在的情况。
    //Android 官网介绍:
```
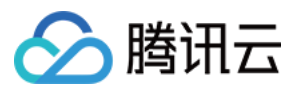

#### 添加后如下图:

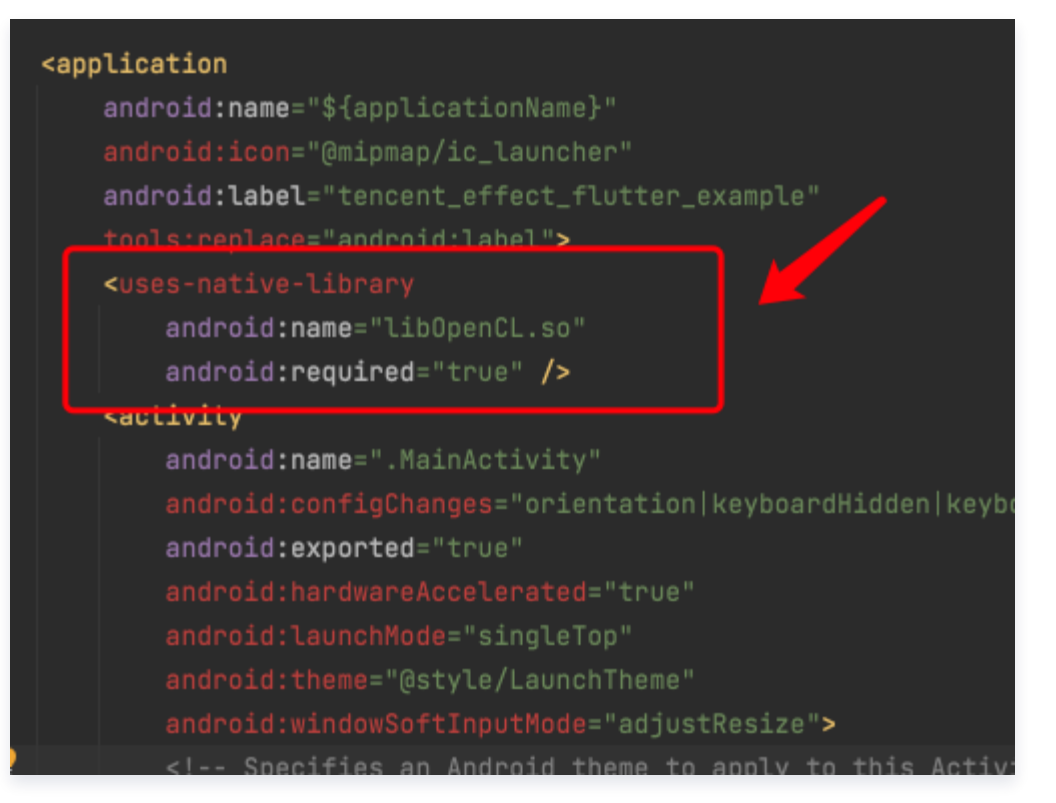

#### 4. 混淆配置

- 如果您在打 release 包时,启用了编译优化 ( 把 minifyEnabled 设置为 true ),会裁掉一些未在 java 层调用的代码,而这些代码有可能会被 native 层调用,从而引起 no xxx method 的异常。
- 如果您启用了这样的编译优化,那就要添加这些 keep 规则,防止 xmagic 的代码被裁掉:

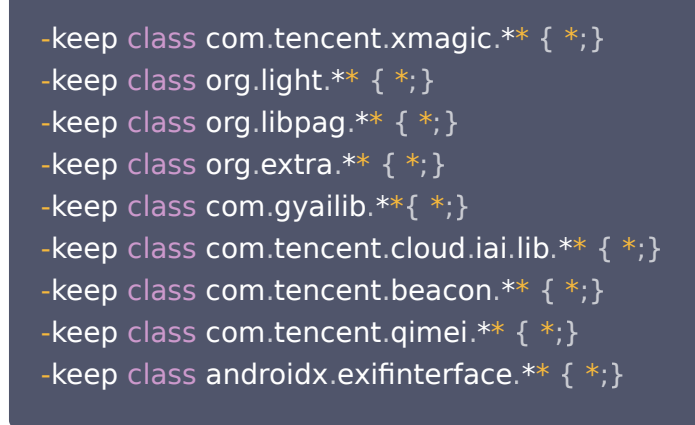

#### iOS

1. 添加美颜资源到您的工程,添加后如下图(您的资源种类跟下图不完全一致):
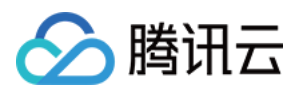

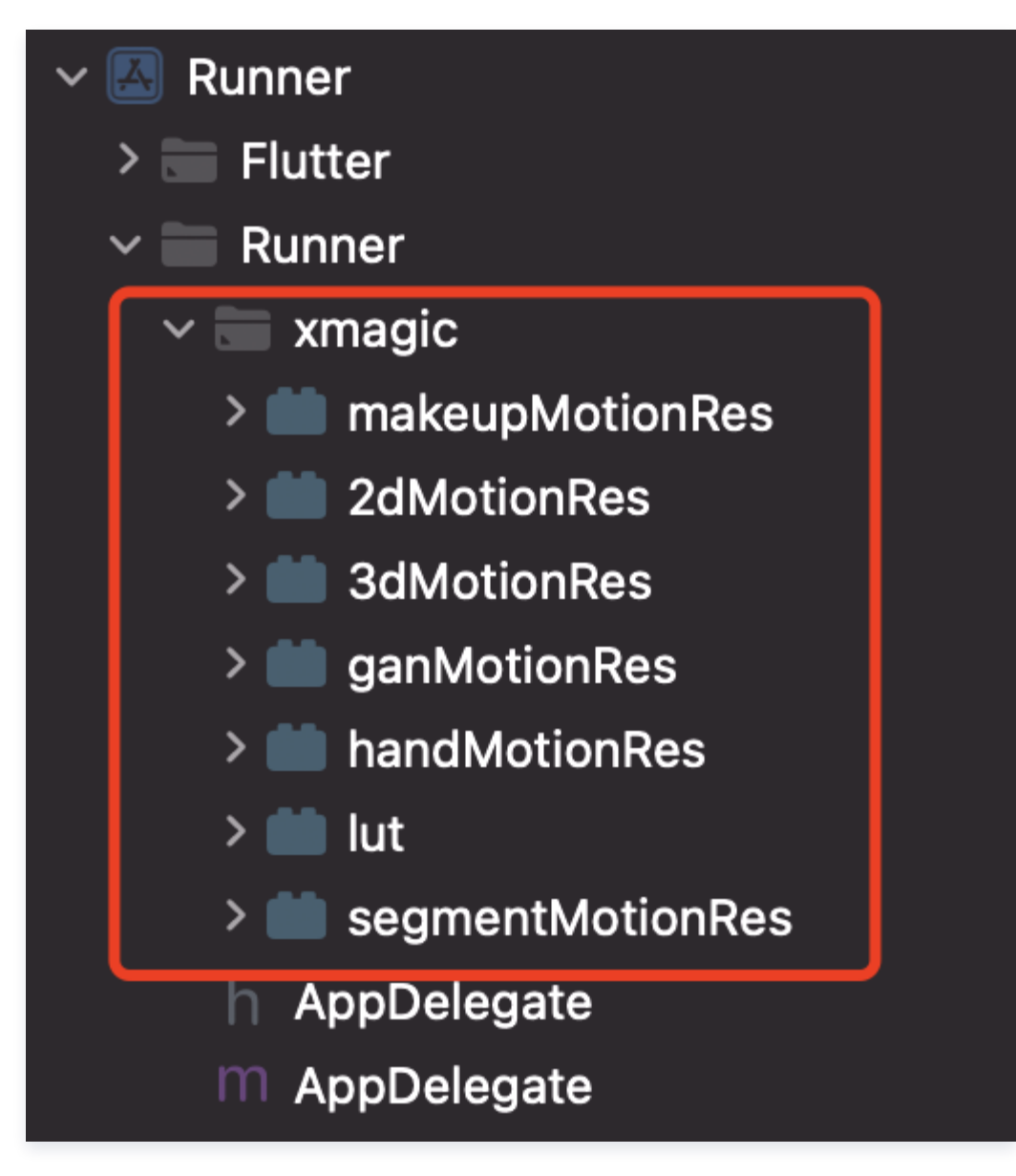

2. 在 Demo 中把 demo/lib/producer 里面的4个类:BeautyDataManager、 BeautyPropertyProducer、BeautyPropertyProducerAndroid 和 BeautyPropertyProducerIOS 复制添加到自己的 Flutter 工程中,这4个类是用来配置美颜资源,把 美颜类型展示在美颜面板中。

# 步骤2:引用 Flutter 版本 SDK

在工程的 pubspec.yaml 文件中添加如下引用:

tencent\_effect\_flutter : git : url: https://github.com/TencentCloud/tencenteffect-sdk-flutter

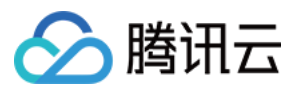

本地引用: 从[tencent\\_effect\\_flutter](https://github.com/TencentCloud/tencenteffect-sdk-flutter)下载最新版本的tencent\_effect\_flutter, 然后把文件夹android、 ios、lib和文件pubspec.yaml、tencent\_effect\_flutter.iml添加到工程目录下,然后在工程的 pubspec.yaml文件中添加如下引用:(可参考demo)

tencent\_effect\_flutter: path: ../

tencent\_effect\_flutter只是提供一个桥接,里面依赖的XMagic默认是最新版的,真正实现美颜是XMagic。 如果要使用最新版本的美颜SDK,您可以通过以下步骤进行SDK升级:

#### Android

在工程目录下执行命令: flutter pub upgrade或者在subspec.yaml页面的右上角点击Pub upgrade

iOS

在工程目录下执行命令:flutter pub upgrade,然后在ios目录下执行命令:pod update

# 步骤3:与直播关联

Android

在应用的 application 类的 oncreate 方法(或 FlutterActivity 的 onCreate 方法)中添加如下代码:

TXLivePluginManager.register(new XmagicProcesserFactory());

iOS

在应用的 AppDelegate 类中的 didFinishLaunchingWithOptions 方法里面中添加如下代码:

XmagicProcesserFactory \*instance =  $[[\text{XmagicProcessorFactory}]]$  alloc init]; [TXLivePluginManager registerWithCustomBeautyProcesserFactory:instance];

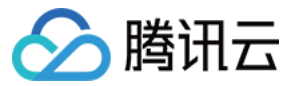

#### 添加后如下图:

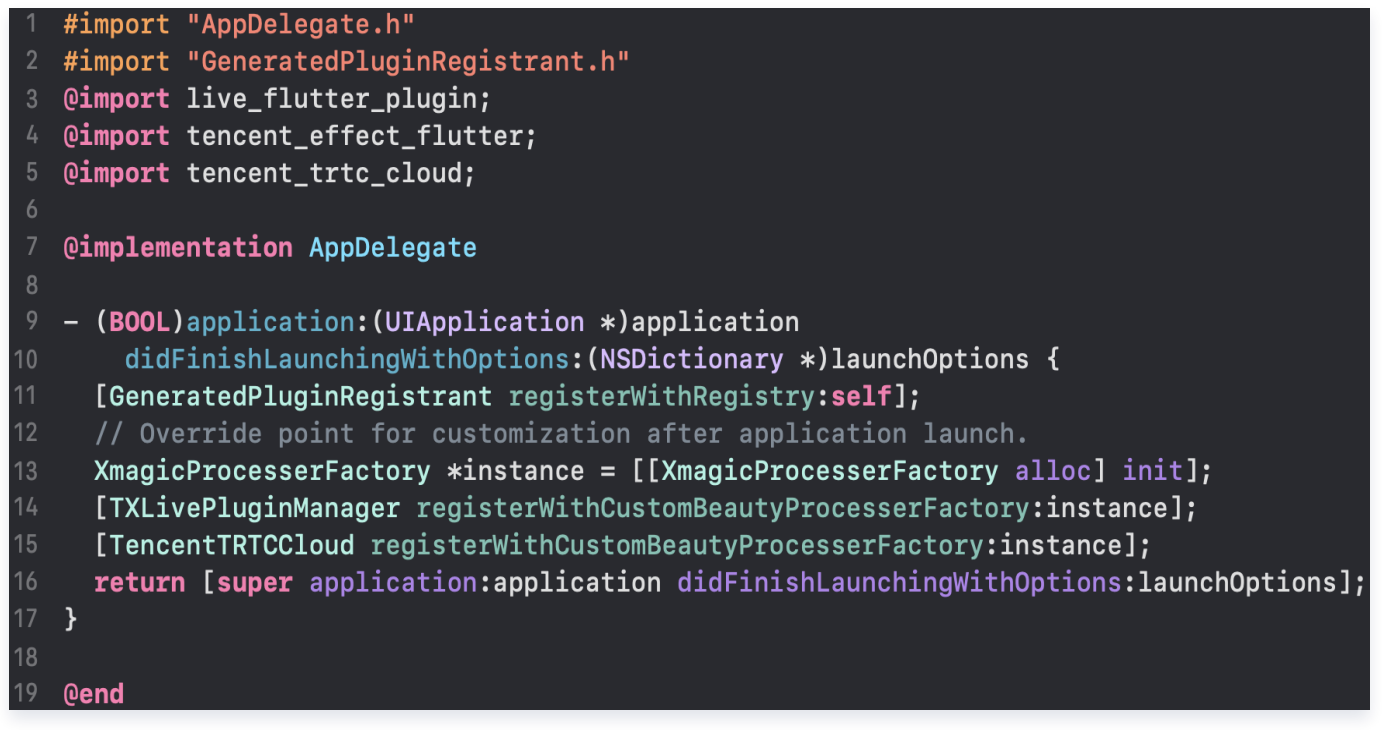

# 步骤4:调用资源初始化接口

#### V0.3.5.0版本:

```
void _initSettings(InitXmagicCallBack callBack) async {
 _setResourcePath
();
 /// 复制资源只需要复制一次,在当前版本中如果成功复制了一次,以后就不需要再复制资源。
/// Copying the resource only needs to be done once. Once it has been
successfully copied in the current version, there is no need to copy it again in
future versions.
if (await isCopiedRes()) {
callBack.call(true);
 return
;
} else {
__copyRes(callBack);
void _setResourcePath() async {
String resourceDir = await ResPathManager.getResManager().getResPath();
TXLog.printlog(
'$TAG method is _initResource ,xmagic resource dir is $resourceDir');
TencentEffectApi.getApi()?.setResourcePath(resourceDir);
```
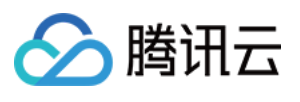

```
void _copyRes(InitXmagicCallBack callBack) {
_showDialog(context);
TencentEffectApi.getApi()?.initXmagic((result) {
\; if (result) {
 saveResCopied
();
dismissDialog (context);
callBack.call(result);
\; if (!result) {
Fluttertoast.showToast(msg: "initialization failed");
});
```
# V0.3.1.1版本及之前:

```
String dir = await BeautyDataManager.getInstance().getResDir();
TXLog.printlog('文件路径为: $dir');
TencentEffectApi.getApi()?.initXmagic(dir,(reslut) {
 _isInitResource = reslut
;
callBack.call(reslut);
\quad if (!reslut) {
Fluttertoast.showToast(msg: "初始化资源失败");
});
```
# 步骤5:进行美颜授权

```
TencentEffectApi.getApi()?.setLicense(licenseKey, licenseUrl,
error\mathsf{Code}_{\ell} msg) \{ \;TXLog.printlog("打印鉴权结果 errorCode = $errorCode = $1
msg = $msg");
if \epsilon error\text{Code} == 0) {
                         //鉴权成功
 });
```
### 步骤6:开启美颜

///开启美颜操作

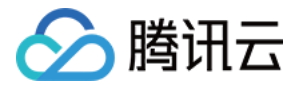

var enableCustomVideo = await \_livePusher?.enableCustomVideoProcess(true);

# 步骤7:设置美颜属性

#### V0.3.5.0版本:

Tencent Effect Api.get Api()?.set Effect (sdkParam.effect Name!, sdkParam.effectValue, sdkParam.resourcePath, sdkParam.extraInfo)

#### V0.3.1.1版本及之前

TencentEffectApi.getApi()?.updateProperty(\_xmagicProperty!); /// xmagicProperty 可通过 BeautyDataManager.getInstance().getAllPannelData();获 取所有的属性,需要使用美颜属性的时候可通过updateProperty方法设置属性。

#### 步骤8:设置其他属性

暂停美颜音效

TencentEffectApi . getApi () ? . onPause ();

恢复美颜音效

TencentEffectApi . getApi () ? . onResume ();

监听美颜事件

Tencent Effect Api.get Api () **1** setOnCreateXmagicApiErrorListener((errorMsg, code) { \_\_\_\_\_\_\_\_\_\_\_TXLog.printlog("**创建美颜对象出现错误** errorMsg = \$errorMsg , code = \$code" );

}); ///需要在创建美颜之前进行设置

#### 设置人脸、手势、身体检测状态回调

Tencent Effect Api.getApi()?.set AID at a Listener (X magic AID at a Listener Imp());

设置动效提示语回调函数

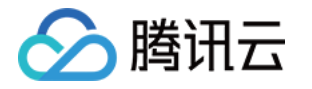

TencentEffectApi . getApi () ? . setTipsListener ( XmagicTipsListenerImp ());

设置人脸点位信息等数据回调(S1-05 和 S1-06 套餐才会有回调)

```
TencentEffectApi.getApi()?.setYTDataListener((data) {
TXLog.printlog("setYTDataListener $data");
 });
```
#### 移除所有回调

在页面销毁的时候需要移除掉所有的回调:

```
TencentEffectApi.getApi()?.setOnCreateXmagicApiErrorListener(null);
Tencent Effect Api.get Api () ?.set AID at a Listener (null);
TencentEffectApi.getApi()?.setYTDataListener(null);
TencentEffectApi.getApi()?.setTipsListener(null);
```
说明

接口详细可参考接口文档,其他可参考 Demo 工程。

### 步骤9:添加和删除美颜面板上的美颜数据

#### 添加美颜资源

1. 把您的资源文件按照步骤一中的方法添加到对应的资源文件夹里面。例如:需要添加2D动效的资源,您应该把资 源放在工程的 android/xmagic/src.mian/assets/MotionRes/2dMotionRes 目录下。

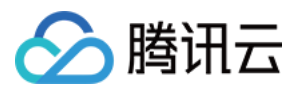

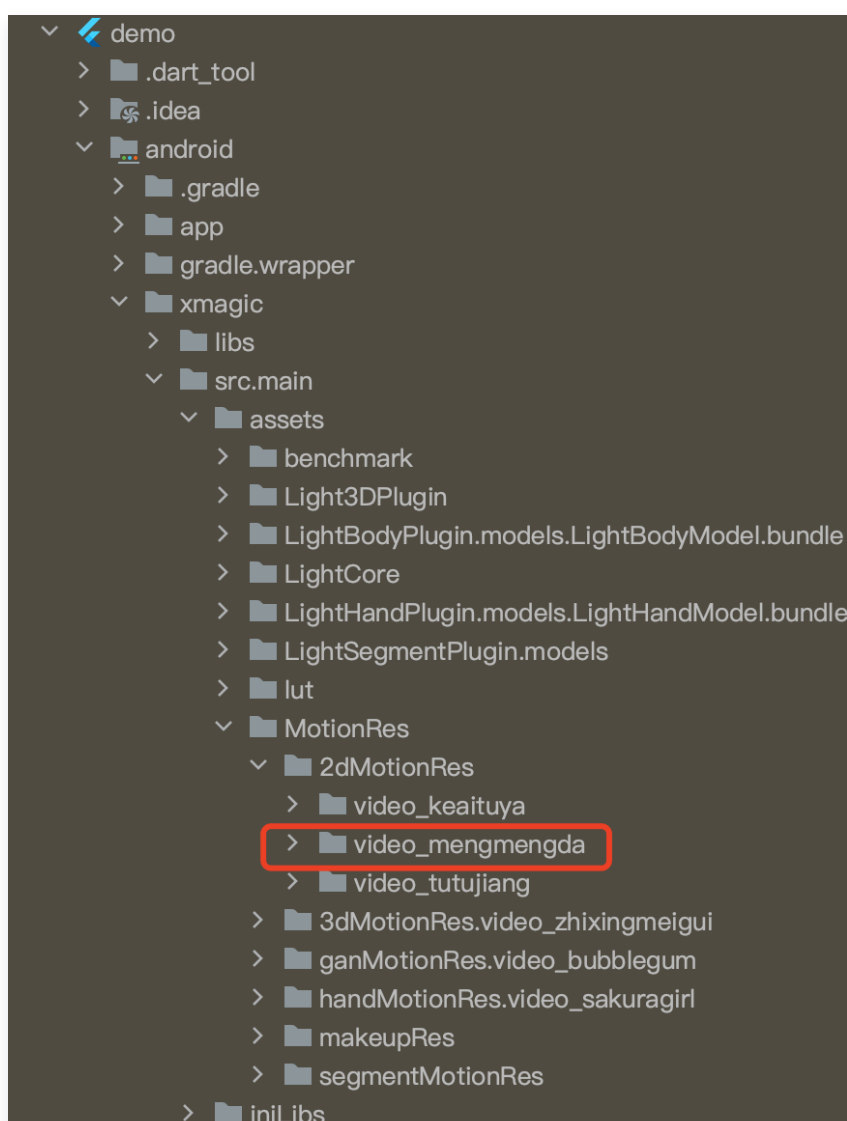

2. 并且把资源添加到工程的 ios/Runner/xmagic/2dMotionRes.bundle 目录下:

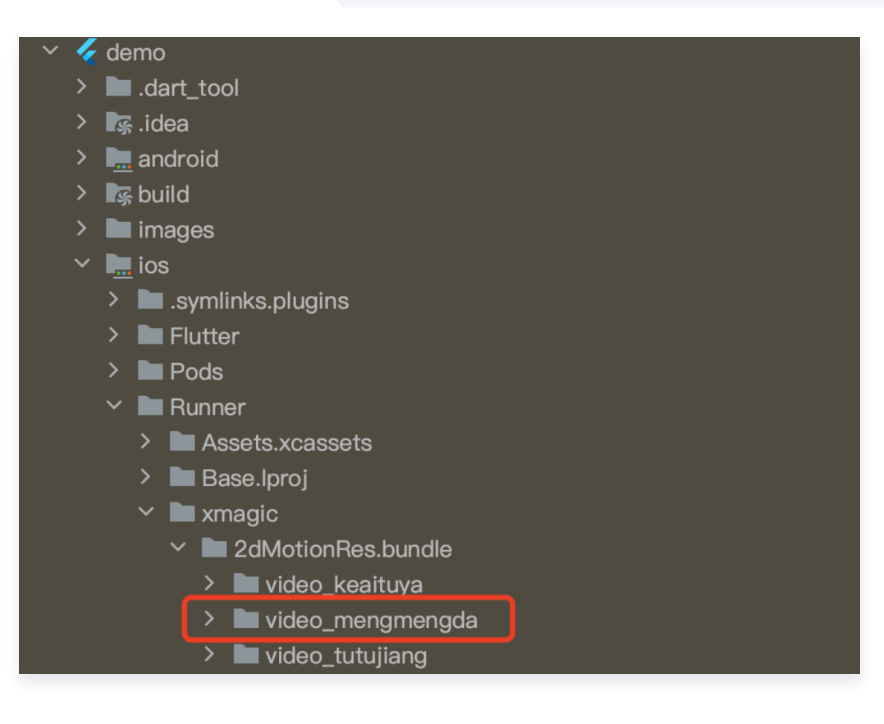

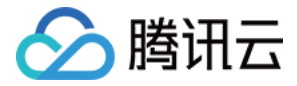

#### 美颜面板配置:

#### V0.3.5.0

美颜面板上的属性通过 JSON 文件进行配置,JSON 文件位置如下图。

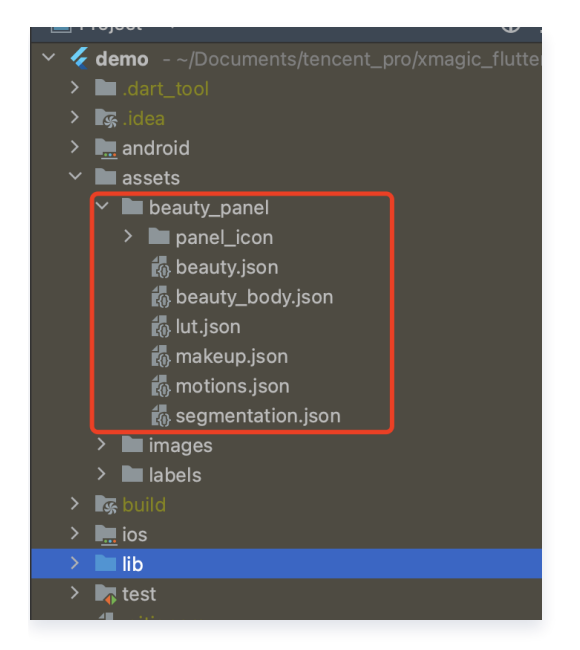

#### [JSON文件说明](https://cloud.tencent.com/document/product/616/103613#4658ccfa-058b-4699-8131-402837d04284)

#### V0.3.1.1及之前

在 BeautyDataManager、BeautyPropertyProducer、BeautyPropertyProducerAndroid 和 BeautyPropertyProducerIOS 这4个类中,您可以自主操作美颜面板数据的配置。

#### 删除美颜资源

对于某些 License 没有授权美颜和美体的部分功能,美颜面板上不需要展示这部分功能,需要在美颜面板数据的配 置中删除这部分功能的配置。例如,删除口红特效。

分别在 BeautyPropertyProducerAndroid 类和 BeautyPropertyProducerIOS 类中的 getBeautyData 方法中删除以下代码:

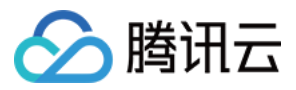

// Map<String, String> lipsResPathNames = {}; // lipsResPathNames ["lips\_fuguhong.png"] = "复古红"; // lipsResPathNames["lips\_mitaose.png"] = "蜜桃色"; // lipsResPathNames["lips\_shanhuju.png"] = "珊瑚橘"; // lipsResPathNames["lips\_wenroufen.png"] = "温柔粉"; // tipsnesrathwamest tips\_wentouten.png 」— <sub>価</sub>来初 ,<br>// lipsResPathNames["lips\_huolicheng.png"] = "活力橙"; // List<XmagicUIProperty> itemLipsPropertys = []; // String lipId = "beauty.lips.lipsMask"; // for (String ids in lipsResPathNames.keys) { itemLipsPropertys.add(XmagicUIProperty( uiCategory: Category.BEAUTY, displayName: lipsResPathNames[ids]!, id: lipId, resPath: resPaths + ids, thumbDrawableName: "beauty\_lips", effKey: BeautyConstant.BEAUTY\_MOUTH\_LIPSTICK, effValue: XmagicPropertyValues(0, 100, 50, 0, 1), rootDisplayName: "口红")); // XmagicUIProperty itemLips = XmagicUIProperty( -<br>displayName: "口红",<br>thumbDrawableName: "beauty\_lips", uiCategory: Category.BEAUTY); // itemLips.xmagicUIPropertyList = itemLipsPropertys; // beautyList.add(itemLips);

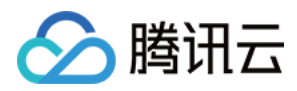

# Adapter\_Live\_Android

最近更新时间:2024-04-09 11:38:51

TEBeautyAdapter\_Live 是一个可以快速将腾讯特效 SDK 集成进腾讯直播项目中的库,主要用于加快特效 SDK 的集成和解决横屏时美颜适配较复杂问题。

# SDK 集成

- 1. 集成腾讯特效 SDK,参见 独立集成腾讯特效 中的集成方式。
- 2. 集成 TEBeautyKit 库, 参见 TEBeautyKit / Android 中的如何集成模块。
- 3. 集成 te\_adapter\_live 库。 可参见 MLVB demo 工程。

#### 方式一: Maven 远程依赖

在 dependencies 中添加 TEBeautyAdapter live 库的依赖

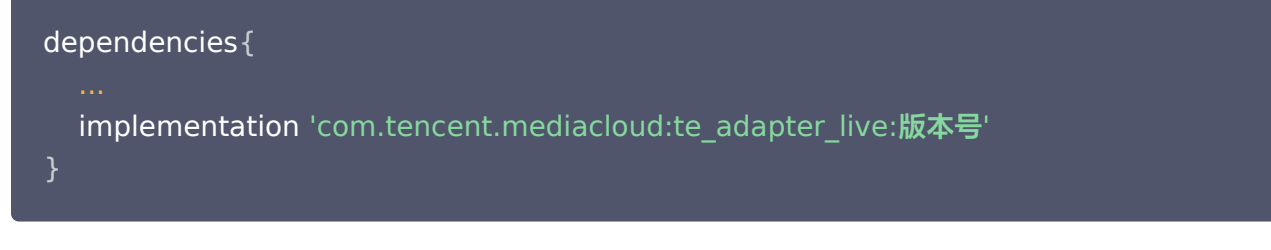

### 方式二:aar 本地依赖

- [下载 aar](https://mediacloud-76607.gzc.vod.tencent-cloud.com/TencentEffect/Android/te_beauty_adapter/latest/te_adapter_latest.zip) 文件(下载的是一个 zip 文件,解压即可得到 aar 文件)。
- 添加下载的 te\_adapter\_live\_xxxx .aar 文件到 app 工程 libs 目录下。
- 打开 app 模块的 build.gradle 添加依赖引用:

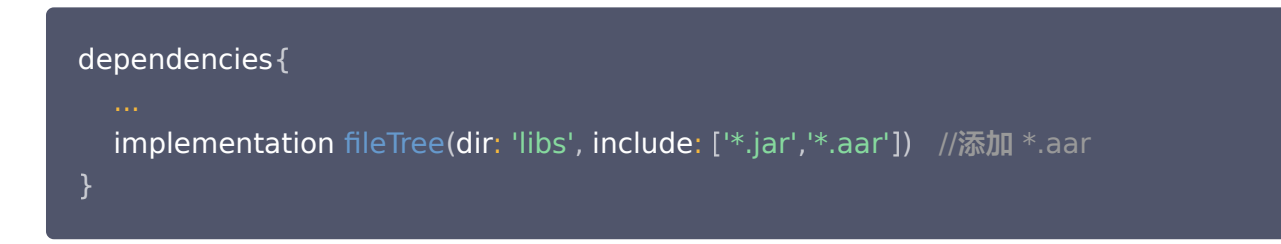

# SDK 使用

第一步: 设置路径

TEBeautyKit.setResPath((new File(getFilesDir(), "xmagic\_dir").getAbsolutePath()));

#### 第二步: 设置面板 JSON 文件

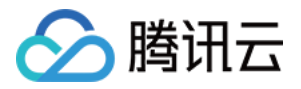

请添加您在 TEBeautyKit 集成文档的如何集成下第二步 中添加到您工程中的 JSON 文件的路径,没有的 JSON 文件则将路径设置为 null。

TEUIConfig.getInstance().setTEPanelViewRes ("beauty\_panel/beauty.json",null, "beauty\_panel/lut.json", "beauty\_panel/motions.json", "beauty\_panel/makeup.json", "beauty\_panel/segmentation.json" );

#### 第三步:复制美颜资源

将美颜资源复制到 [第一步](#page-36-0) 中设置的路径下, 一个版本只需要成功复制一次。

```
new Thread(() -> {
boolean result = TEBeautyKit.copyRes(MainActivity.this.getApplicationContext());
runOnUiThread(() -> \{\qquad \qquad if (result) {
saveCopyData();
teProgressDialog.dismiss();
 checkLicense
();
}).start();
  });
```
#### 第四步:鉴权

```
TEBeautyKit.setTELicense(this.getApplicationContext(),LicenseConstant.mXMagicLicen
ceUrl, License Constant.mXMagicKey, (i, s) -> {
if (i == LicenseConstant.AUTH_STATE_SUCCEED) {
Intent intent = new Intent(MainActivity.this, ThirdBeautyActivity.class);
startActivity(intent);
} else {
Log.e(TAG, "te license check is failed,please checke ");
});
```
### 第五步:初始化adapter和添加面板

```
this beautyLiveAdapter = new TEBeautyLiveAdapter
. ();
//设置手机朝向
this.beautyLiveAdapter.notifyScreenOrientationChanged(ActivityInfo.SCREEN_ORIENTA
TION_PORTRAIT
);
```
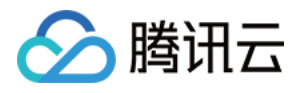

//设置相机是前置摄像头还是后置摄像头,以及是否编码镜像 this.beautyLiveAdapter.notifyCameraChanged(isFront, this.isEncoderMirror);

```
private void initBeautyPanelView
() {
RelativeLayout panelLayout = findViewById(R.id.live_pusher_bp_beauty_panel);
this.tePanelView = new TEPanelView(this);
 if lastParamList != null //用于恢复美颜上次效果
( ) {
this.tePanelView.setLastParamList(lastParamList);
this.tePanelView.showView(this);
panelLayout.addView(this.tePanelView);
```
#### 第六步: 绑定美颜

```
this.beautyLiveAdapter.bind(this, mLivePusher, new ITEBeautyAdapter.CallBack() {
   @Override
public void onCreatedTEBeautyKit(TEBeautyKit beautyKit) {
mBeautyKit = beautyKit;
tePanelView.setupWithTEBeautyKit(mBeautyKit);
setTipListener(mBeautyKit);
setLastParam (mBeautyKit);
Log.e("beautyLiveAdapter", "onCreatedTEBeautyKit");
   @Override
 public void onDestroyTEBeautyKit
() {
mBeautyKit = null;
Log.e("beautyLiveAdapter", "onDestroyTEBeautyKit");
});
```
### 第七步:参数变化通知adapter

//当相机或画面镜像变化时需要调用notifyCameraChanged告诉adapter 最新的状态 this.beautyLiveAdapter.notifyCameraChanged(isFront, this.isEncoderMirror);

//当屏幕方向变化的时候 需要调用 notifyScreenOrientationChange方法 this.beautyLiveAdapter.notifyScreenOrientationChanged (orientation);

#### 第八步:销毁美颜

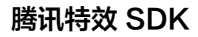

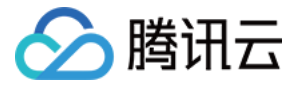

//当不再需要美颜时可以调用unbind方法解除绑定关系 this . beautyLiveAdapter . unbind ();

# 第九步:恢复声音

- \* 用于恢复贴纸中的声音
- \* 恢复陀螺仪传感器,一般在Activity的onResume方法中调用
- 

this . mBeautyKit . onResume ()

### 第十步:暂停声音

- \* 用于暂停贴纸中的声音
- \* 暂停陀螺仪传感器,一般在Activity的onPause方法中调用
- 

this . mBeautyKit . onPause ()

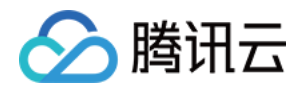

# 短视频 SDK 集成腾讯特效 iOS

最近更新时间:2022-12-13 10:12:23

# 集成准备

- 1. 下载并解压 [Demo 包](https://cloud.tencent.com/document/product/616/65875), 将 Demo 工程中 demo/XiaoShiPin/ 目录下的 xmagickit 文件夹拷贝到您的工程 podfile 文件的同一级目录下。
- 2. 在您的 Podfile 文件中添加以下依赖,之后执行 pod install 命令,完成导入。

pod 'xmagickit', :path => 'xmagickit/xmagickit.podspec'

3. 将 Bundle ID 修改成与申请的测试授权一致。

#### 开发者环境要求

- 开发工具 XCode 11 及以上:App Store 或单击 [下载地址](https://developer.apple.com/xcode/resources/) 。
- 建议运行环境:
	- 设备要求: iPhone 5 及以上; iPhone 6 及以下前置摄像头最多支持到 720p, 不支持 1080p。
	- 系统要求:iOS 12.0 及以上。

### SDK 接口集成

#### 步骤一:初始化授权

在工程 AppDelegate 的 didFinishLaunchingWithOptions 中添加如下代码, 其中 LicenseURL, LicenseKey 为腾讯云官网申请到授权信息,请参见 License 指引 (XMagic SDK版本在2.5.1以前, TELicenseCheck.h 在 XMagic.framework 里面;XMagicSDK 版本在2.5.1及以后, TELicenseCheck.h 在 YTCommonXMagic.framework 里面):

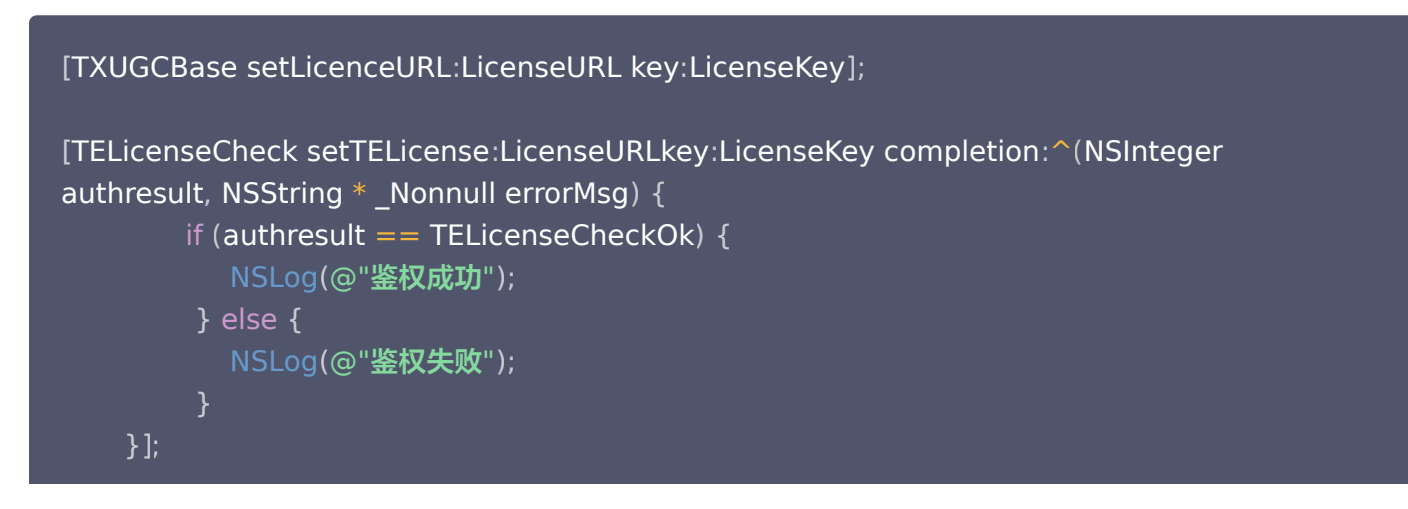

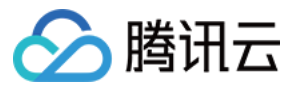

#### 鉴权 errorCode 说明:

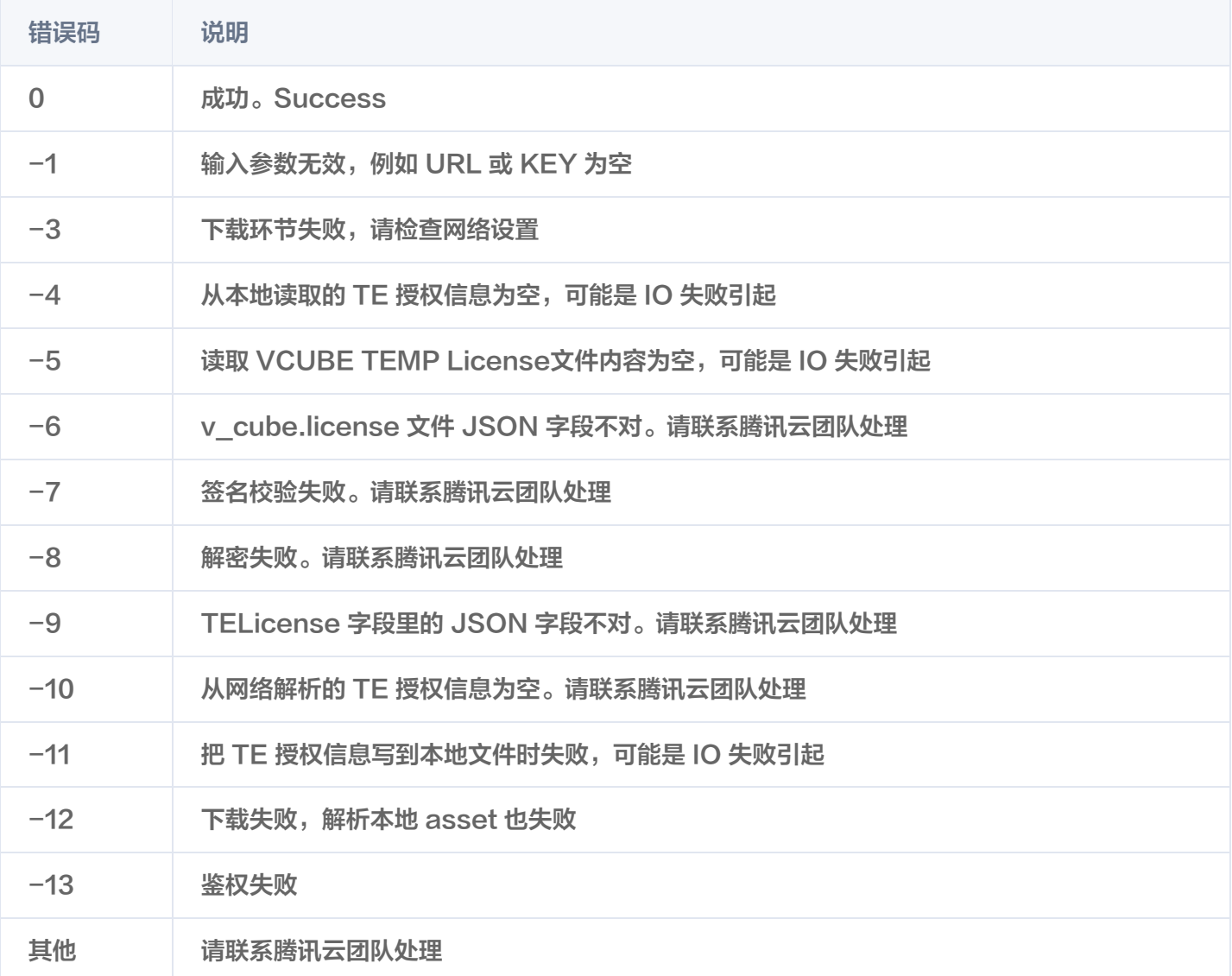

## 步骤二:设置 SDK 素材资源路径

 $CGSize$  previewSize = [self getPreviewSizeByResolution:self.currentPreviewResolution]; NSString \*beautyConfigPath = [NSSearchPathForDirectoriesInDomains (NSDocumentDirectory, NSUserDomainMask, YES) lastObject];  $beautyConfigPath = [beautyConfigPath]$ stringByAppendingPathComponent:@"beauty\_config.json"]; NSFileManager \*localFileManager=[[NSFileManager alloc] init]; BOOL isDir = YES ; NSDictionary  $*$  beautyConfigJson =  $@$ {}; if ([localFileManager fileExistsAtPath:beautyConfigPath isDirectory:&isDir] && !isDir) {

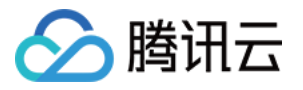

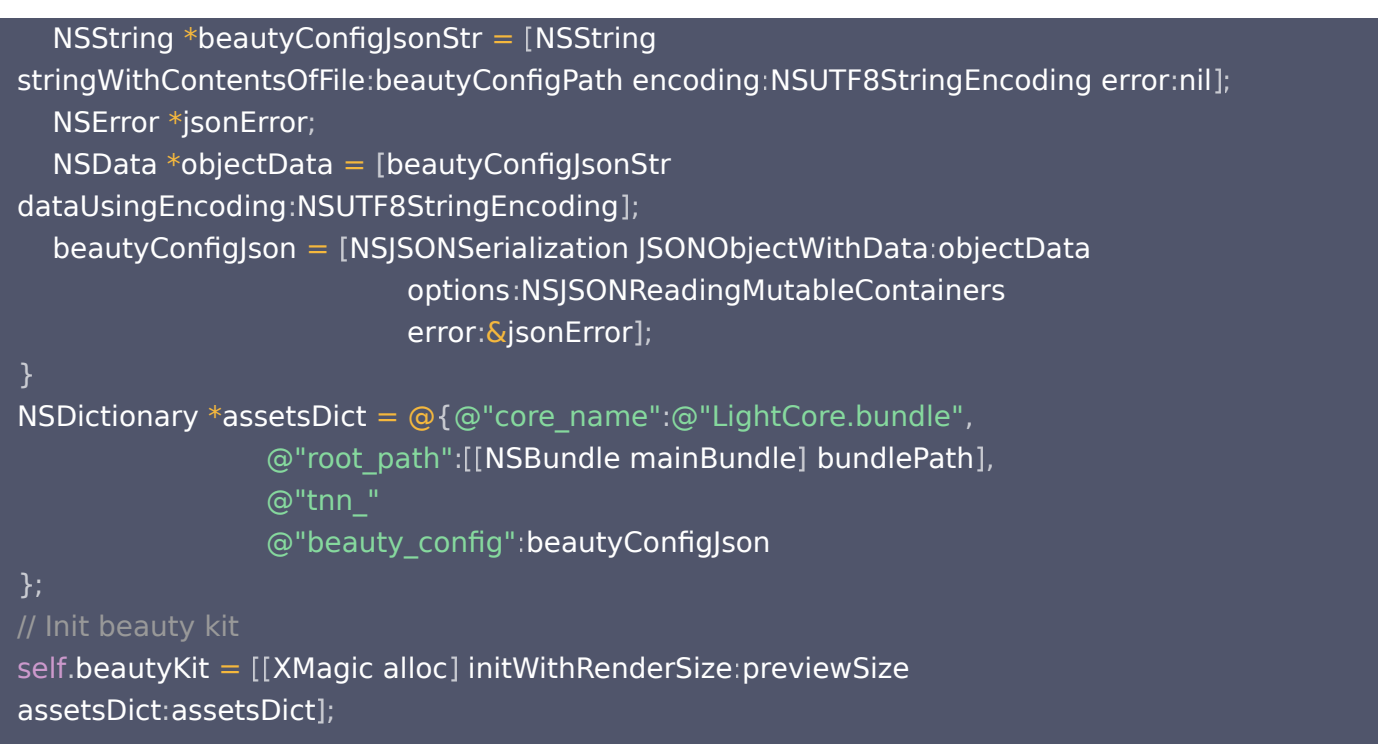

#### 步骤三:添加日志和事件监听

```
// Register log
```
[self.beautyKit registerSDKEventListener:self]; [self.beautyKit registerLoggerListener:self withDefaultLevel:YT\_SDK\_ERROR\_LEVEL];

#### 步骤四:配置美颜各种效果

- (int)configPropertyWithType:(NSString \*\_Nonnull)propertyType withName:(NSString  $\, * \_$ Nonnull)propertyName withData:(NSString $\, * \_$ Nonnull)propertyValue withExtraInfo:(id \_Nullable) extraInfo;

### 步骤五:进行渲染处理

在短视频预处理帧回调接口,构造 YTProcessInput 将 textureId 传入到 SDK 内做渲染处理。

self.xMagicKit process:inputCPU withOrigin:YtLightImageOriginTopLeft [ withOrientation:YtLightCameraRotation0 ]

### 步骤六:暂停/恢复 SDK

```
[self.beautyKit onPause];
[self.beautyKit onResume];
```
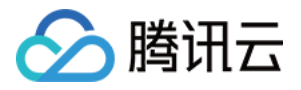

#### 步骤七:布局中添加 SDK 美颜面板

```
UIEdgeInsets gSafeInset
;
#if __IPHONE_11_0 && __IPHONE_OS_VERSION_MAX_ALLOWED >= __IPHONE_11_0
if(gSafeInset.bottom > 0){
if (Qa\nu)allable(iOS 11.0, *) {
gSafeInset = [UIApplication sharedApplication].keyWindow.safeAreaInsets;
else
}
#endif
gSafeInset = UIEdgeInsetsZero;
dispatch_async(dispatch_get_main_queue(), \hat{ } {
   //美颜选项界面
vBeauty = [[BeautyView alloc] init];
[self.view addSubview:_vBeauty];
L_vBeauty mas_makeConstraints:^(MASConstraintMaker *make) {
. make.width.mas_equalTo(self.view);
. make.centerX.mas_equalTo(self.view);
make.height.mas_equalTo(254);
if(gSafeInset.bottom > 0.0){ // 适配全面屏
make.bottom.mas_equalTo(self.view.mas_bottom).mas_offset(0);
else {
make.bottom.mas_equalTo(self.view.mas_bottom).mas_offset(-10);
\blacksquarevBeauty hidden = YES;
  }];
});
```
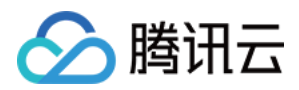

# Android

最近更新时间:2023-08-29 16:19:42

# 步骤一: 解压 Demo 工程

- 1. 下载集成了腾讯特效 TE 的 [UGSV Demo](https://cloud.tencent.com/document/product/616/65875) 工程。本 Demo 基于腾讯特效 SDK S1-04 套餐构建。
- 2. 替换资源:由于本 Demo 工程使用的 SDK 套餐未必与您实际的套餐一致,因此要将本 Demo 中的相关 SDK 文件替换为您实际使用的套餐的 SDK 文件。具体操作如下:
	- 在 xmagickit module 的 build.gradle 文件找到

api 'com.tencent.mediacloud:TencentEffect S1-04:latest.release'

替换为您购买的 [套餐依赖包。](https://cloud.tencent.com/document/product/616/65891)

- 如果您的套餐包含动效和滤镜功能,那么需要在腾讯特效 [SDK 下载页面](https://cloud.tencent.com/document/product/616/65876) 下载对应的资源,将动效和滤镜 素材放置在 xmagickit module 下的如下目录:
	- 动效: ../assets/MotionRes
	- 滤镜: ../assets/lut
- 3. 将 Demo 程中的 xmagickit 模块引 到实际项 程中。

# 步骤二:打开 app 模块的 build.gradle

将 applicationId 修改成与申请的测试授权 致的包名。

# 步骤三:SDK 接口集成

可参考 Demo 程的 UGCKitVideoRecord 类。

1. 授权:

```
//鉴权注意事项及错误码详情,请参考
https://cloud.tencent.com/document/product/616/65891#.E6.AD.A5.E9.AA.A4.E4.B
8.80.EF.BC.9A.E9.89.B4.E6.9D.83
XMagicImpl.checkAuth(new TELicenseCheck.TELicenseCheckListener() {
     @Override
public void onLicenseCheckFinish (int errorCode, String msg) {
\blacksquare if (errorCode == TELicenseCheck.ERROR_OK) {
 loadXmagicRes
();
else {
Log.e ("TAG", "auth fail, please check auth url and key" + errorCode + "
" + msg);
       }
     }
```
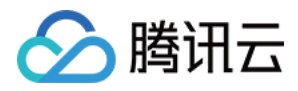

#### });

#### 2. 初始化素材:

```
private void loadXmagicRes
() {
if (XMagicImpl.isLoadedRes) {
XmagicResParser.parseRes(mActivity.getApplicationContext());
 initXMagic
();
 return
;
new Thread(new Runnable() {
     @Override
 public void run
() {
XmagicResParser.copyRes(mActivity.getApplicationContext());
XmagicResParser.parseRes(mActivity.getApplicationContext());
Example 10 SMagicImpl.isLoadedRes = true;
new Handler (Looper.getMainLooper ()).post (new Runnable () {
          @Override
\mathsf{p} public void run() {
 initXMagic
();
\}).start();
      });
```
3. 短视频和美颜进行绑定:

```
private void initBeauty
() {
TXUGCRecord instance = TXUGCRecord.getInstance(UGCKit.getAppContext());
instance.setVideoProcessListener(new
TXUGCRecord.VideoCustomProcessListener
() {
     @Override
public int onTextureCustomProcess(int textureId, int width, int height) {
if (xmagicState == XMagicImpl.XmagicState.STARTED \&\& mXMagic !=
null
) {
Example 20 return mXMagic.process(textureId, width, height);
return textureId;
     @Override
public void onDetectFacePoints (float[] floats) {
```
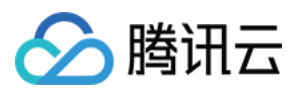

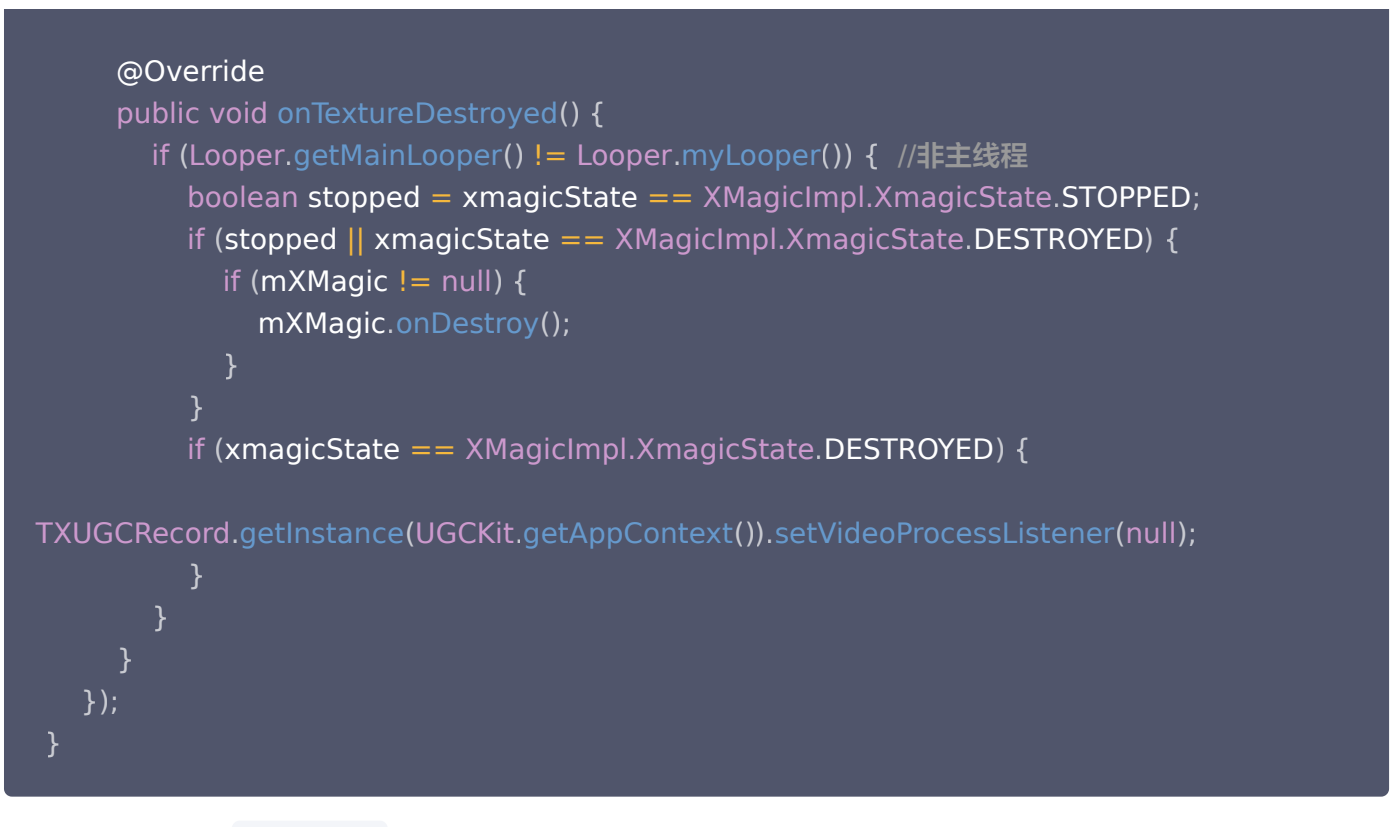

4. 暂停/销毁 SDK: onPause() 用于暂停美颜效果, 可以在 Activity/Fragment 生命周期方法中执行, onDestroy 方法需要在 GL 线程调用(可以在 onTextureDestroyed 方法中调用 XMagicImpl 对象的 onDestroy()), 更多使用请参考示例中 onTextureDestroyed 方法。

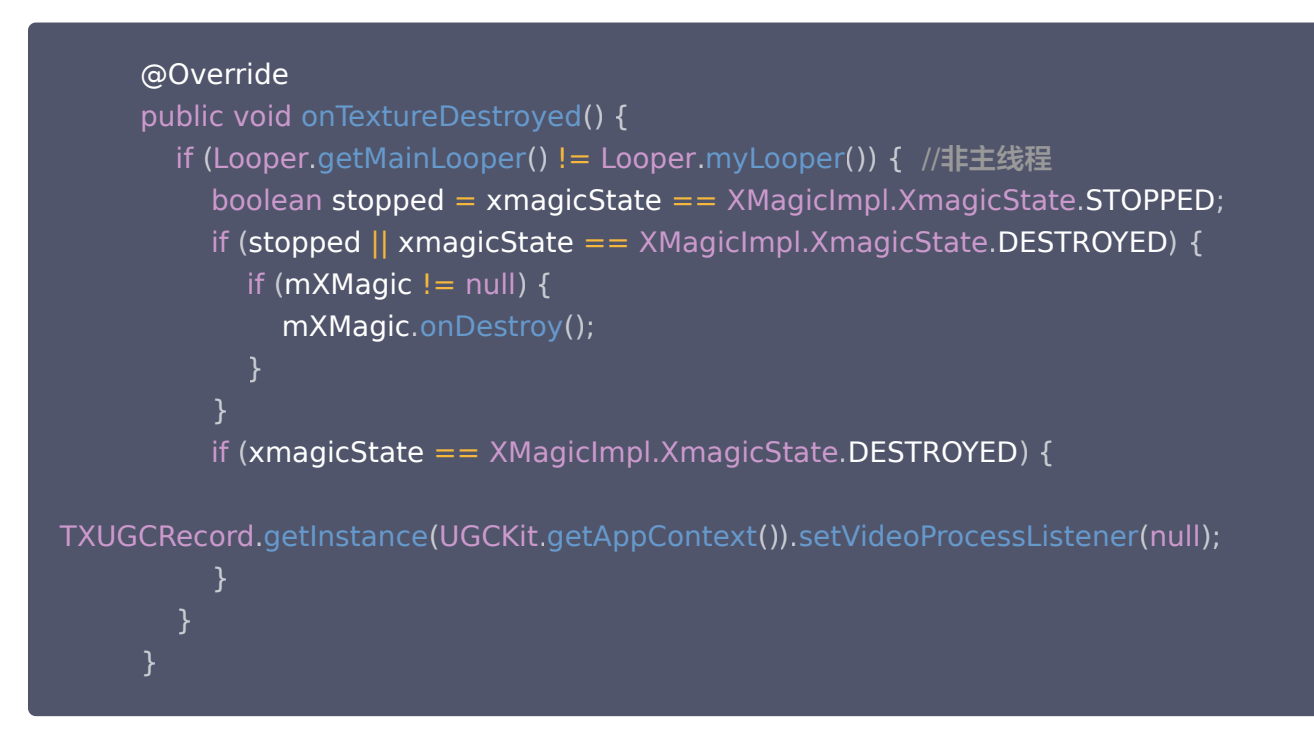

5. 布局中添加承载美颜面板的布局:

```
<RelativeLayout
  android:id="@+id/panel_layout"
```
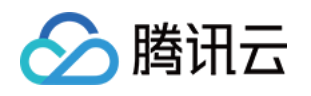

 android:layout\_width="match\_parent" android:layout height="wrap content" android:layout\_alignParentBottom="true" android:visibility="gone"/>

6. 创建美颜对象并添加美颜面板:

```
private void initXMagic
() {
if (mXMagic == null) {
mXMagic = new XMagicImpl(mActivity, getBeautyPanel());
} else {
mXMagic.onResume();
```
具体操作请参见 Demo 程的 UGCKitVideoRecord类。

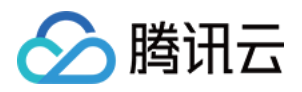

# Avatar 虚拟人集成指引 iOS 快速跑通 Demo

最近更新时间:2023-07-13 11:24:11

1. 在终端窗口中输入如下命令以更新本地库文件,并安装 SDK:

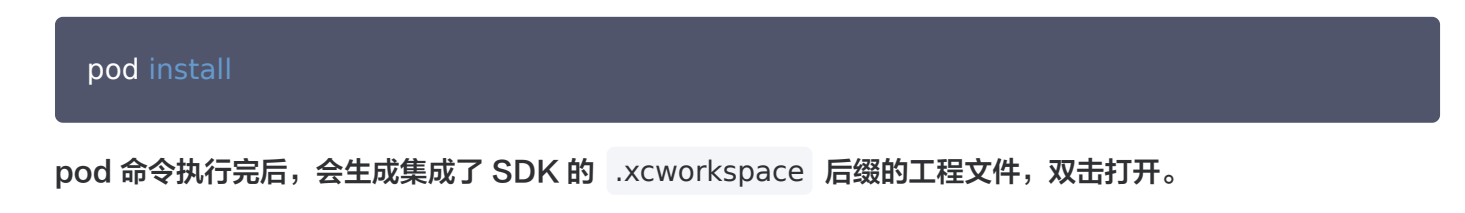

2. 在 BeautyDefine.h 中设置自己的 LicenseURL 和 LicenseKEY,并且在 Signing & Capabilities 中设 置 license 对应的 Bundle Identifier。

通过 HomeViewController.m 中的 setTELicense 判断是否正确设置 LicenseURL、LicenseKEY 和 Bundle Identifier。

3. 替换授权的素材:Demo 工程中的部分 Avatar 素材(如下图红框圈中的3个素材)需要签发授权才能使用, 请 联系我们 获取授权素材。

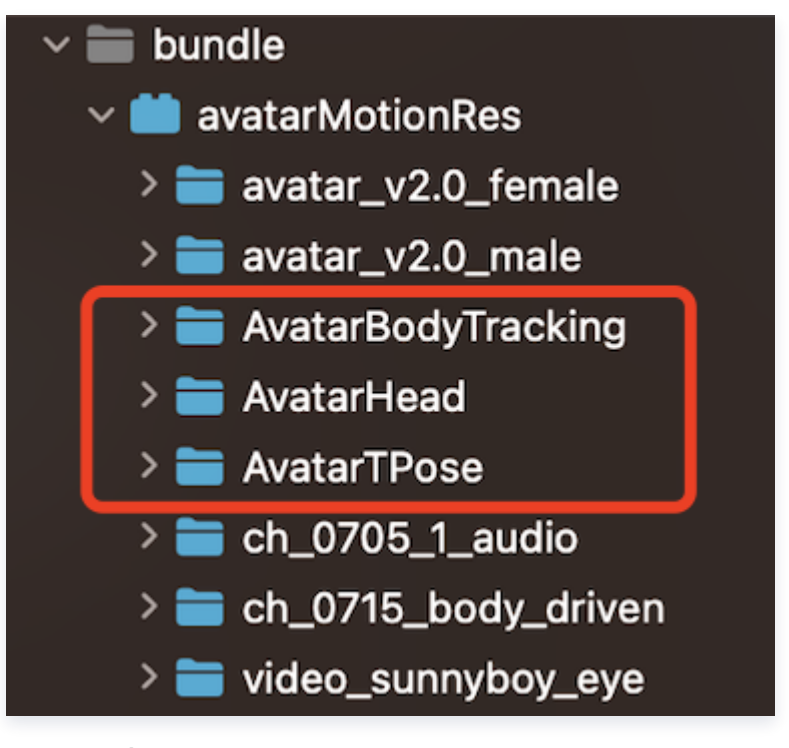

4. 完成以上步骤, 即可运行 Demo。

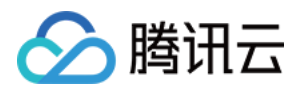

# 快速接入 Avatar

最近更新时间: 2023-07-14 16:30:01

由于 Avatar 是腾讯特效的部分功能,所以需要先集成腾讯美颜特效 SDK,再加载 Avatar 素材即可。若未接入 腾讯美颜特效 SDK,可参考 [独立集成腾讯特效](https://cloud.tencent.com/document/product/616/65894) 进行了解与集成。

# 步骤1:准备 Avatar 素材

- 1. 集成腾讯特效 SDK。
- 2. 在官网下载对应的 Demo 工程,并解压。
- 3. 将 Demo 中的 BeautyDemo/bundle/avatarMotionRes.bundle 素材文件复制到您的工程中。

# 步骤2:接入 Demo 界面

#### 接入方法

- 1. 在项目中使用与 BeautyDemo 一样的 Avatar 操作界面。
- 2. 复制 Demo 中 BeautyDemo/Avatar 文件夹下的所有类到您的工程中,添加如下代码即可:

AvatarViewController \*avatarVC =  $[$ [AvatarViewController alloc] init]; avatarVC.modalPresentationStyle = UIModalPresentationFullScreen; avatarVC.currentDebugProcessType = AvatarPixelData; // 图像或者纹理ld方式 [self presentViewController:avatarVC animated:YES completion:nil];

### 代码参考:自定义捏脸功能

可参考 BeautyDemo/Avatar/Controller 中的 AvatarViewController 相关代码。

```
① 说明:
  接口说明请参见 Avatar SDK 说明。
```
1. 创建 xmagic 对象,设置 Avatar 默认模板。

```
- (void)buildBeautySDK {
CGSize previewSize = CSSizeMake (kPreviewWidth, kPreviewHeight);
NSDictionary *assetsDict = @{@"core_name":@"LightCore.bundle",
 @"root_path" NSBundle mainBundle
:[[ ]
bundlePath
]
  // Init beauty kit
 };
```
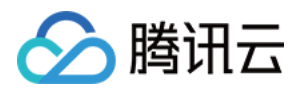

#### self.beautyKit = [[XMagic alloc] initWithRenderSize:previewSize

assetsDict: assetsDict];

// Register log

```
[self.beautyKit registerSDKEventListener:self];
```
[self.beautyKit registerLoggerListener:self

withDefaultLevel:YT\_SDK\_ERROR\_LEVEL];

#### // 传入素材文件对应的路径即可加载avatar默认形象

AvatarGender gender = self.genderBtn.isSelected ? AvatarGenderFemale :

AvatarGenderMale ;

 $\text{NSString *bundlePath} = [\text{self}.\text{resManager } \text{avatarResPath}.\text{gender}];$ [self.beautyKit loadAvatar:bundlePath exportedAvatar:nil];

#### 2. 获取素材的 Avatar 源数据。

```
@implementation AvatarViewController
\_resManager = [[AvatarResManager alloc] init];NSDictionary *avatarDict = self.resManager.getMaleAvatarData;
@end
@implementation AvatarResManager
- (NSDictionary *)getMaleAvatarData
if (!_maleAvatarDict) {
NSString *resDir = [self avatarResPath:AvatarGenderFemale];
\text{NSString} *savedConfig = [self getSavedAvatarConfigs:AvatarGenderMale];
       // 通过sdk接口解析出素材源数据
 _maleAvatarDict = XMagic getAvatarConfig resDir
[ :
exportedAvatar:savedConfig];
 return _maleAvatarDict
;
@end
  }
```
#### 3. 捏脸操作。

// 从sdk接口解析出来的素材源数据中拿到想要形象的avatar对象,传入sdk  $NSMutableArray *avaters = [NSMutableArray array];$ // avatarConfig是从sdk接口getAvatarConfig:exportedAvatar:获取的其中一个avatar对象 [avatars addObject:avatarConfig];

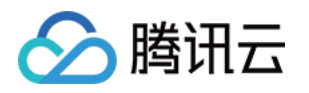

#### // 捏脸/换装接口,调用后实时更新当前素材呈现出的形象 [ self . beautyKit updateAvatar : avatars ];

#### 4. 导出捏脸字符串:

将当前 Avatar 配置的对象导出为字符串,可自定义存储。

```
- (BOOL)saveSelectedAvatarConfigs: (AvatarGender)gender
NSMutableArray *avatarArr = [NSMutableArray array];
NSDictionary *avatarDict = gender == AvatarGenderMale ? _maleAvatarDict :
_femaleAvatarDict
;
  // 1、遍历找出选中的avatar对象
for (NSArray *arr in avatarDict.allValues) {
\blacksquare for (AvatarData *config in arr) {
if (config.type == AvatarDataTypeSelector) {
\alpha if (config.isSelected) {
avatarArr addObject:config];
else \{ \} else \{avatarArr addObject:config];
  // 2、调用sdk接口将选中的avatar对象导出为字符串
\text{NSString}*savedConfig = [XMagic exportAvatar:avatarArr.copy];
if (savedConfig.length <= 0) {
 return NO
;
 NSError *error
;
\text{NSString *fileName} = \text{[self getSaveNameWithGender:gender]};NSString *savePath = [_saveDir stringByAppendingPathComponent:fileName];
  // 判断目录是否存在,不存在则创建目录
 BOOL isDir
;
if (![[NSFileManager defaultManager] fileExistsAtPath:_saveDir
isDirectory:&isDir]) {
[INSFileManager defaultManager] createDirectoryAtPath:_saveDir
withIntermediateDirectories:YES attributes:nil error:nil];
  // 3、将导出的字符串写入沙盒,下次取出来可用
[savedConfig writeToFile:savePath atomically:YES
encoding:NSUTF8StringEncoding error:&error];
\; if (error) {
return NO;
               }
  }
```
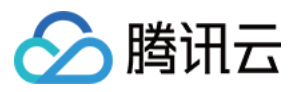

#### return YES ;

#### 5. 设置半身或全身形象。

```
// 设置半身
- (void) setup Half Or Whole Body
AvatarData *config = [self createAvatarData];
[self. be autyKit updateAvatar: @[config] completion: ^ (BOOL success,NSArray<AvatarData *> * _Nullable invalidAvatarList
) {
        NSLog @"---"
( );

}];
- (AvatarData *)createAvatarData
AvatarData *config = [[AvatarData alloc] init];
config.entityName = @"Camera3D";
config.action = @"basicTransform";
config value = \mathcal{Q}\{\mathcal{Q}^n\} position" : _avatarViewValue[_viewIndex]};
    return config
;
```
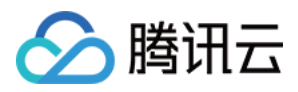

# 自定义 Avatar UI

最近更新时间:2023-07-13 10:57:41

# Demo UI 说明

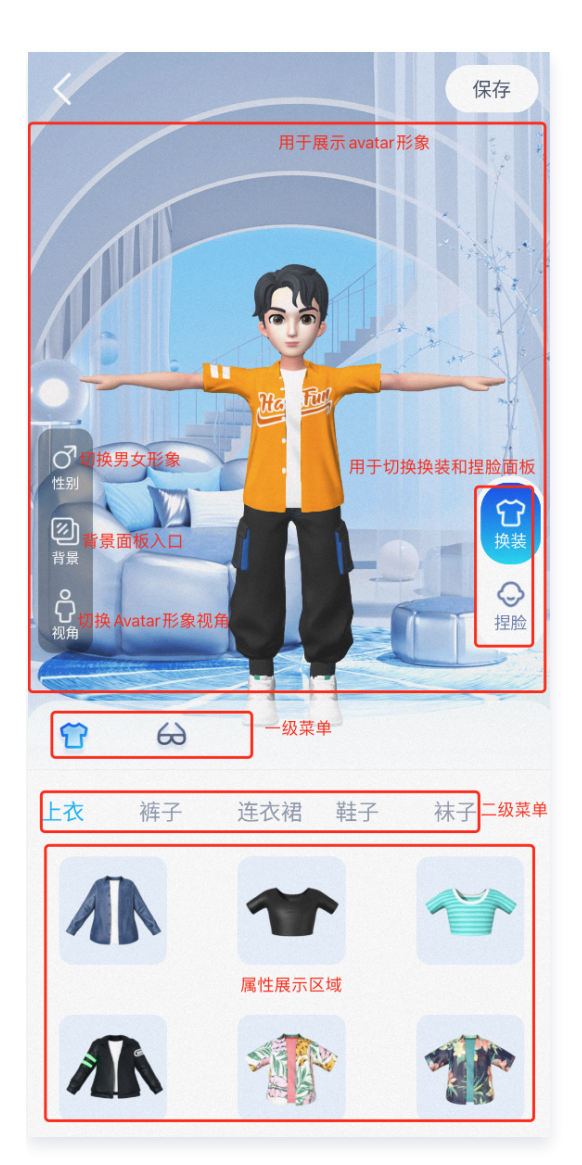

# 实现方式

操作面板数据是解析一份 JSON 文件获得的, Demo 中的这份文件名称是 AvatarTPose\_panel.json 放在 BeautyDemo/Avatar/ 目录。

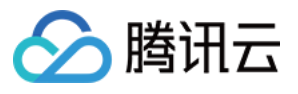

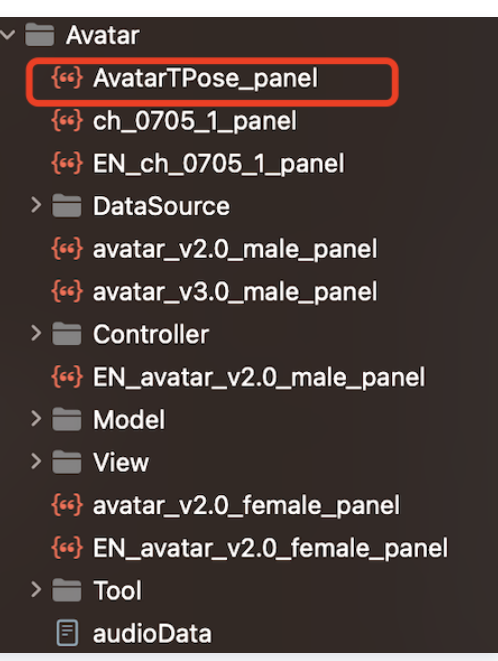

#### Json 结构和 UI 面板对应关系:

● 左侧 item 对应右侧页面一级菜单,clothes 为第一个 icon 选中的内容:

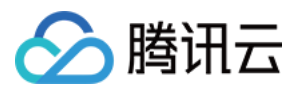

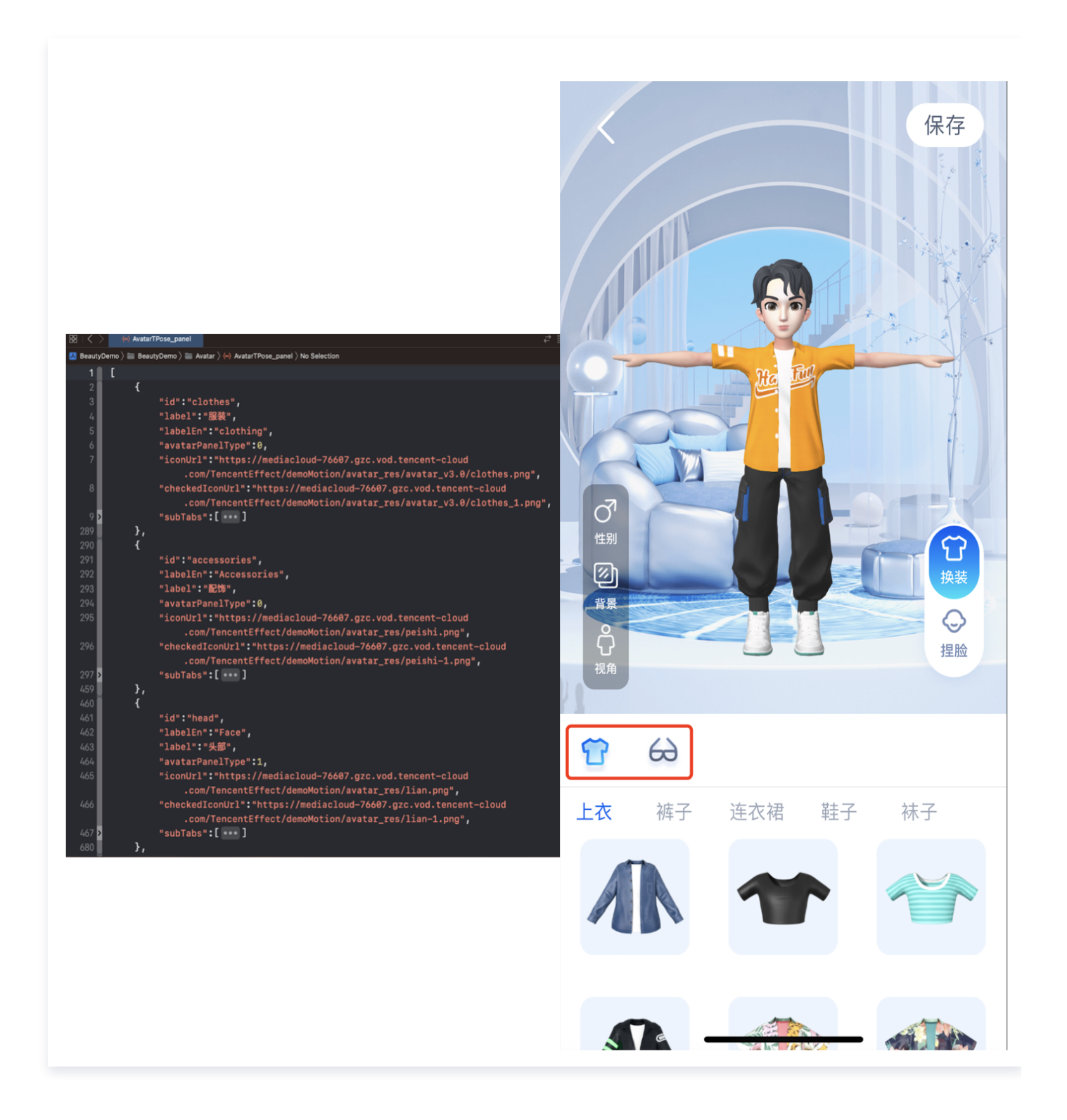

左侧红框 subTabs 对应右侧二级菜单:

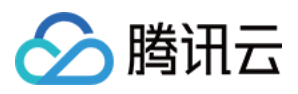

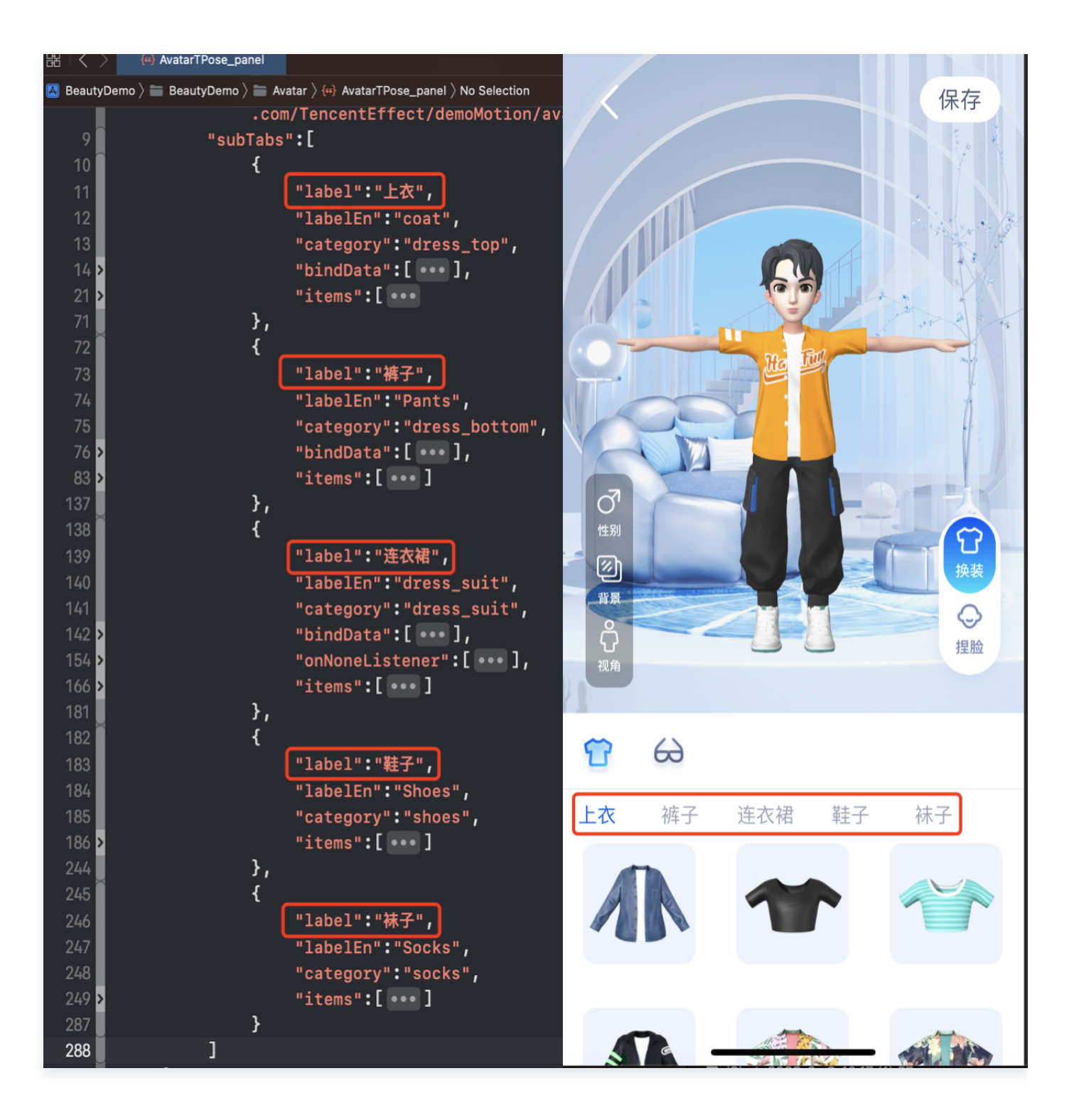

左侧 icon 对应的 AvatarData 数据存储在素材下的 resources 文件夹中,右侧展示的是面板的配置数据。 两者之间是通过面板数据中的 category 进行关联,SDK 会解析 resources 文件夹中的数据,放入对应的 map 中, map 的 key 是 category 的值, 所以在 Demo 中解析完 panel.json 文件后,可通过 SDK 提供 的方法获取数据进行关联。可以参考 demo 中的 AvatarResManager 的 getAvatarData 方法,此方法会 解析面板文件并和 SDK 返回的属性进行关联。

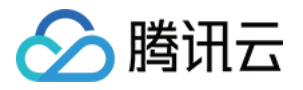

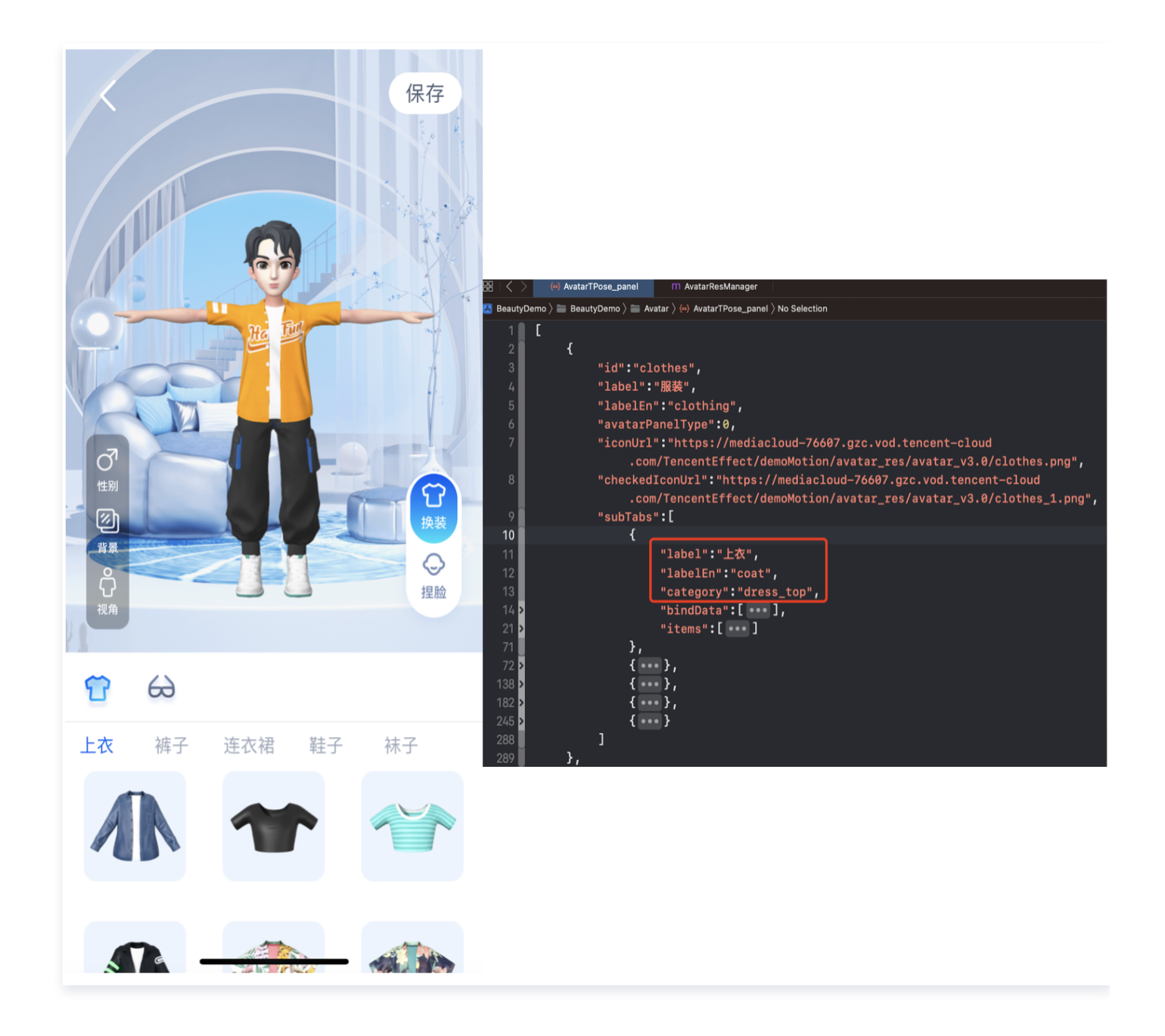

# Demo 重要类说明

路径: BeautyDemo/Avatar/DataSource/AvatarResManager.m

# 1. 拷贝 Avatar 素材

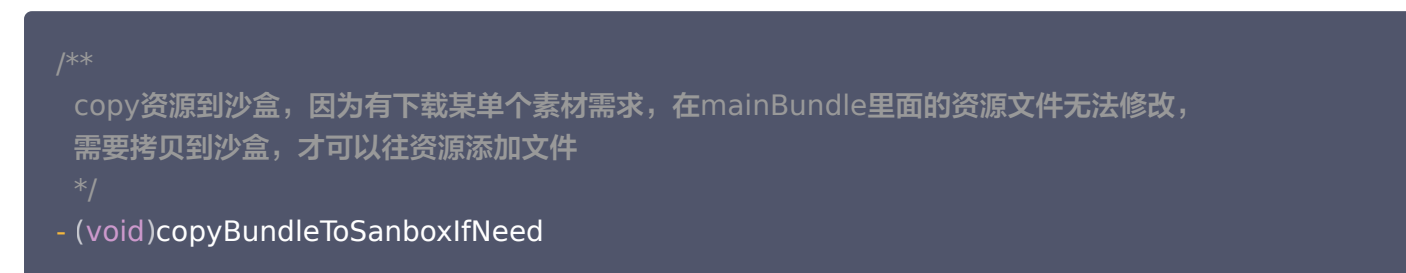

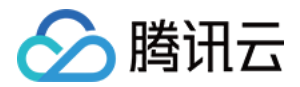

#### 2. 获取面板数据

- // 获取UI面板数据
- ( NSArray \* ) getPanelData :( AvatarGender ) gender

#### 3. 保存捏脸形象数据

- // 保存捏脸形象数据
- (BOOL)saveSelectedAvatarConfigs: (AvatarGender)gender image: (NSData \*)image

#### 4.获取保存的捏脸形象数据

- //获取保存的全身形象数据
- ( void ) getSavedAvatarConfigs

### 5. 获取默认的全身形象数据

- // 获取默认的全身形象数据
- ( NSString \* ) getDefaultAvatarConfigs :( AvatarGender ) gender

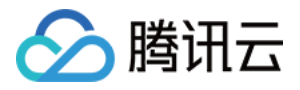

# Avatar SDK 说明

最近更新时间:2023-10-17 11:03:21

# SDK 接入

SDK 的下载、接入、鉴权、跑通 Demo 请参见 [独立集成腾讯特效](https://cloud.tencent.com/document/product/616/65894)。

### 准备捏脸素材

目前我们随 SDK 提供了若干套捏脸、换装素材,素材在 SDK 解压后的 MotionRes/avatarRes 目录中,与其他 的动效素材一样,您需要把它 copy 到工程的 assets 目录:

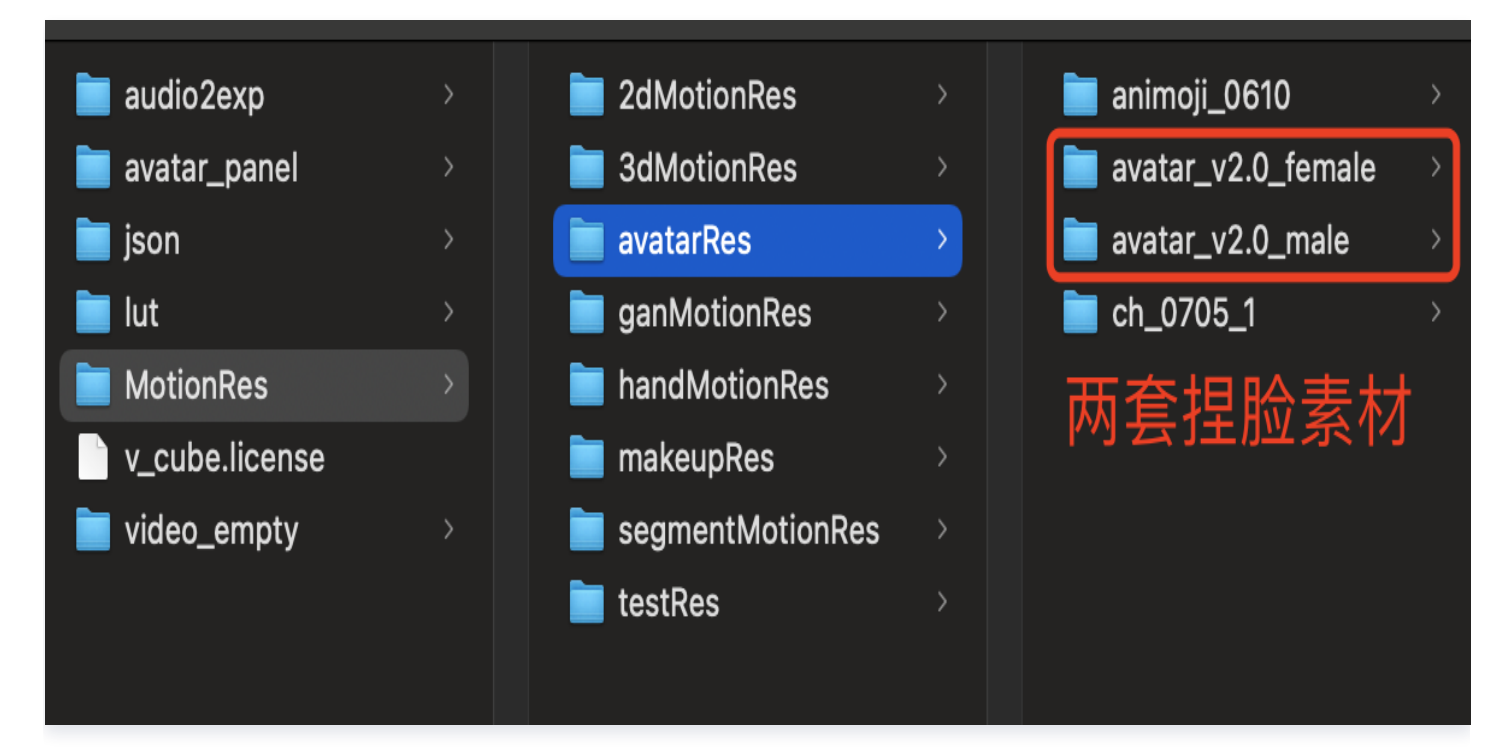

# 捏脸流程与 SDK 接口

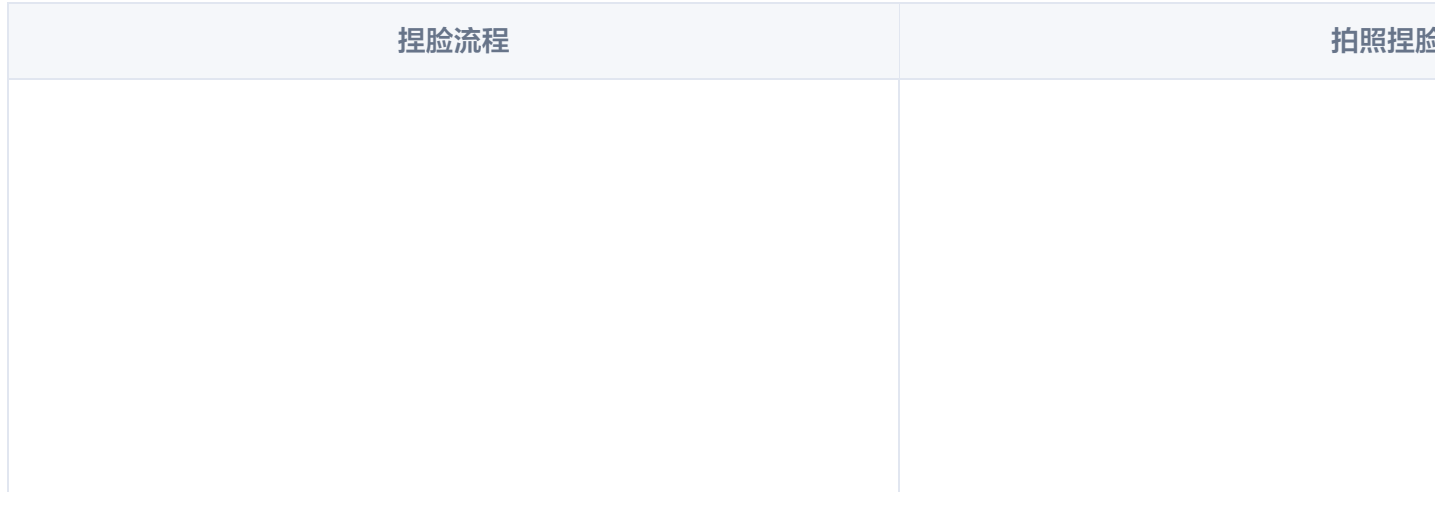

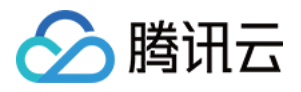

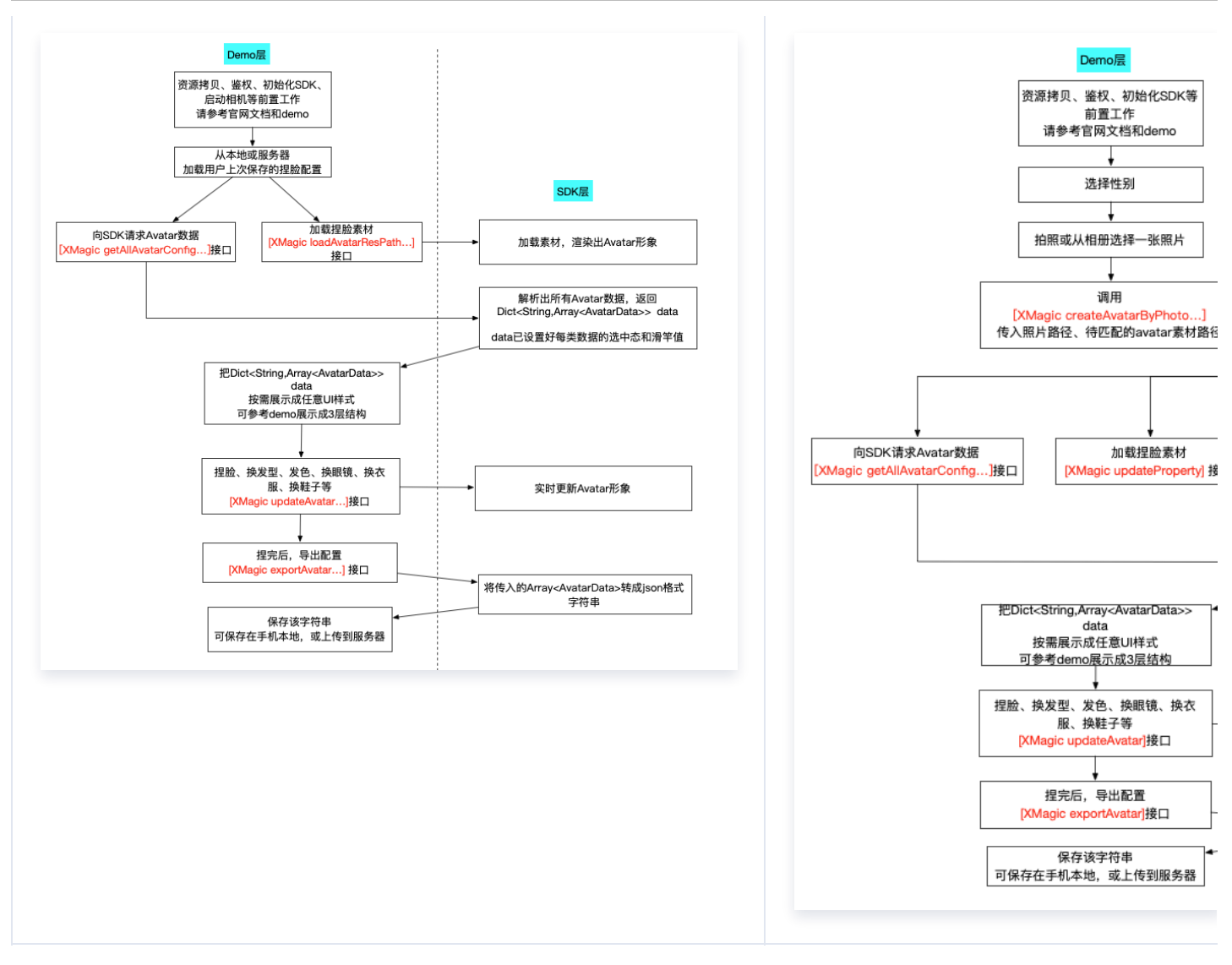

XMagicApi 的加载数据、捏脸、导出配置、拍照捏脸接口详情如下:

# 1. 获取 Avatar 源数据接口(getAvatarConfig)

+ (NSDictionary <NSString \*, NSArray \*>\* \_Nullable)getAvatarConfig: (NSString \* \_Nullable)resPath exportedAvatar:(NSString \*\_Nullable)exportedAvatar;

#### 输入参数:

○ resPath: Avatar 素材在手机上的绝对路径, 例如:

/var/mobile/Containers/Data/Application/C82F1F7A-01A1-4404-8CF6- 131B26B4DA1A/Library/Caches/avatarMotionRes.bundle/avatar\_v2.0\_male

exportedAvatar:用户上次捏脸之后保存的数据,是 JSON 格式的字符串。首次使用或用户之前没有保 存过的话,这个值为 nil

#### 输出参数:

以 NSDictionary 的形式返回, dictionary 的 key 是数据的 category, 详见 TEDefine 类,

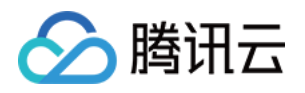

dictionary 的 value 是这个 category 下全部数据。应用层拿到这份 dictionary 后, 按需展示成自己想要 的 UI 样式

# 2. 加载 Avatar 素材接口(loadAvatar)

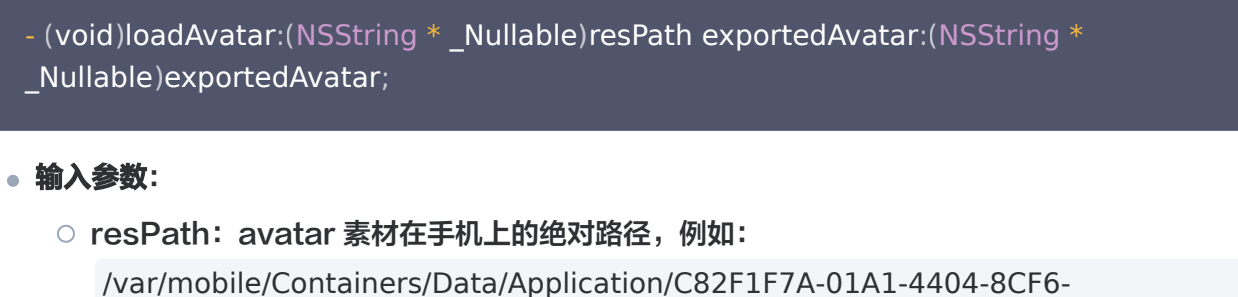

131B26B4DA1A/Library/Caches/avatarMotionRes.bundle/avatar\_v2.0\_male

○ exportedAvatar: 用户上次捏脸之后保存的数据, 是json格式的字符串。首次使用或用户之前没有保存 过的话,这个值为 nil

输出参数:

以 NSDictionary 的形式返回, dictionary 的 key 是数据的 category, 详见 TEDefine 类, dictionary 的 value 是这个 category 下的全部数据。应用层拿到这份 dictionary 后, 按需展示成自己想要的 UI 样式

# 3. 捏脸、换装接口(updateAvatar)

#### - (void)updateAvatar:(NSArray<AvatarData \*> \*\_Nonnull)avatarDataList;

调用后实时更新当前素材的预览形象,一个 AvatarData 对象是一个原子配置(如换发型),一次可以传入多个原 子配置(比如既换发型,又换发色)。该接口会检查传入的 AvatarData 的有效性,有效的设置给SDK,无效的 数据会 callback 回去。

- 比如要求修改发型,但是头发模型文件(配置在 AvatarData 的 value 字段里)在本地找不到,就认为该 AvatarData 无效。
- 再比如要求修改瞳孔贴图,但是贴图文件(配置在 AvatarData 的 value 字段里)在本地找不到,就认为该 AvatarData 无效。

### 4. 导出捏脸配置接口(exportAvatar)

+ (NSString \*\_Nullable)exportAvatar: (NSArray <AvatarData \*>\*\_Nullable) avatarDataList;

用户捏脸时,会修改 AvatarData 中的 selected 状态或形变值。捏完后,传入新的全量 AvatarData 列表,即 可导出一份 JSON 字符串。这份字符串您可以存在本地,也可以上传到服务器。 导出的这份字符串有两个用途:

● 当下次再通过 XMagic 的 loadAvatar 接口加载这份 Avatar 素材时, 把这份 JSON 字符串设置给 exportedAvatar,这样才能在预览中呈现出用户上次捏脸的形象。

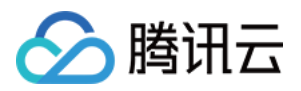

如上文所述,调用 getAllAvatarData 时需要传入这个参数,以便修正 Avatar 源数据中的选中态和形变值。

### 5. 拍照捏脸接口(createAvatarByPhoto)

该接口需要联网。

- + (void)createAvatarByPhoto:(NSString \* \_Nullable)photoPath avatarResPaths: (NSArray <NSString \*>\* \_Nullable)avatarResPaths isMale:(BOOL) isMale success: (nullable void  $(^\sim)$ (NSString  $^*$ \_Nullable matchedResPath, NSString  $^*$ \_Nullable  $srcData)$ )success failure:(nullable void (^)(NSInteger code, NSString  $\ast\_N$ ullable msg)) failure;
- photoPath:照片路径,请确保人脸位于画面中间。建议画面中只包含一个人脸,如果有多个人脸,SDK 会随 机选择一个。建议照片的短边大于等于500px,否则可能影响识别效果。
- avatarResPaths: 您可以传入多套 Avatar 素材, SDK 会根据照片分析的结果, 选择一套最合适的素材进 行自动捏脸。

注意

目前只支持一套,如果传入多套,SDK 只会使用第一套。

- isMale:是否是男性。暂未用到该属性,但建议准确传入,SDK 后续会优化。
- success:成功回调。 matchedResPath—匹配的素材路径、srcData—匹配结果,与上文中的 exportAvatar 接口返回的是一样的含义。

● failure: 失败回调。code—错误码, msg—错误信息。

### 6. 将下载好的配置文件放置到对应的文件夹中(addAvatarResource)

+ (void)addAvatarResource:(NSString \* \_Nullable)rootPath category:(NSString \* \_Nullable)category filePath:(NSString \* \_Nullable)filePath completion:(nullable void (^) (NSError  $*$  \_Nullable error, NSArray <AvatarData  $*$  > $*$  \_Nullable avatarList))completion;

该接口主要用于动态下载 Avatar 配件的场景。举个例子,您的 Avatar 素材中有10种发型,后来想动态下发一种 发型给客户端,下载完成后,得到一个压缩包,然后调用该接口,把压缩包路径传给 SDK,SDK 会解析这份压缩 包,将它放到对应的 category 目录下。下次您在调用 getAllAvatarData 接口时,SDK就能解析出新添加的这 份数据。

参数说明:

• rootPath: Avatar 素材的根目录, 例如

/var/mobile/Containers/Data/Application/C82F1F7A-01A1-4404-8CF6- 131B26B4DA1A/Library/Caches/avatarMotionRes.bundle/avatar\_v2.0\_male

• category: 下载的这份配置的分类
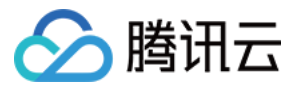

- zipFilePath: 下载下来的 ZIP 包存放的本地地址
- completion: 结果回调。error 错误信息。avatarList 解析的 avatar 数据数组

#### 7. 发送自定义事件

发送自定义事件,如:开启无人脸时的闲置显示状态。

- (void)sendCustomEvent:(NSString \* \_Nullable)eventKey eventValue:(NSString \* \_Nullable) event Value;

● eventKey: 自定义事件 key, 可参考 TEDefine 的 AvatarCustomEventKey。

● eventValue: 自定义事件 value, 为 JSON 字符串, 例如 @{@"enabel" : @(YES)}转json字符串,或者直接写@"{\\"enable\\" : true}" 。

#### 8. 调用 AvatarData

这几个接口的核心都是 AvatarData 类,其主要内容如下:

/// @brief 捏脸配置类型 @interface AvatarData: NSObject /// 例如 脸型、眼睛微调 等。TEDefine中定义了标准的category, 如果不满足需求, 也可以自定 义category字符串, 跟已有的不冲突即可,不能为空 @property (nonatomic, copy) NSString \* Nonnull category; // 标识每一个具体item 或者 每一个微调项。比如每个眼镜都有自己的id。每一个微调项也有自己 的id。不能为空  $\circledcirc$  property (nonatomic, copy) NSString  $*$  Nonnull Id; // selector选择类型或者AvatarDataTypeSlider值类型 @property (nonatomic, assign) AvatarDataType type; /// 如果是selector类型, 则它表示当前有无被选中 @property (nonatomic, assign) BOOL isSelected; /// 捏身体某个部位 如:脸、眼睛、头发、上衣、鞋子等等。如何设值参考官方文档

 $\circledcirc$  property (nonatomic, copy) NSString  $*$  Nonnull entityName; /// 表示对entityName执行什么操作(action)。 规范参考官方文档  $\textcircled{a}$  property (nonatomic, copy) NSString  $*$  Nonnull action; /// 表示对entityName执行action操作的具体值。 规范参考官方文档  $\oslash$   $\oslash$  property (nonatomic, copy) NSDictionary  $*$  Nonnull value; @end

一个 AvatarData 对象是一个原子配置,如换发型、调整脸颊等:

换发型 网络阿尔兰人名 医心包的 医心包的 医心包的 医心包的 计数据 医心包的 计数据 医心包的

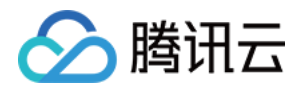

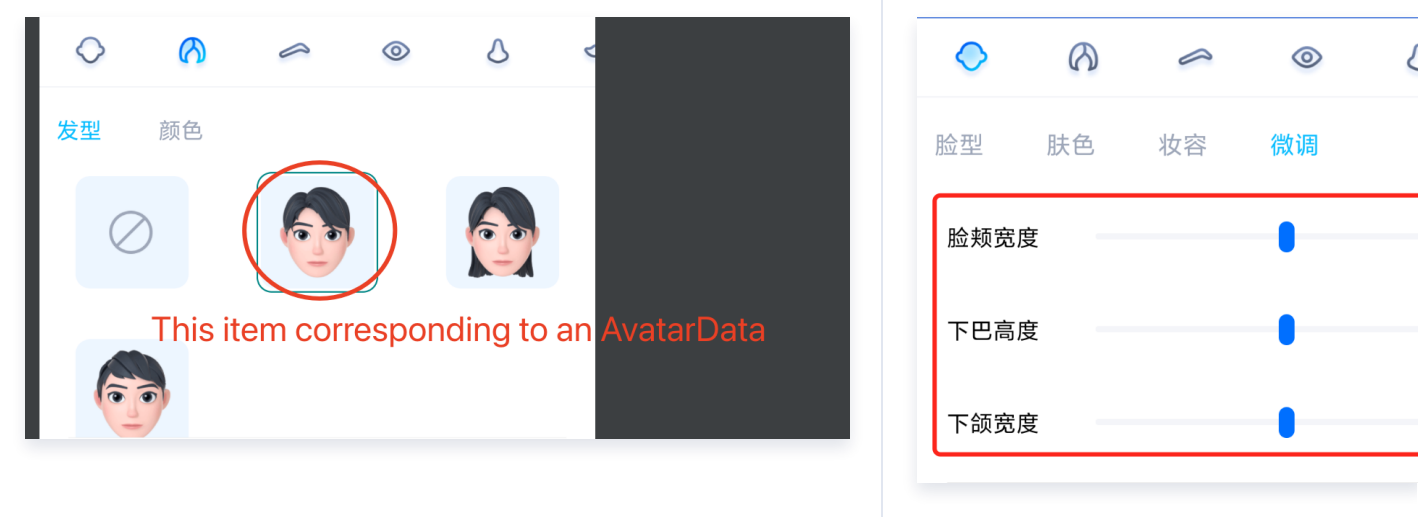

- 捏脸时,如果数据是 selector类型,则修改 AvatarData 的 selected 字段。例如有4种眼镜 A、B、C、 D,默认选中的是 A,那么 A 的 selected 是 true, B、C、D 为 false。如果用户选择了眼镜 B, 则把 B 的 selected 为 true, A、C、D 为 false。
- 捏脸时, 如果数据是 slider 类型, 则修改 AvatarData 的 value 字段。value 字段是一个 JsonObject, 里 面是若干对 key-value,把 key-value 中的 value 修改为滑竿的值即可。

## AvatarData 高级说明

AvatarData 是 SDK 自动从素材根目录的 custom\_configs 目录中解析出来返回给应用层的。通常您不需要手 动构造 AvataData。

AvatarData 中, 对捏脸起关键作用的是 entityName 、action, value 三个字段。这3个字段的值是 SDK 在解析素材配置时自动填入的。大多数情况下,您不需要了解这3个字段的含义,仅在 UI 层展示时,如果是滑竿类 型,则需要解析 value 中的形变 key-value 与 UI 操作进行对应。

#### <span id="page-109-1"></span>entityName 字段

捏脸时,需要明确指定捏哪个部位,比如脸、眼睛、头发、上衣、鞋子 等等。entityName 字段就是描述这些身体 部位名称的。

## action 和 value字段

<span id="page-109-0"></span>action 字段表示对 entityName 执行什么操作(action)。SDK 内定义了五种 action,每种 action 的含义 及 value 要求如下:

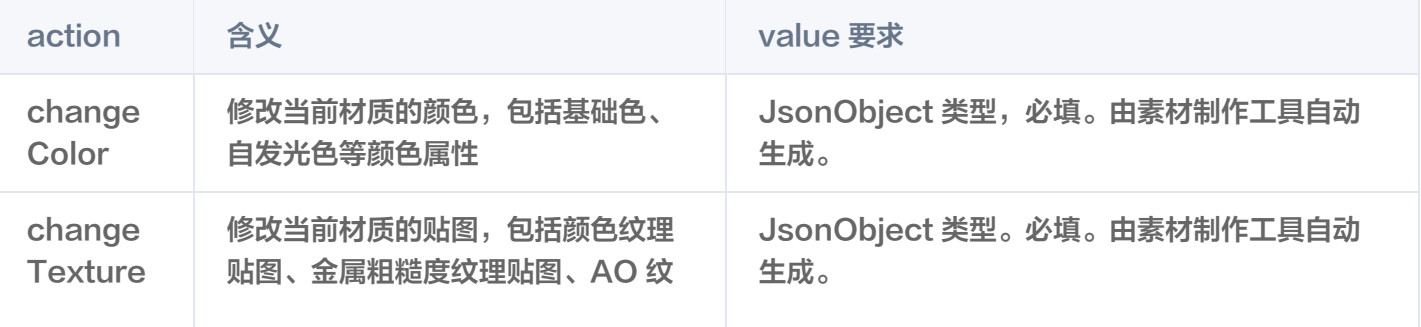

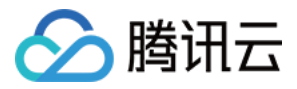

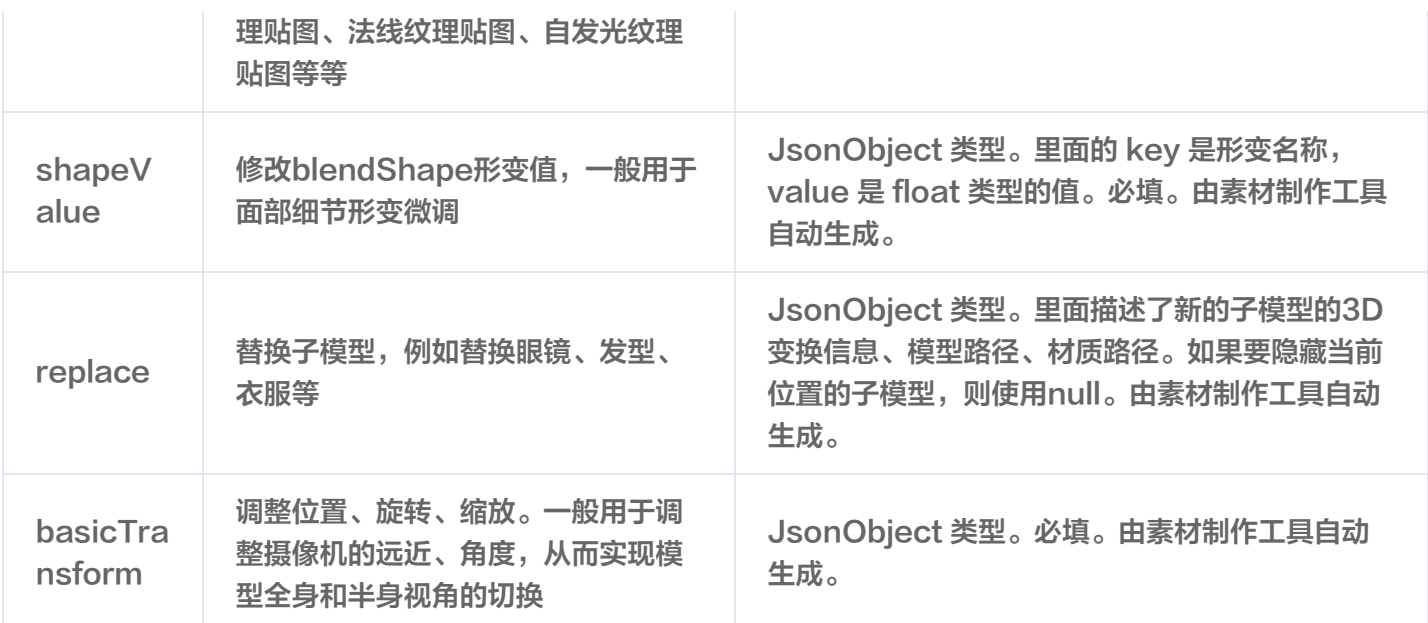

## 配置 Avatar 捏脸换装数据

Avatar 属性配置存放在 resources 文件夹下 (路径为: 素材/custom\_configs/resources ):

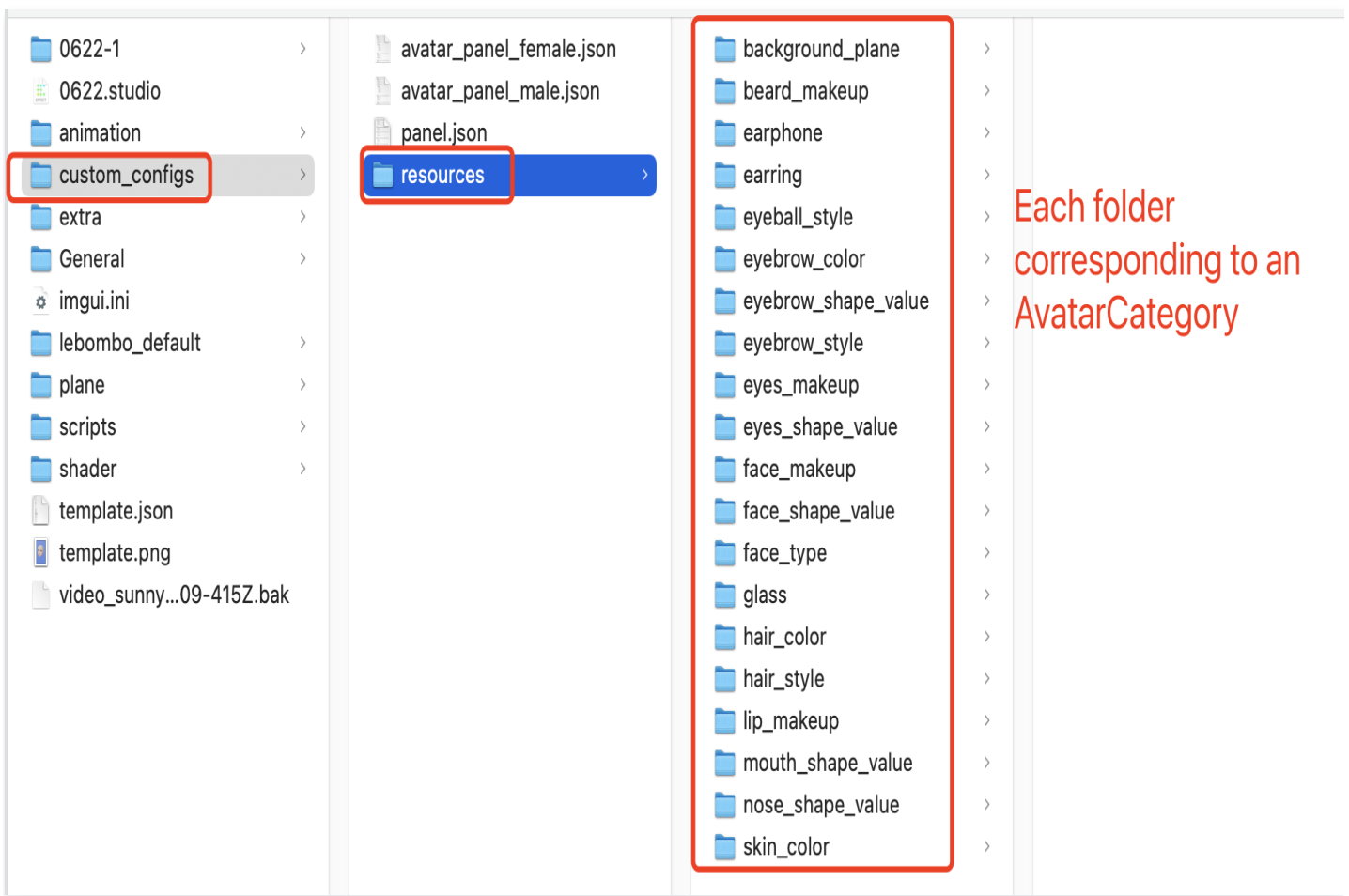

这些配置文件是自动生成的,通常不需要手动配置。自动生成的方式如下:

设计师用 TencentEffectStudio 设计好一套形象后,运行我们提供的 resource\_generator\_gui 这个 app

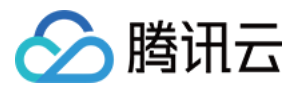

(目前仅支持 MacOS 平台 ),即可自动生成这些配置,详情请参见 设计规范 。

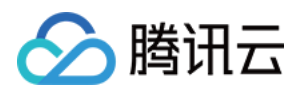

# Android 快速跑通 demo

最近更新时间:2024-02-19 11:42:11

#### 1. 使用 Android Studio 打开项目工程。

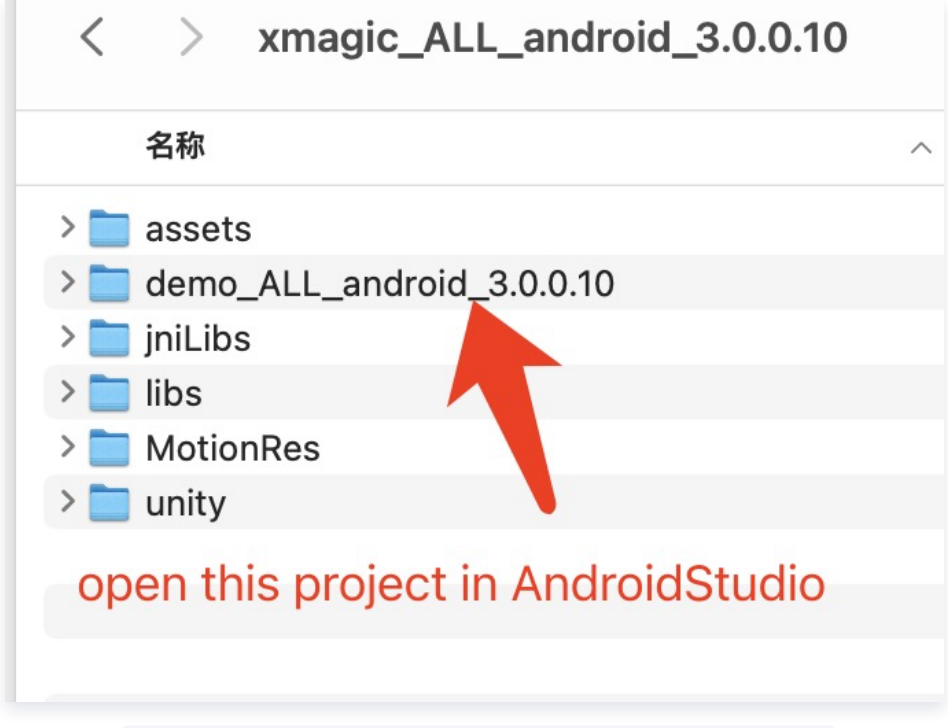

- 2. 在工程的 com.tencent.demo.constant.LicenseConstant.java 类中设置自己申请的 License 信息。
- 3. 在工程下的 build.gradle 文件中修改包名为自己的包名。

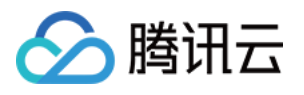

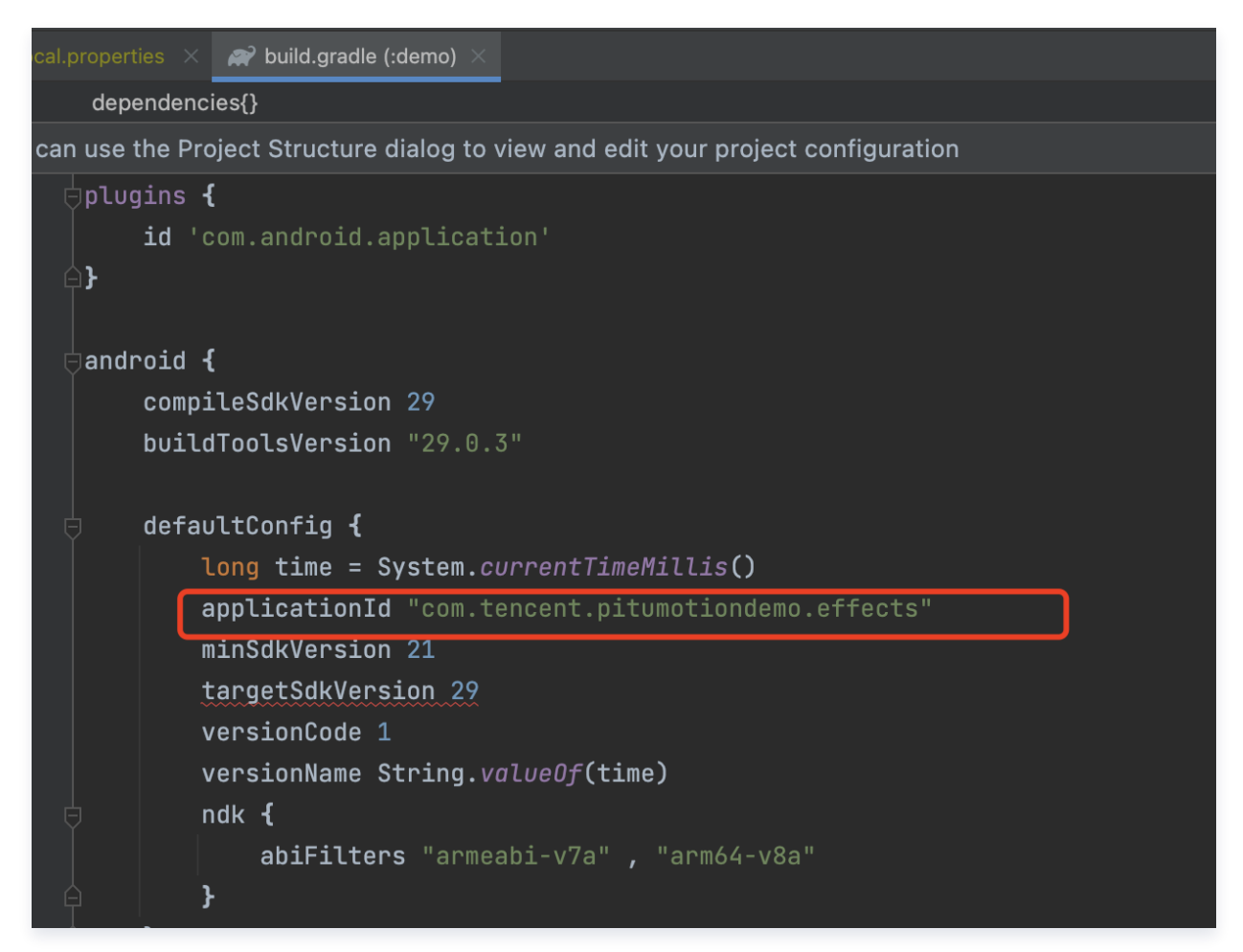

4. 替换授权的素材:demo 工程中的部分 Avatar 素材(如下图红框圈中的3个素材)需要签发授权才能使用, 请 联系我们 获取授权素材。

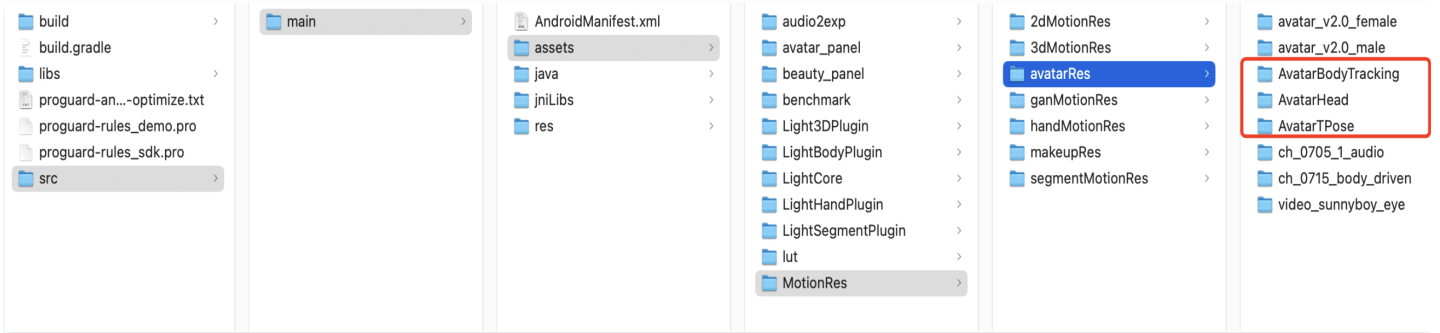

5. 完成以上步骤, 即可运行 demo。

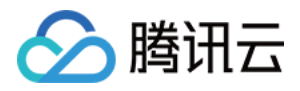

# 快速接入 Avatar

最近更新时间: 2023-05-25 15:43:55

由于 Avatar 只是腾讯特效的部分功能,所以在接入时需参考 [腾讯特效接入文档,](https://cloud.tencent.com/document/product/616/65891)将 SDK 集成到您的项目之中。 然后按照下文的方法添加 Avatar UI、加载 Avatar 素材。

1. 按照腾讯特效文档进行接入,请参见 [独立集成腾讯特效](https://cloud.tencent.com/document/product/616/65891)。

2. 按照如下方法加载 Avatar 素材。

## 使用 Avatar 功能具体步骤

#### 步骤1:复制 Demo 中的文件

- 1. 在官网下载对应的 demo工程,并解压。
- 2. 添加 avatar 资源:联系我们进行 Avatar 资源签发,然后将签发的资源复制到工程中(和 Demo 位置保持一 致 demo/app/assets/MotionRes/avatarRes 下)。由于 Demo 中的 demo/app/assets/MotionRes/avatarRes 下的 avatar 资源是加密授权过的,所以客户无法直接使用。
- 3. 复制 Demo 中 com.tencent.demo.avatar 文件夹下的所有类到您的工程中。

#### 步骤2:添加关键代码

参考 Demo 中的 com.tencent.demo.avatar.AvatarEditActivity 类,添加如下代码。

1. 在页面的 xml 文件中配置面板信息:

<com.tencent.demo.avatar.view.AvatarPanel android:id="@+id/avatar\_panel" android: layout width="match parent" android: layout height="300dp" app:layout constraintBottom toBottomOf="parent" />

2. 在页面中获取面板对象并设置对应的数据回调接口:

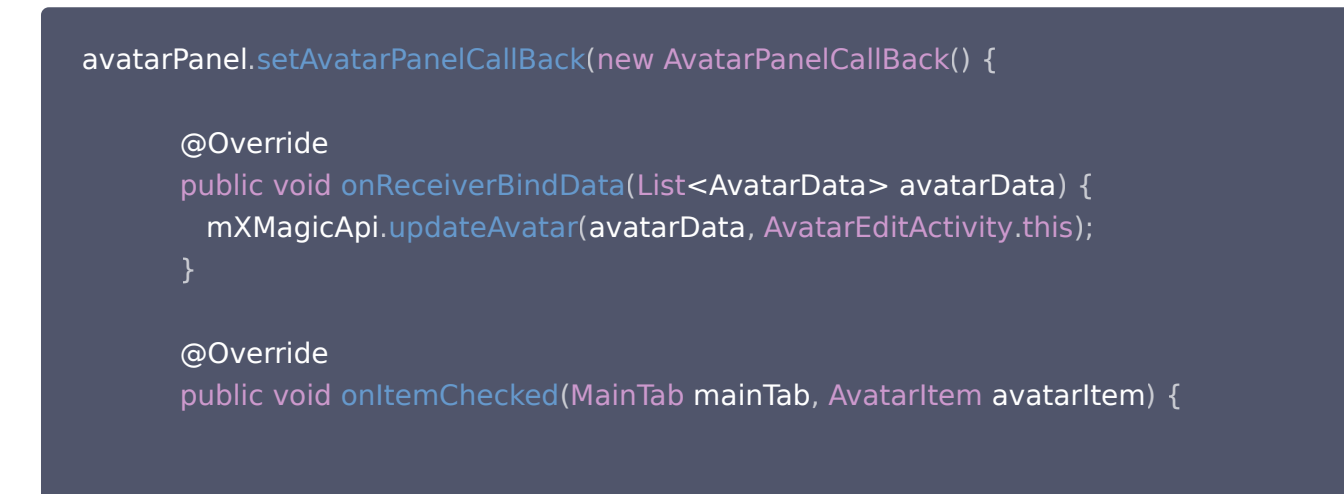

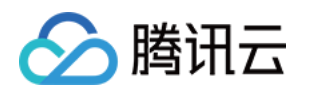

```
if (avatarItem avatarData == null &&
URLUtil.isNetworkUrl(avatarItem.downloadUrl)) {                         //此处表示要进行动态下载
downloadAvatarData(avatarItem, () -> updateConfig(avatarItem));
else \{ \} else \{updateConfig (avatarItem);
           List<AvatarData> bindAvatarData =
Avatar Res Manager.get Avatar Data By Bind Data (avatar Item.bind Data);
mXmagicApi.updateAvatar(bindAvatarData, AvatarActivity.this);
       @Override
public void onItemValueChange (AvatarItem avatarItem) {
updateConfig(avatarItem);
       @Override
public boolean onShowPage(AvatarPageInf avatarPageInf, SubTab subTab) {
if (subTab != null && subTab items != null && subTab items size() > 0) {
\blacksquare AvatarItem avatarItem = subTab.items.get(0);
if (avatarItem.type == AvatarData.TYPE_SLIDER \&\&avatarItem.avatarData == null && URLUtil.isNetworkUrl(avatarItem.downloadUrl))
 //此处表示要进行动态下载
{
downloadAvatarData(avatarItem, () -> \{if (avatarPageInf != null) {
avatarPageInf.refresh();
return false;
return true;
private void updateConfig(AvatarItem avatarItem) {
if (mXmagicApi != null \&\& avatarItem != null) {
 List<AvatarData> avatarConfigList = new ArrayList<>
();
avatarConfigList.add (avatarItem.avatarData);
mXmagicApi.updateAvatar(avatarConfigList, AvatarActivity.this);
            });
        }
    });
```
3. 获取面板数据,并设置给面板:

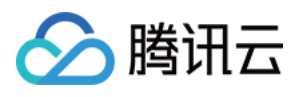

Avatar Res Manager.get Instance ().get Avatar Data (avatar Res Name, getAvatarConfig(), allData -> { avatarPanel.initView (allData); });

4. 创建 xmagicApi 对象,并加载捏脸资源:

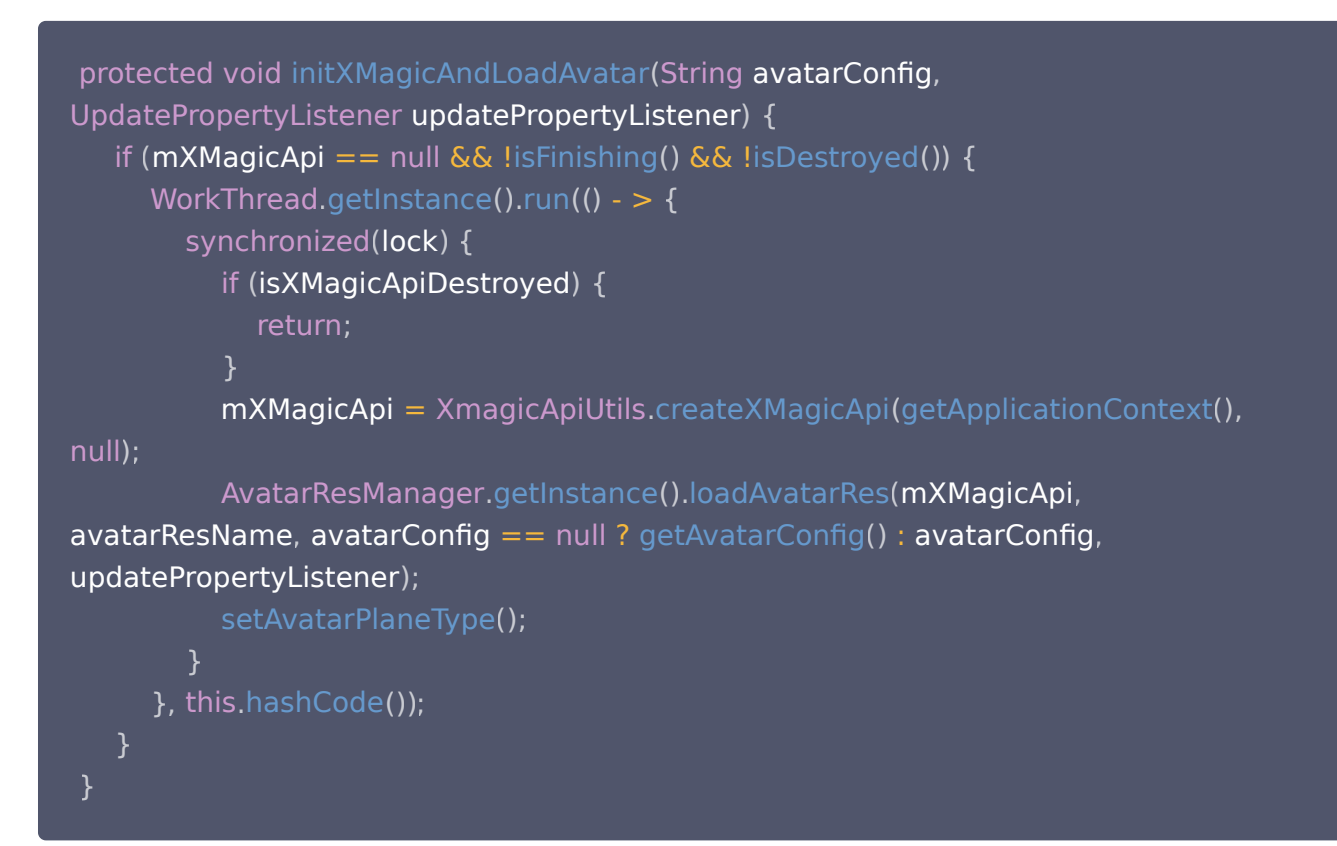

5. 保存 Avatar 属性, 可参考 Demo 中的 saveAvatarConfigs 方法:

```
* 保存用户设置的属性或者默认属性值
 public void onSaveBtnClick
() {
  //通过AvatarResManager的getUsedAvatarData获取用户配置的属性
     List < AvatarData > avatarDataList =
Avatar Res Manager.get Used Avatar Data (avatar Panel.get Main Tab List ());
   //通过XmagicApi.exportAvatar方法将配置的属性转换为字符串
String content = XmagicApi.exportAvatar(avatarDataList);
     //保存此字符串即可,下载使用时将此字符串设置给SDK的loadAvatarRes方法,即可恢
复此形象
\blacksquare if (mXMagicApi != null) {
mXMagicApi.exportCurrentTexture(bitmap - > saveAvatarModes(bitmap,
content
));
```
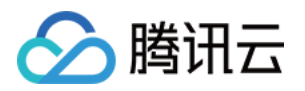

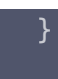

6. 切换背景参考 Demo 中的背景面板:

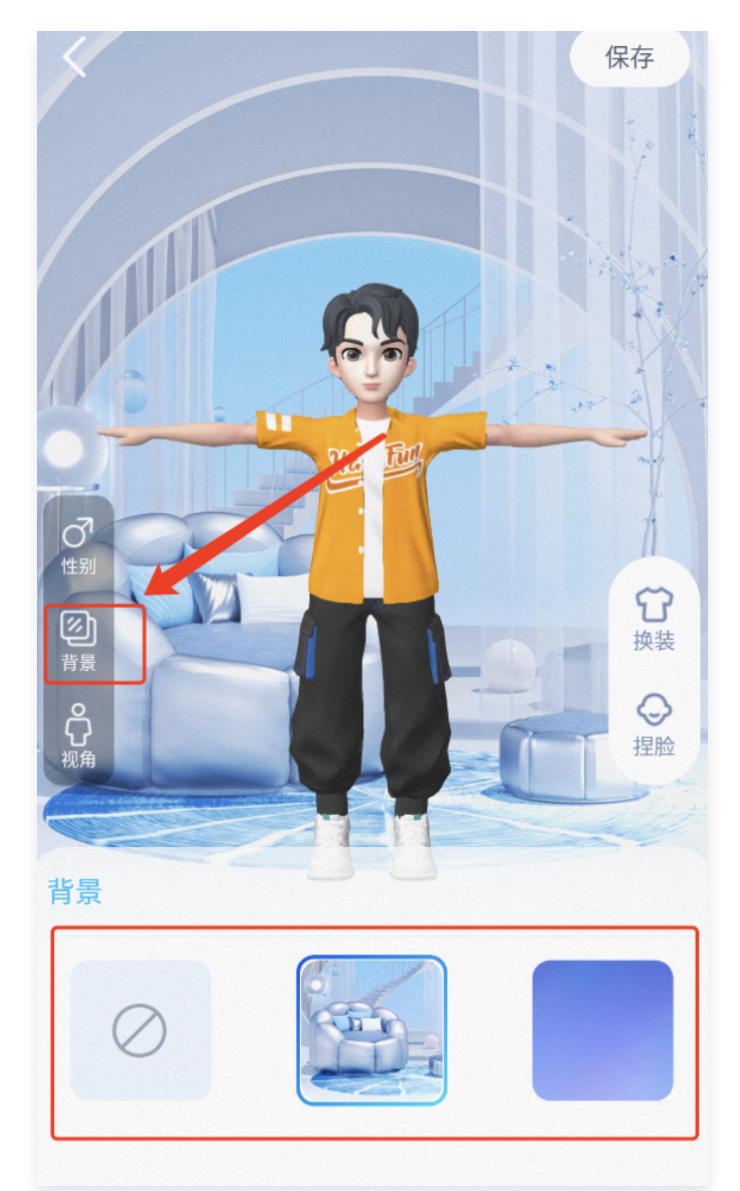

7. 设置模型动画参考demo 中的互动页面

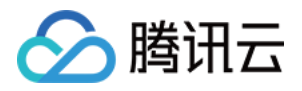

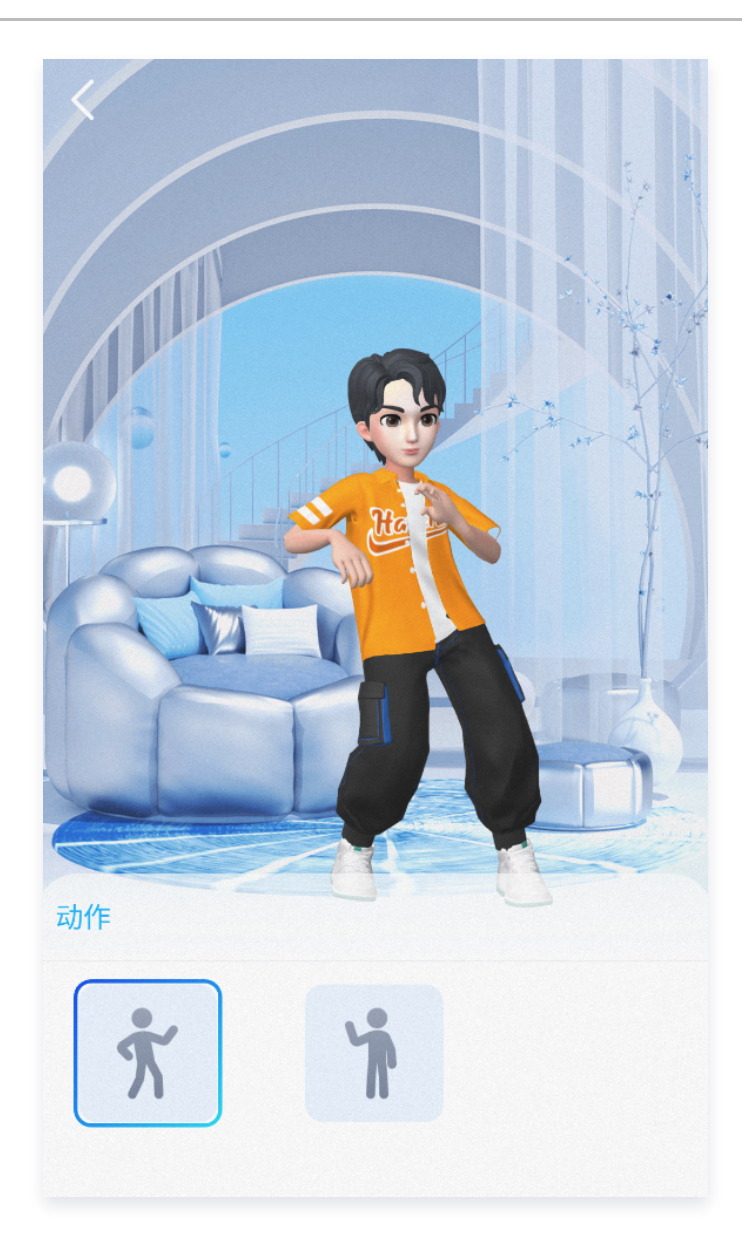

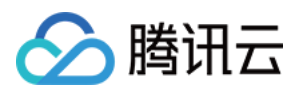

# 自定义 Avatar UI

最近更新时间:2023-05-17 17:08:14

## Demo UI 说明

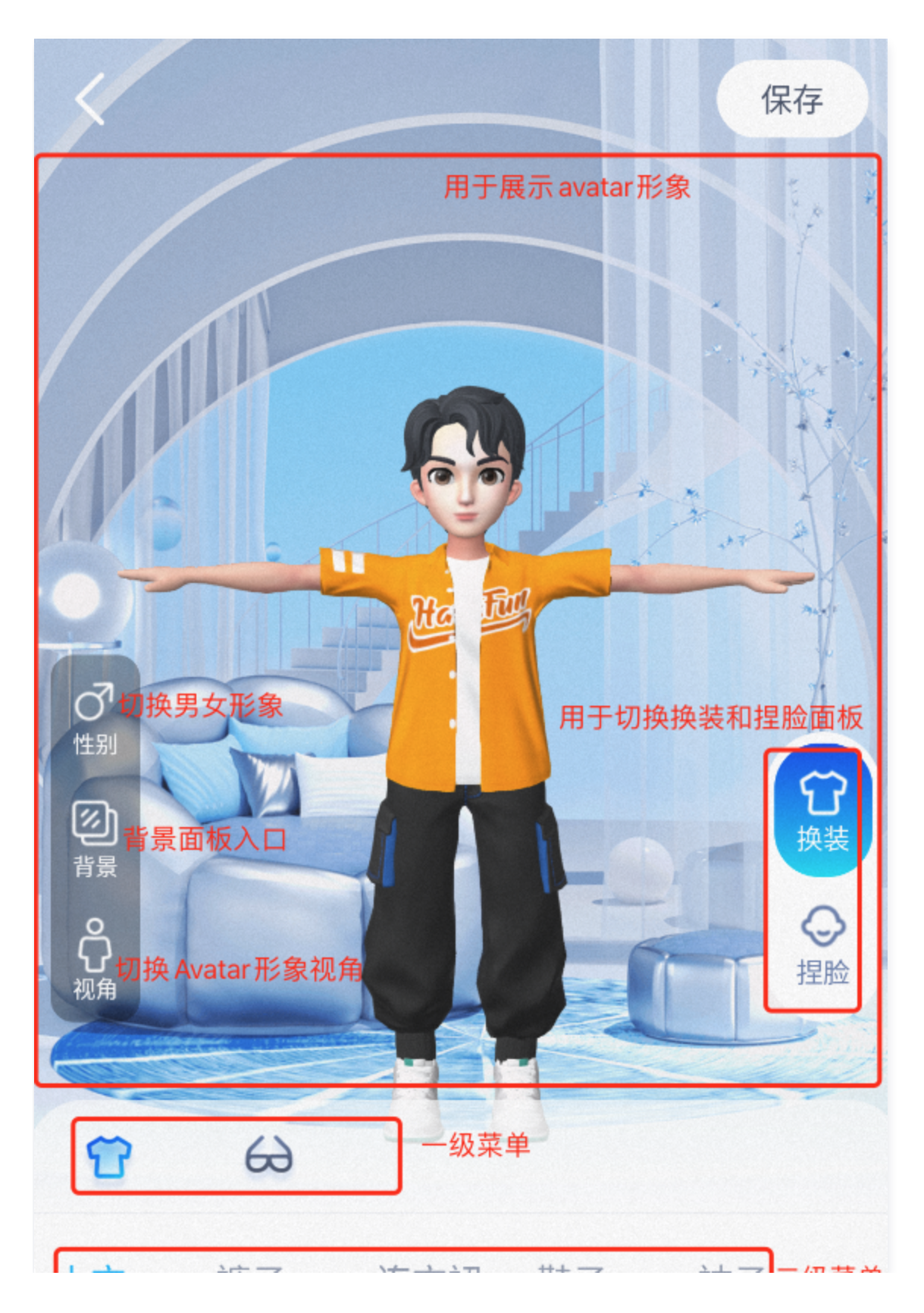

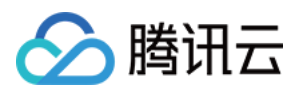

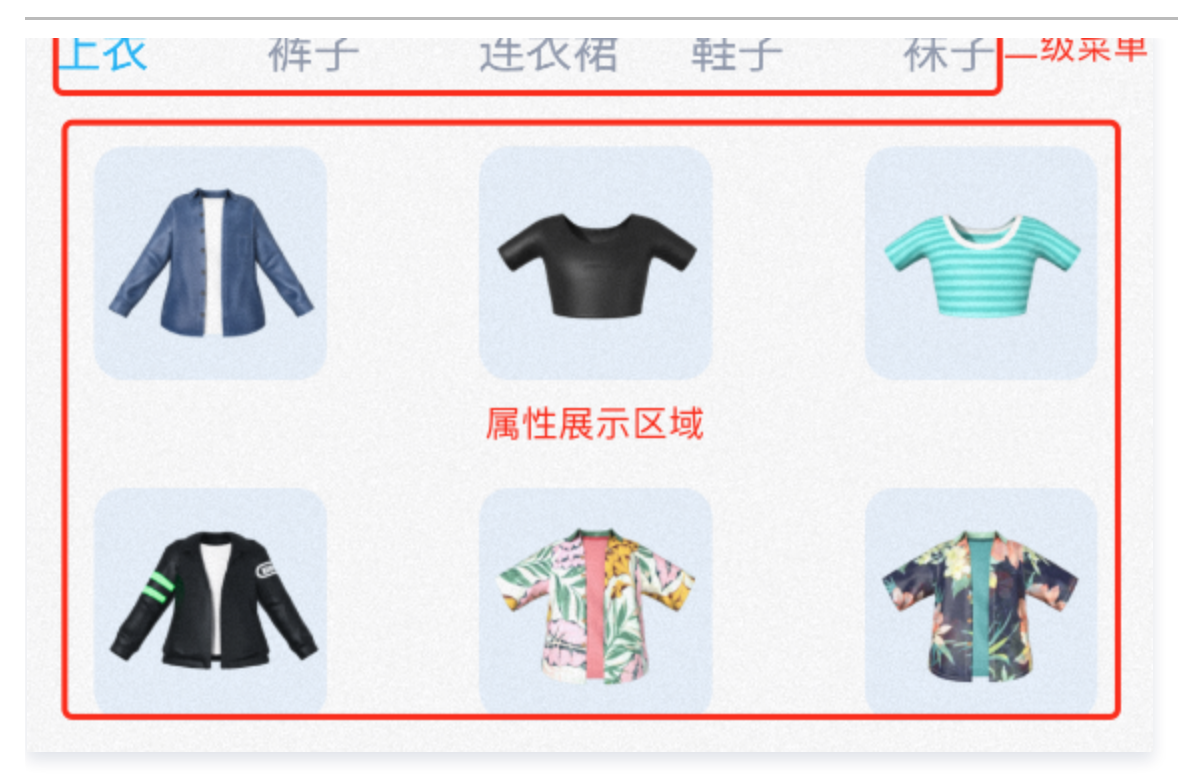

## 实现方式

面板配置信息可存放在任何路径, Demo 中存放在 assets 中, 在 Demo 首次使用面板文件时会复制到安装目录 下。

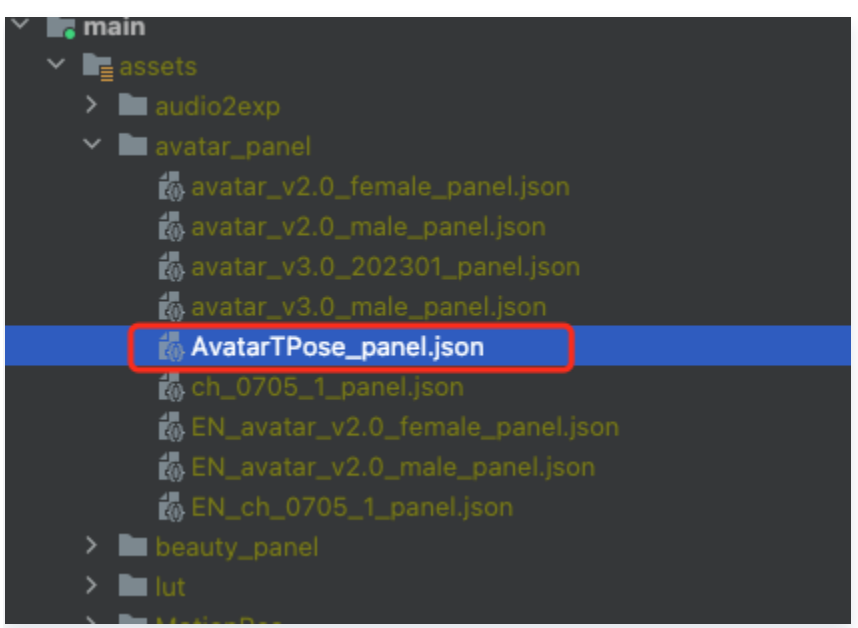

#### Json 结构和 UI 面板对应关系:

• 左侧 item 对应右侧页面一级菜单, clothes 为第一个 icon 选中的内容:

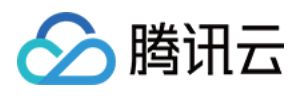

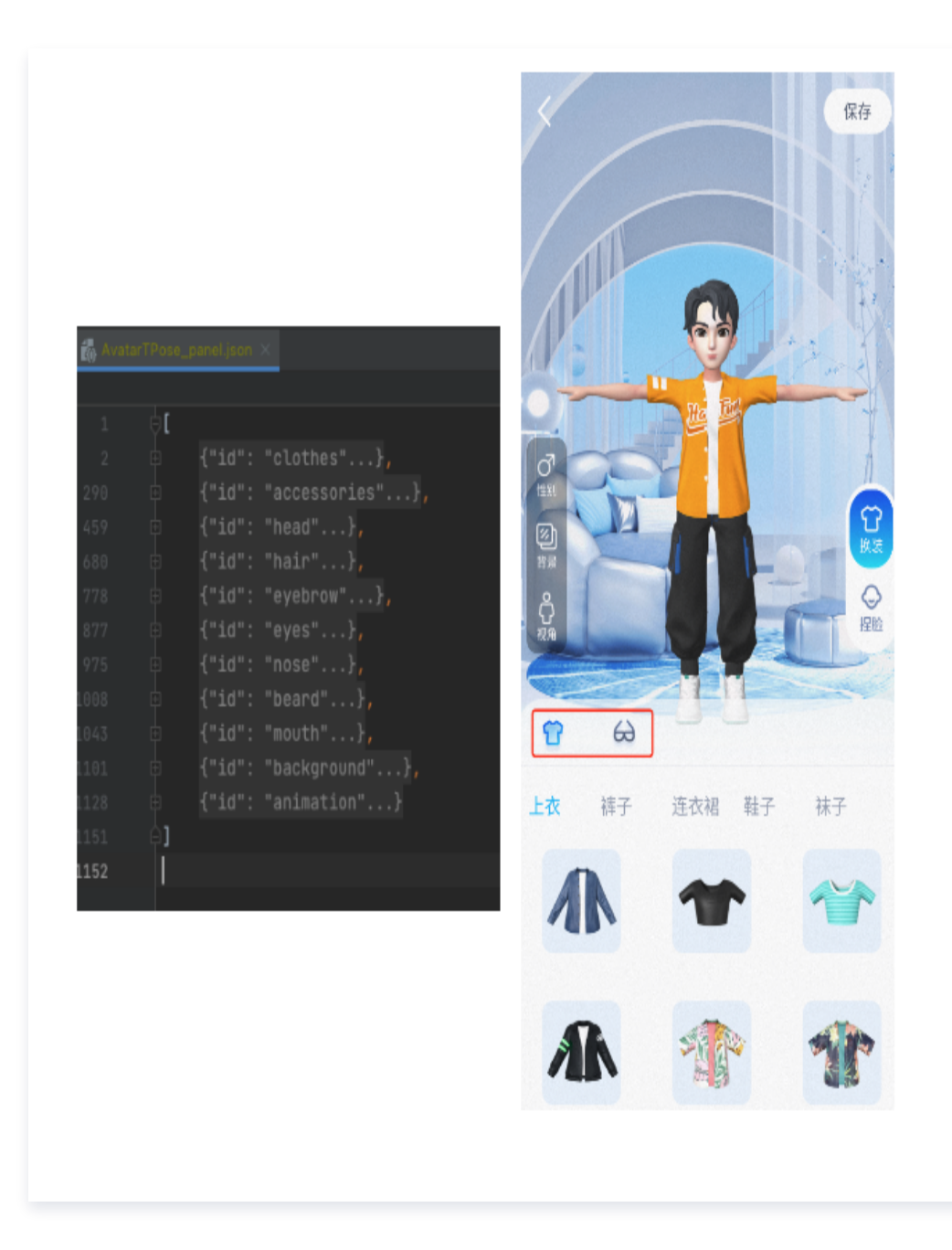

左侧红框 subTabs 对应右侧二级菜单:

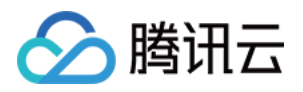

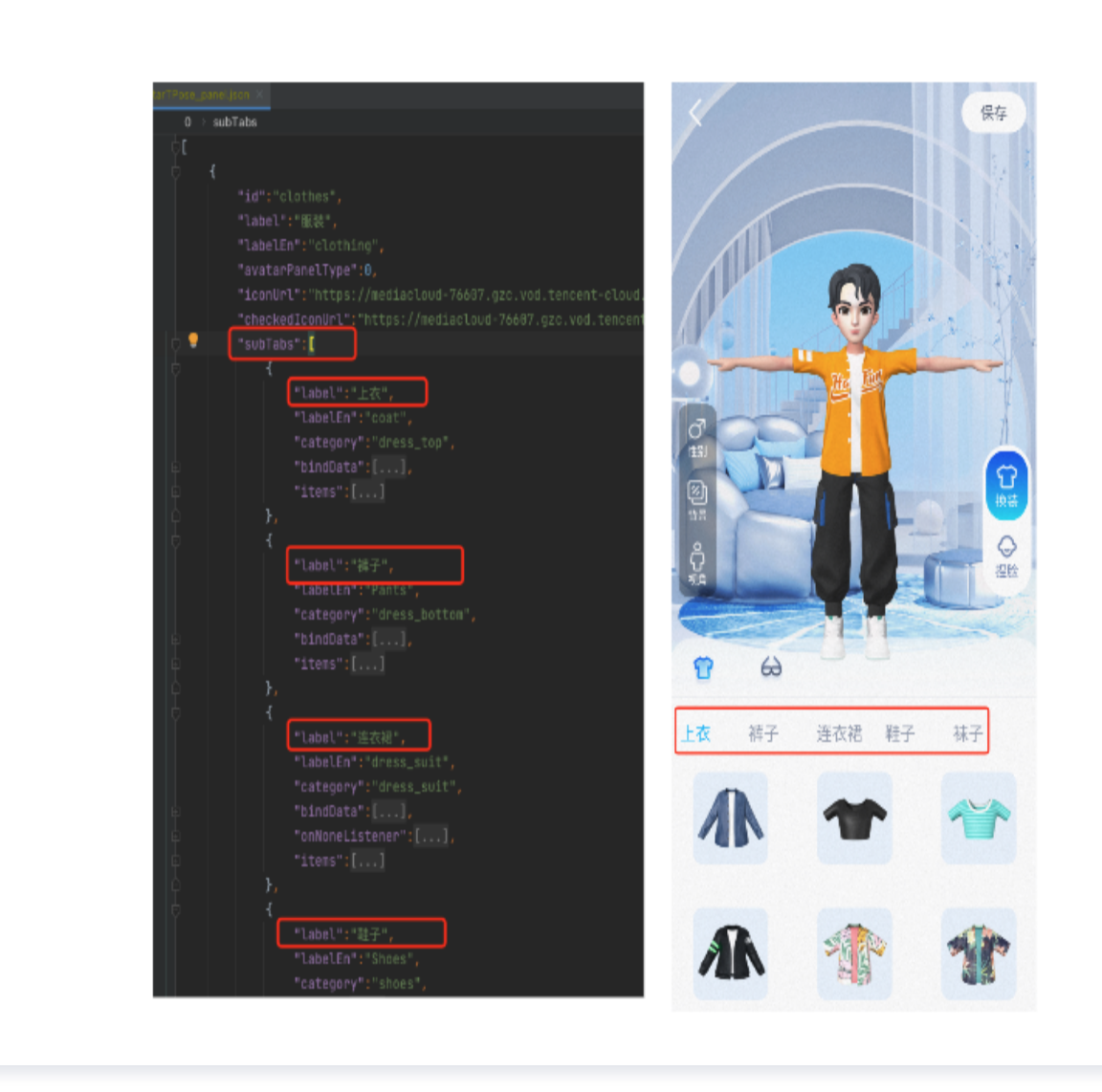

左侧 icon 对应的 AvatarData 数据存储在素材下的 resources 文件夹中,右侧展示的是面板的配置数据, 两者之间是通过面板数据中的 category 进行关联,SDK 会解析 resources 文件夹中的数据,放入对应的 map 中, map 的 key 是 category 的值, 所以在 Demo 中解析完 panel.json 文件后,可通过 SDK 提供 的方法获取数据进行关联。可以参考 demo 中的 AvatarResManager 的 getAvatarData 方法, 此方法会 解析面板文件并和 SDK 返回的属性进行关联。

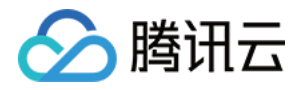

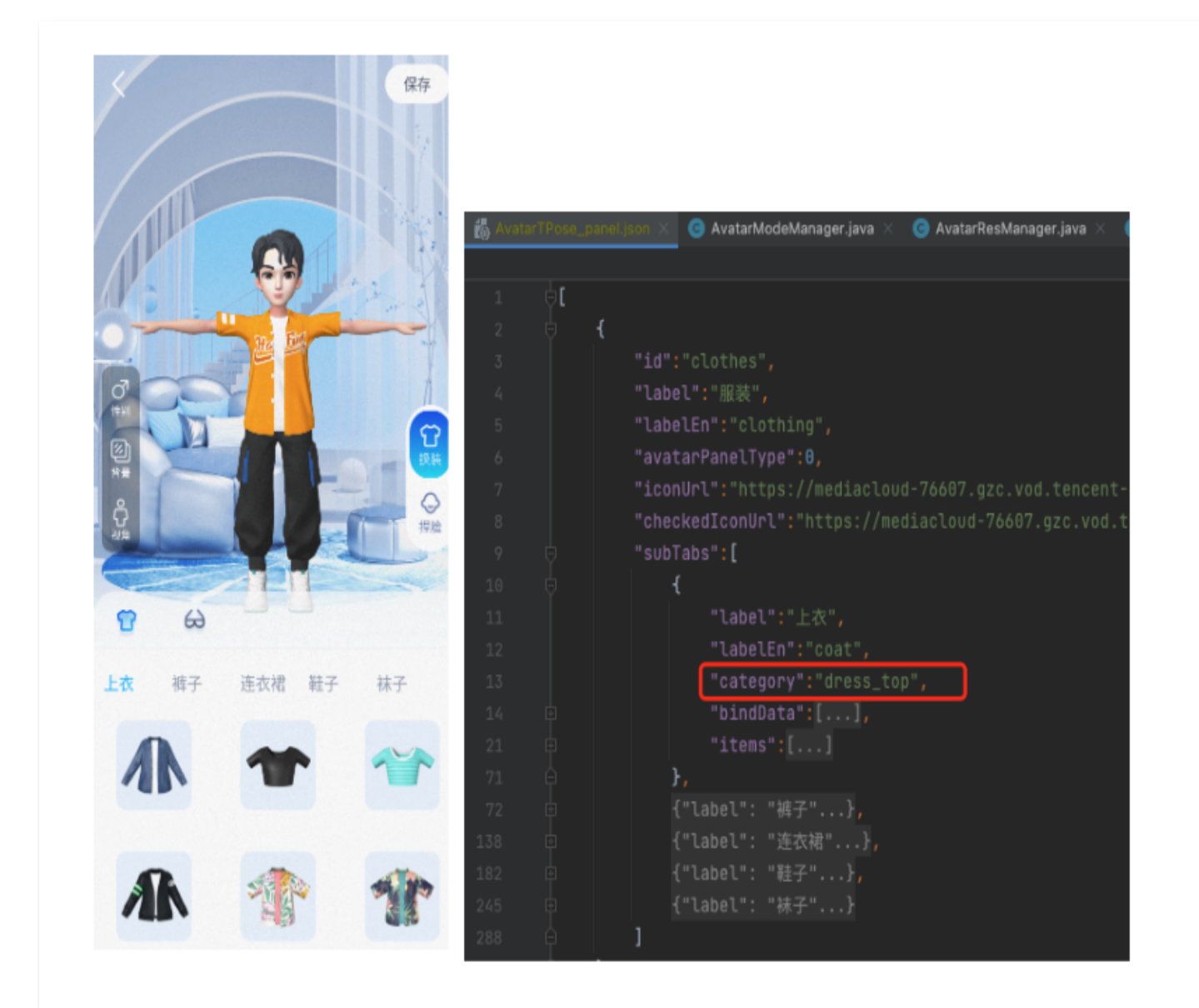

## Demo 重要类说明

路径: com.tencent.demo.avater.AvatarResManager.java

## 1. 加载 Avatar 资源

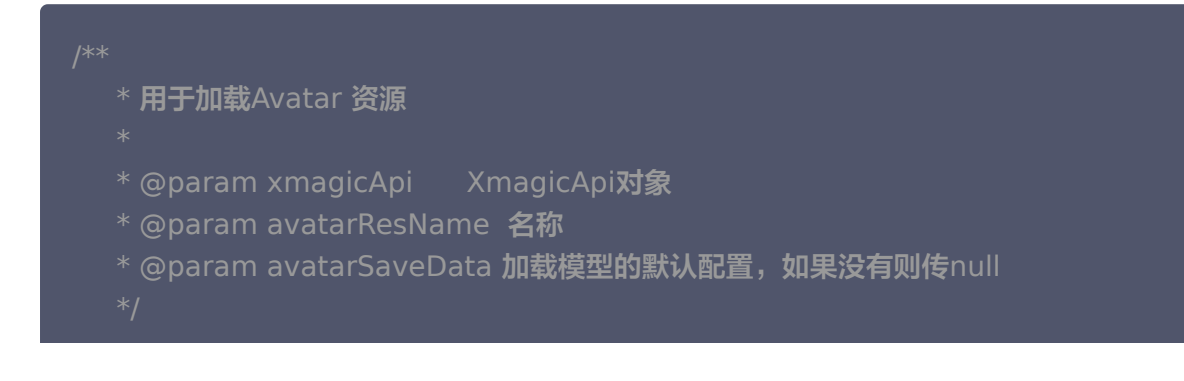

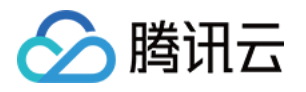

public void loadAvatarRes(XmagicApi xmagicApi, String avatarResName, String avatarSaveData )

#### 2. 获取面板数据

```
 * 获取avatar面板数据,
  * @param avatarResName avatar素材名称
   * @param avatarDataCallBack 由于此方法会访问文件,所以会在子线程中进行文件操作,
获取到数据后会在主线程回调
   * 返回的数据是已经包含了resources文件夹下的数据
public void getAvatarData(String avatarResName, String avatarSaveData,
LoadAvatarDataCallBack avatarDataCallBack
)
```
## 3. 从面板数据中解析出用户设置的属性或默认属性

```
//从面板的配置文件中解析出用户设置的属性或默认属性
public static List<AvatarData> getUsedAvatarData
(
List<MainTab> mainTabList
)
```
## 4. 从 bindData 中解析出对应的 avatarData

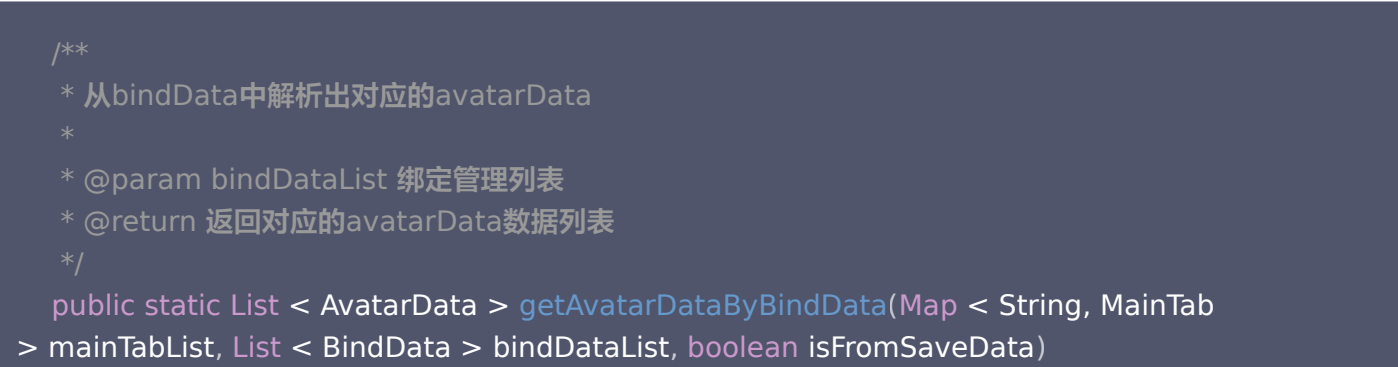

### 附录

MainTab.java、SubTab.java、AvatarItem.java、BindData.java 中的字段介绍。

### MainTab

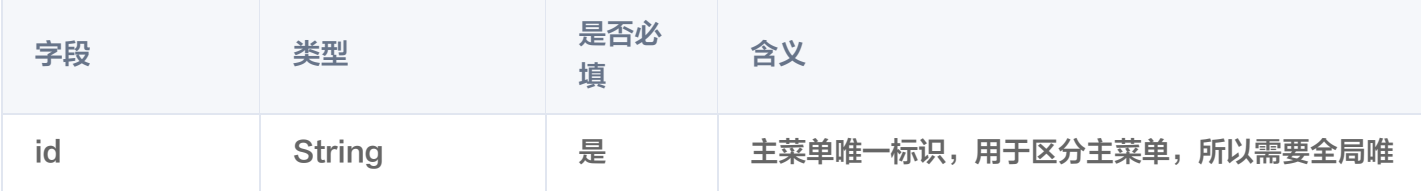

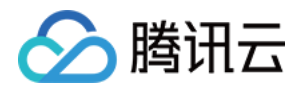

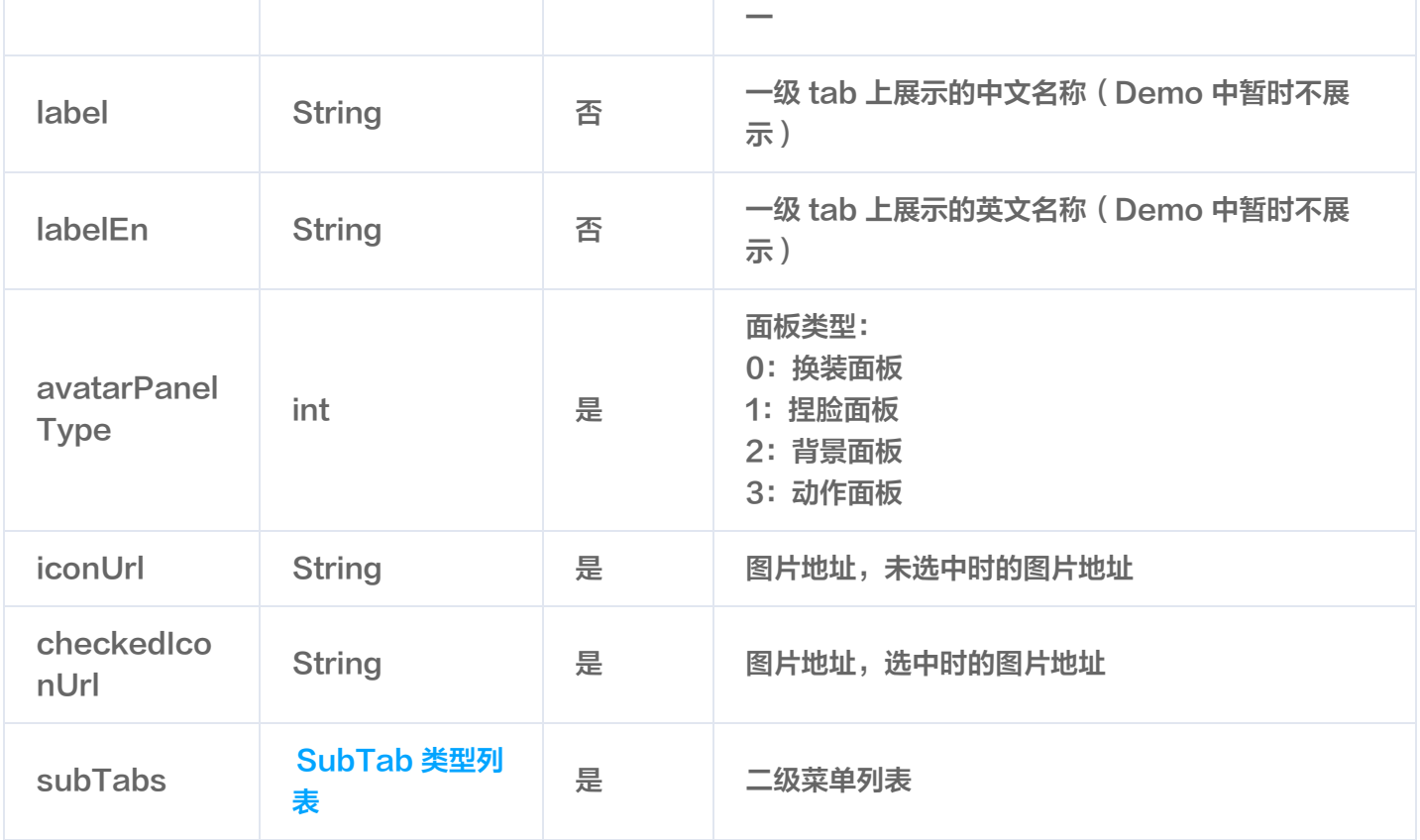

## SubTab

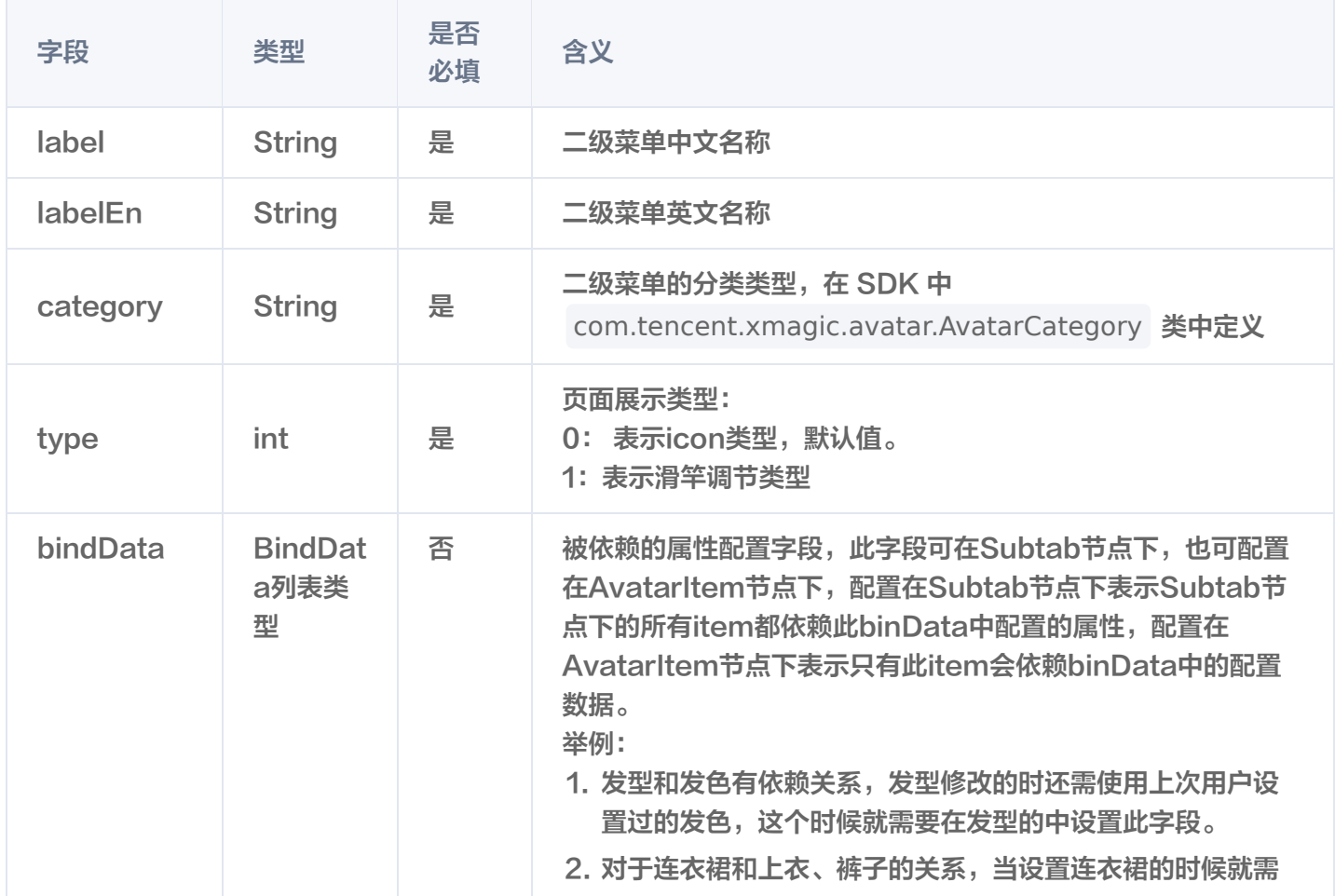

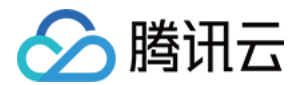

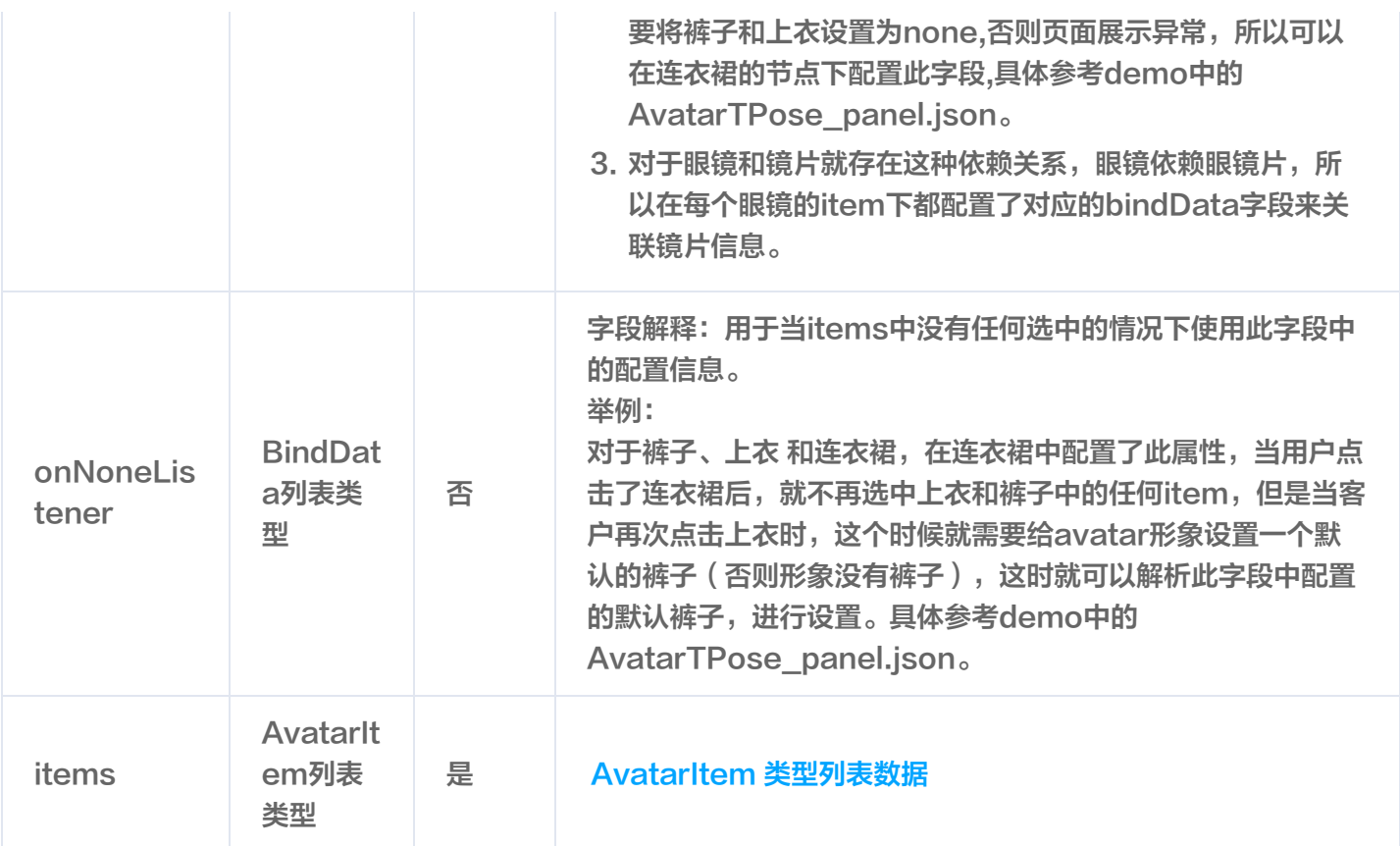

## **AvatarItem**

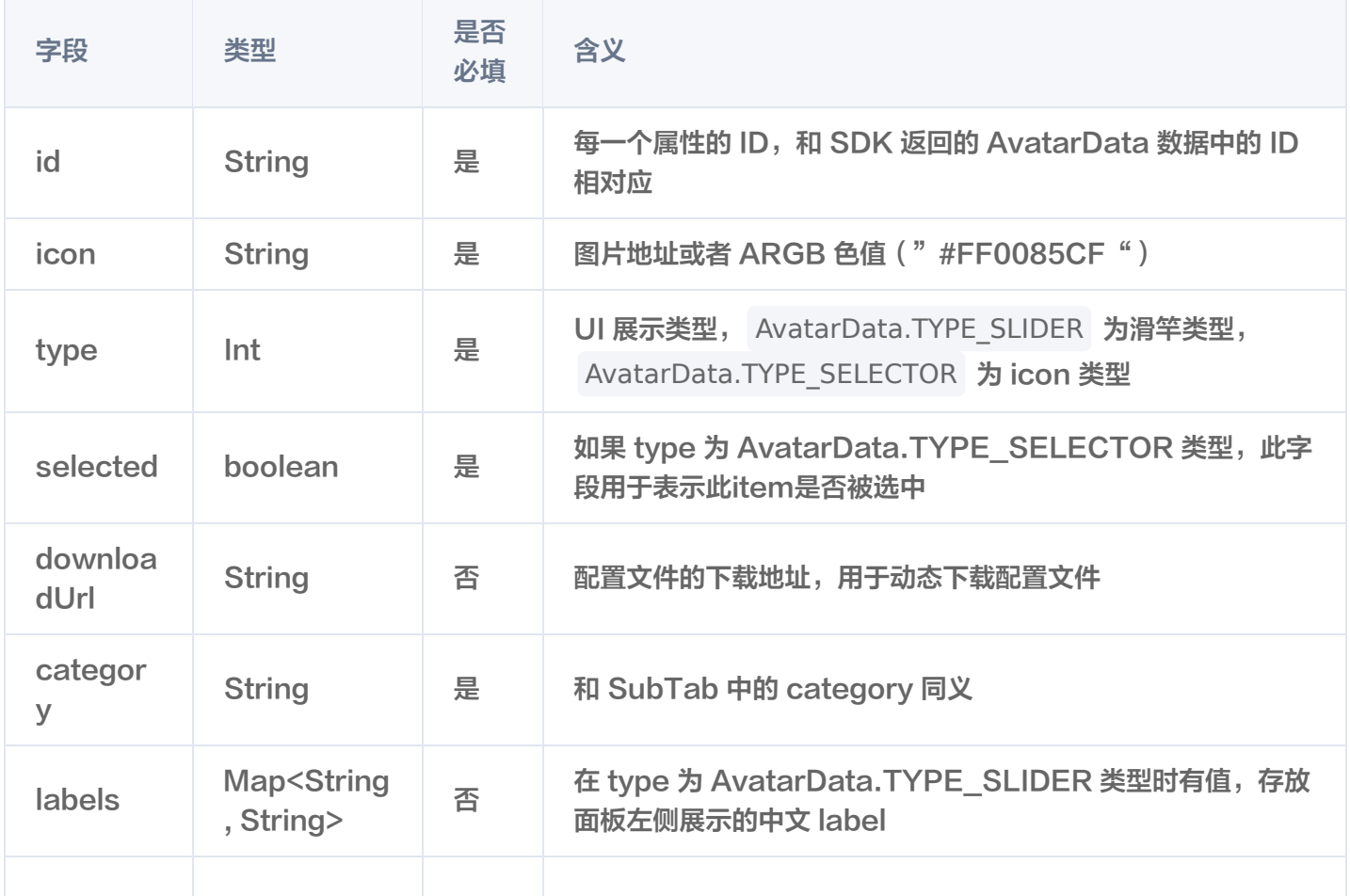

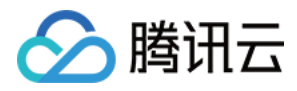

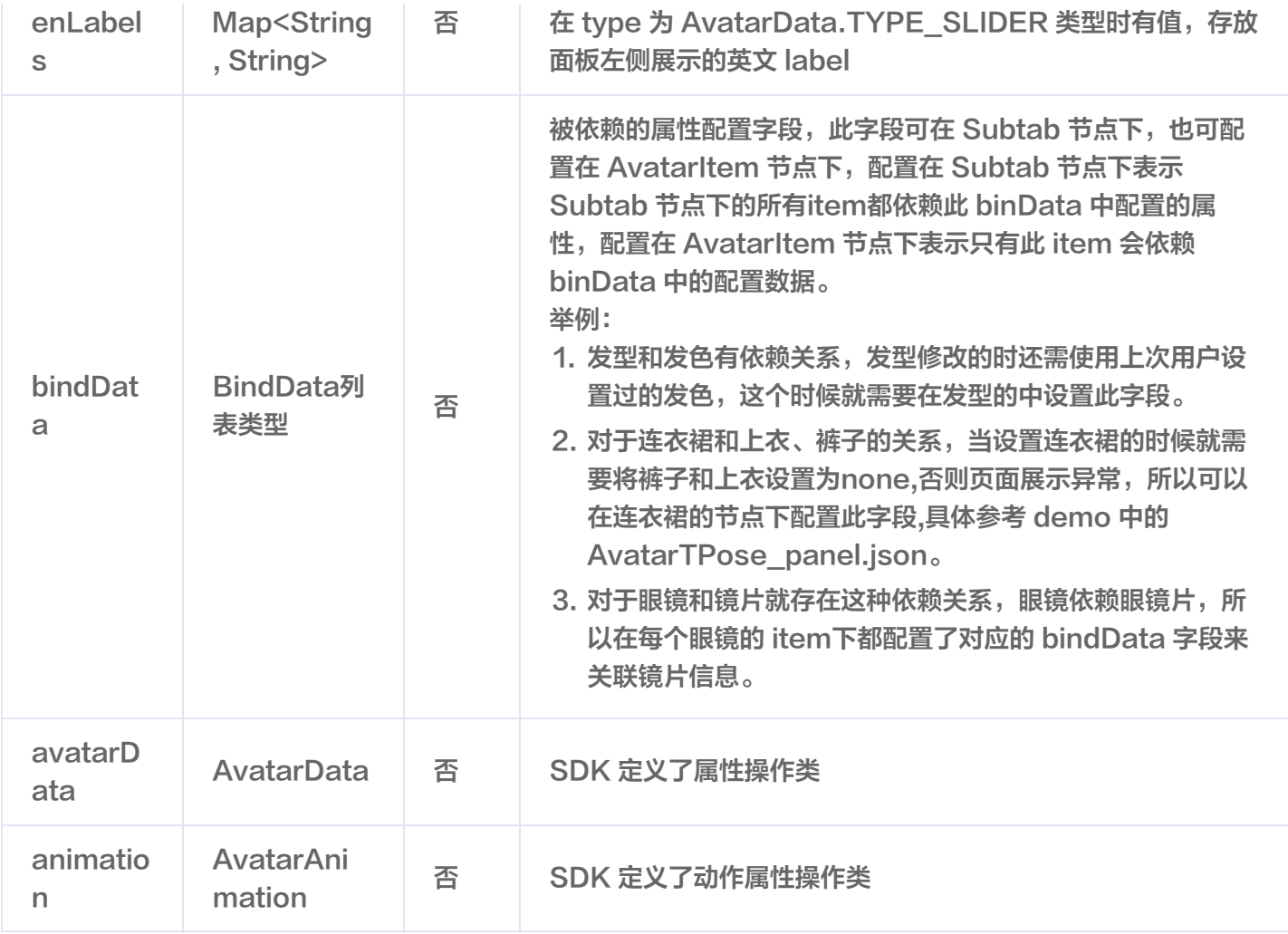

## **BindData**

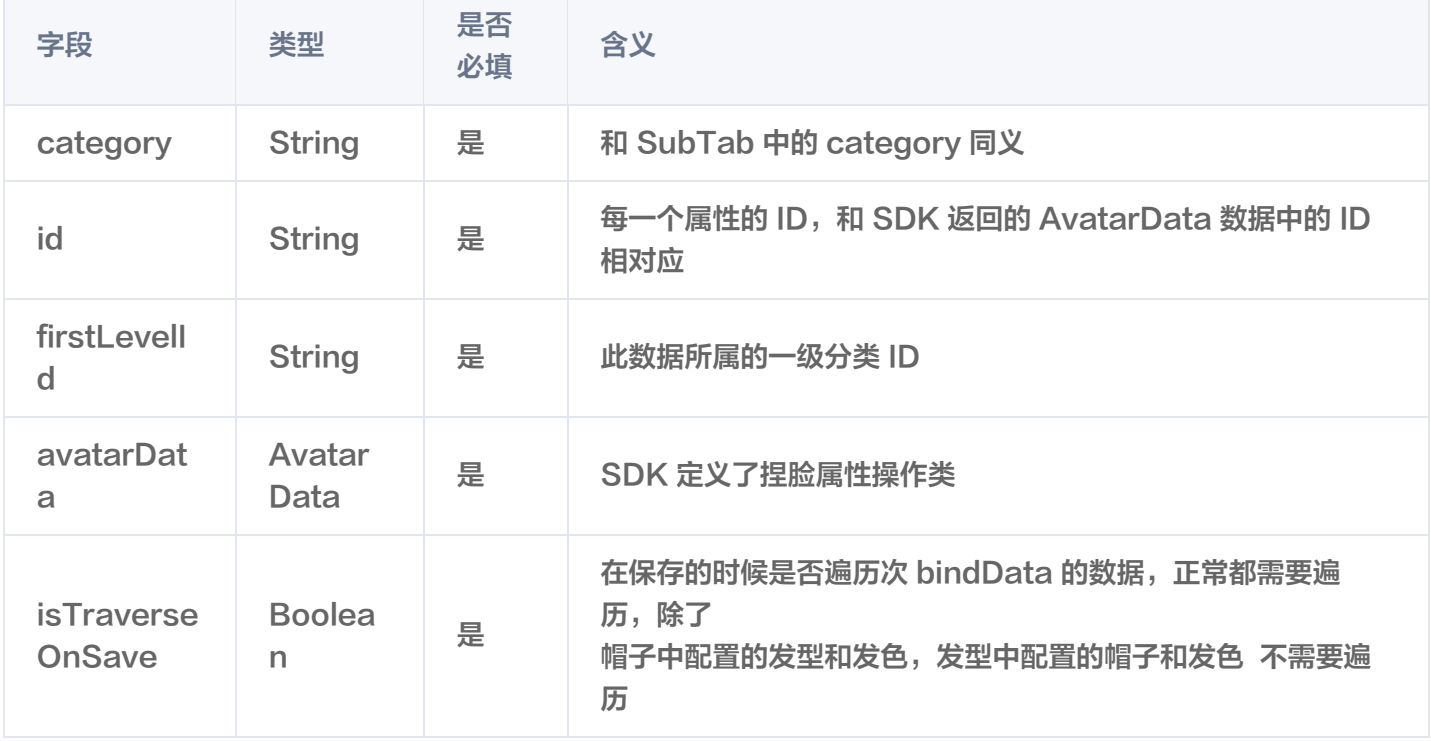

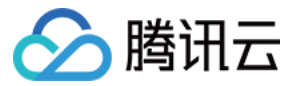

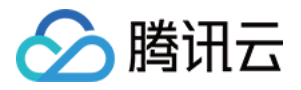

# Avatar SDK 说明

最近更新时间:2023-05-15 14:46:14

## SDK 接入

SDK 的下载、接入、鉴权、跑通 Demo 请参见 [独立集成腾讯特效](https://cloud.tencent.com/document/product/616/65891)。

#### 准备捏脸素材

目前我们随 SDK 提供了若干套捏脸、换装素材,素材在 SDK 解压后的 MotionRes/avatarRes 目录中, 与其他 的动效素材一样,您需要把它 copy 到工程的 assets 目录:

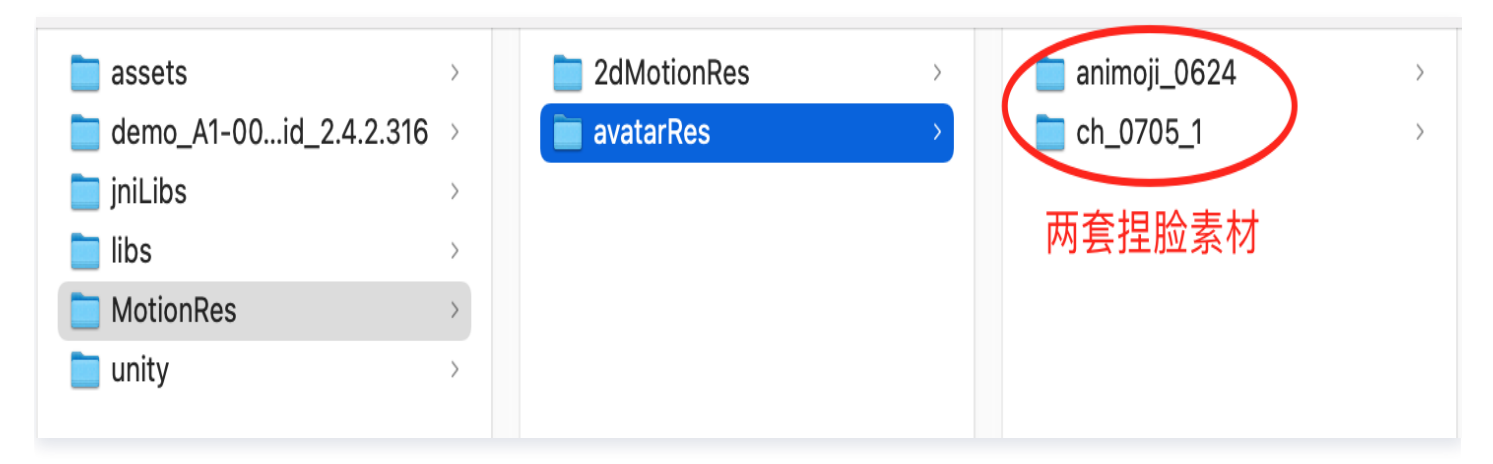

## 捏脸流程与 SDK 接口

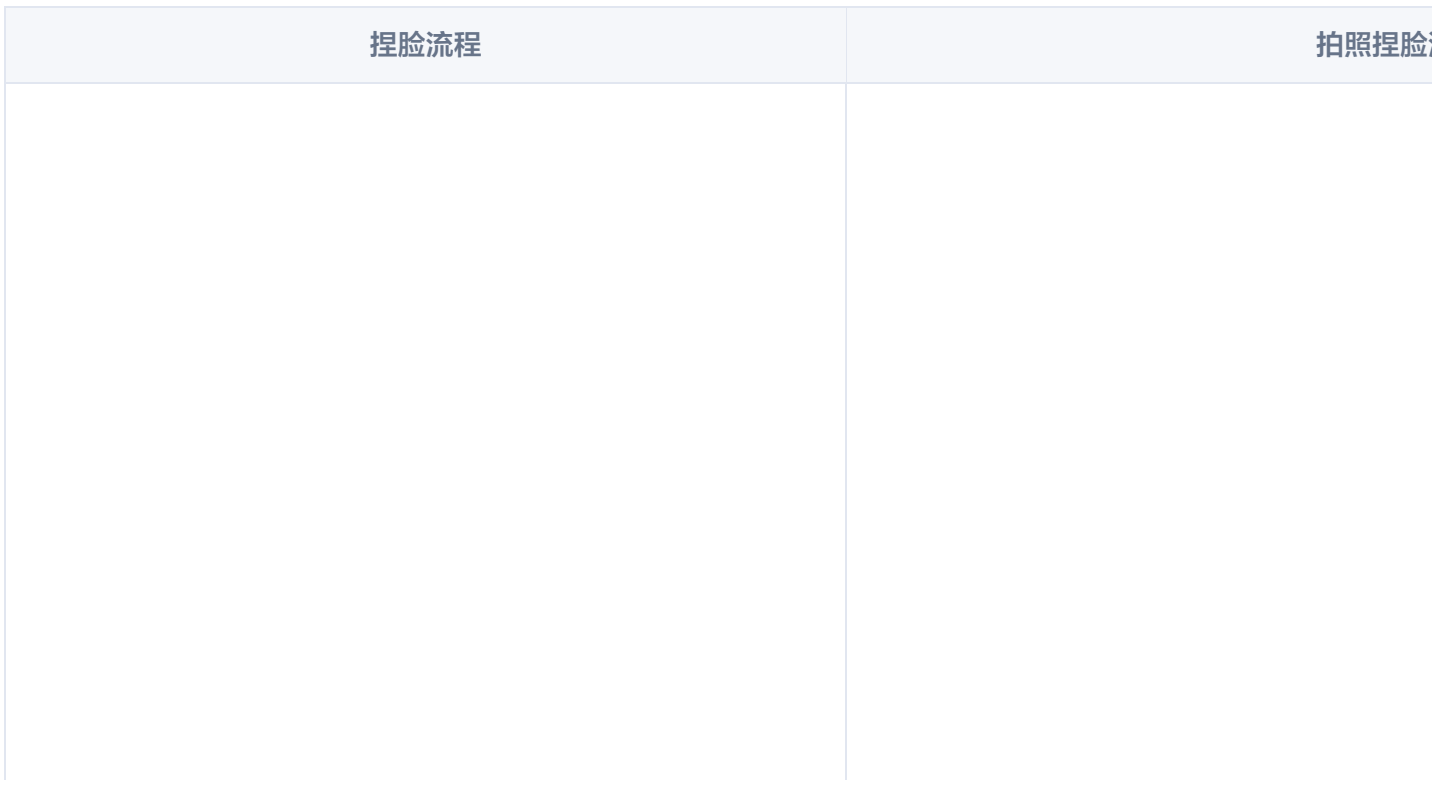

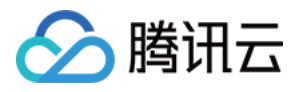

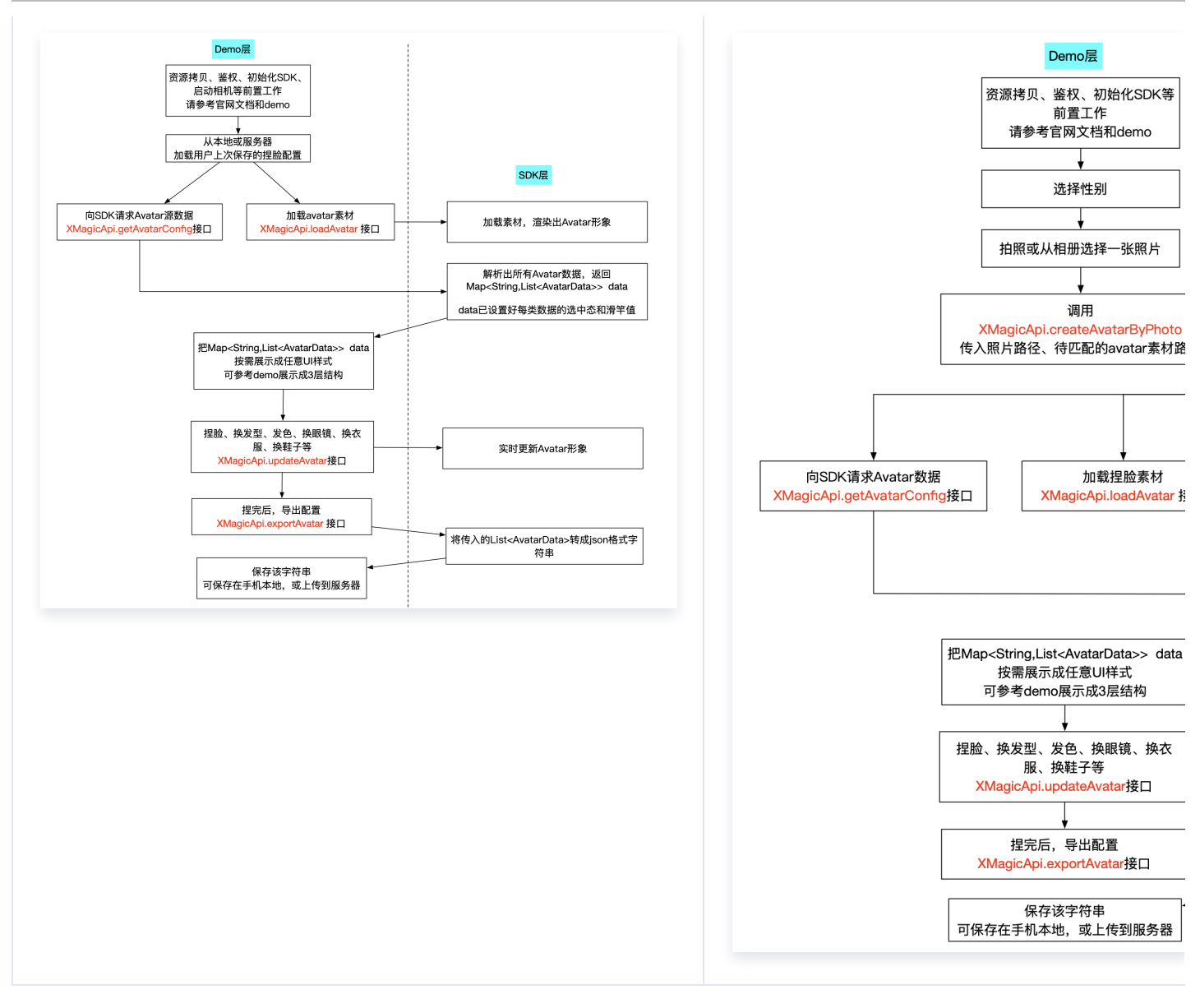

XMagicApi 的加载数据、捏脸、导出配置、拍照捏脸接口详情如下:

## 1. 加载 Avatar 素材(loadAvatar)

public void loadAvatar(XmagicProperty<?> property, UpdatePropertyListener updatePropertyListener )

Avatar 素材与普通的动效素材的加载方式是类似的,loadAvatar 接口与 SDK 的 updateProperty 接口是等 价的,因此请参考 [updateProperty 接口说明和 Demo 代码](https://cloud.tencent.com/document/product/616/65896#updateproperty) 。

## 2. 加载 Avatar 源数据(getAvatarConfig)

public static Map<String,List<AvatarData>> getAvatarConfig(String avatarResPath, String savedAvatarConfigs )

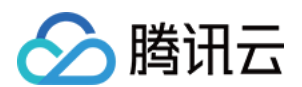

- 输入参数:
	- avatarResPath: avatar 素材在手机上的绝对路径, 例如

/data/data/com.tencent.pitumotiondemo.effects/files/xmagic/MotionRes/avatarRes/animoji\_0 624

- savedAvatarConfigs: 用户上次捏脸之后保存的数据, 是 JSON 格式的字符串。首次使用或用户之前 没有保存过的话,这个值为 null。
- 输出参数:

 $\circ$ 

以 map 的形式返回,map 的 key 是数据的 category,详见 AvatarCategory 类,map 的 value 是这 个 category 下的全部数据。应用层拿到这份 map 后,按需展示成自己想要的 UI 样式。

## 3. 捏脸、换装(updateAvatar)

public void updateAvatar(List<AvatarData> avatarDataList, UpdateAvatarConfigListener upDataAvatarConfigListener )

调用后实时更新当前素材的预览形象,一个 AvatarData 对象是一个原子配置(如换发型),一次可以传入多个原 子配置(例如既换发型,又换发色)。该接口会检查传入 AvatarData 的有效性,有效的设置给 SDK,无效的数 据会 callback 回去。

- 例如要求修改发型,但是头发模型文件(配置在 AvatarData 的 value 字段里)在本地找不到,就认为该 AvatarData 无效。
- 再例如要求修改瞳孔贴图,但是贴图文件(配置在 AvatarData 的 value 字段里)在本地找不到,就认为该 AvatarData 无效。

4. 导出捏脸配置(exportAvatar)

public static String exportAvatar(List<AvatarData> avatarDataList)

用户捏脸时,会修改 AvatarData 中的 selected 状态或形变值。捏完后,传入新的全量 AvatarData 列表,即 可导出一份json字符串。这份字符串您可以存在本地,也可以上传到服务器。 导出的这份字符串有两个用途:

- 当下次再通过 XMagicApi 的 loadAvatar 接口加载这份 Avatar 素材时, 您需要把这份 JSON 字符串设置 给 XMagicProperty的customConfigs 字段,这样才能在预览中呈现出用户上次捏脸的形象。
- 如上文所述,调用 getAllAvatarData 时需要传入这个参数,以便修正Avatar源数据中的选中态和形变值。

## 5. 拍照、捏脸(createAvatarByPhoto)

该接口需要联网。

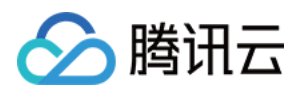

public void createAvatarByPhoto(String photoPath, List<String> avatarResPaths, boolean isMale ,

final FaceAttributeListener faceAttributeListener )

- photoPath: 照片路径,请确保人脸位于画面中间。建议画面中只包含一个人脸,如果有多个人脸,SDK会随 机选择一个。建议照片的短边大于等于500px,否则可能影响识别效果。
- avatarResPaths: 您可以传入多套 Avatar 素材,SDK 会根据照片分析的结果,选择一套最合适的素材进 行自动捏脸。

注意: 目前只支持一套,如果传入多套,SDK只会使用第一套。

- isMale: 是否是男性, 男性设置true, 女性设置false。
- faceAttributeListener: 如果失败, 会回调 void onError(int errCode, String msg) 。如果成功, 会回调 void onFinish(String matchedResPath, String srcData), 第一个参数是匹配到的 Avatar 素材路径, 第 二个参数是匹配结果,与上文中的exportAvatar 接口的返回值是一样的含义。
- onError 的错误码定义在 FaceAttributeHelper.java, 具体如下:

public static final int ERROR\_NO\_AUTH = 1;//**没有权限** - public static final int ERROR\_RES\_INVALID = 5;//传入的Avatar素材路径无效 - public static final int ERROR\_PHOTO\_INVALID =  $10$ ;//读取照片失败 - public static final int ERROR\_NETWORK\_REQUEST\_FAILED = 20;//**网络请求失败** - public static final int ERROR\_DATA\_PARSE\_FAILED = 30;//网络返回数据解析失败 - public static final int ERROR\_ANALYZE\_FAILED = 40;//**人脸分析失败** - public static final int ERROR\_AVATAR\_SOURCE\_DATA\_EMPTY = 50;//加载Avatar源数 据失败

#### 6. 将下载好的配置文件放置到对应的文件夹中(addAvatarResource)

public static Pair<Integer, List<AvatarData>> addAvatarResource(String resourceRootPath, String category, String zipFilePath )

该接口主要用于动态下载Avatar配件的场景。举个例子,您的Avatar素材中有10种发型,后来想动态下发一种发 型给客户端,下载完成后,得到一个压缩包,然后调用该接口,把压缩包路径传给SDK,SDK会解析这份压缩包, 将它放到对应的 category 目录下。下次您在调用 getAvatarConfig 接口时, SDK就能解析出新添加的这份数 据。

参数说明:

• resourceRootPath: Avatar 素材的根目录, 例如

/data/data/com.tencent.pitumotiondemo.effects/files/xmagic/MotionRes/avatarRes/animoji

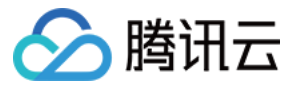

\_0624

- category: 下载的这份配件的分类
- zipFilePath:下载的 zip 包地址
	- 接口返回 Pair<Integer, List<AvatarData>> , pair.first是错误码, pair.second是新添加的数据集 合。
	- 错误码如下:

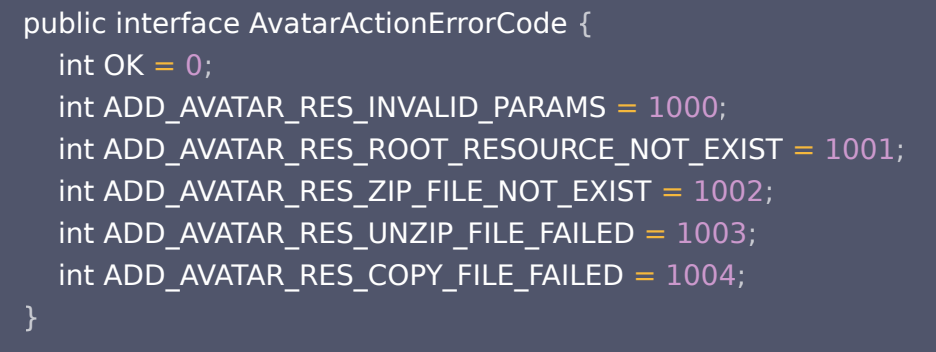

### 7. 调用 AvatarData

上述接口的核心都是 AvatarData 类,其主要内容如下:

```
public class AvatarData 
{
   /**
   * 选择型数据。例如眼镜,有很多种眼镜,使用时只能从中选择一个。
   */
public static final int \text{TYPE}\_\text{SELECTOR} = 0;
   /**
   * 滑竿调节型数据。例如调整脸颊宽度。
   */
public static final int TYPE_SLIDER = 1;
  //例如 脸型、眼睛微调 等。AvatarCategory.java中定义了标准的category, 如果不满足需
求,也可以自定义category字符串,跟已有的不冲突即可
  //不能为空。
 public String category
;
  //标识每一个具体item 或者 每一组微调项。
  //例如每个眼镜都有自己的id。每一组微调项也有自己的id。
  //不能为空。
 public String id
;
  //TYPE_SELECTOR 或者 TYPE_SLIDER
 public int type
;
```
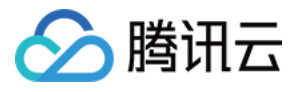

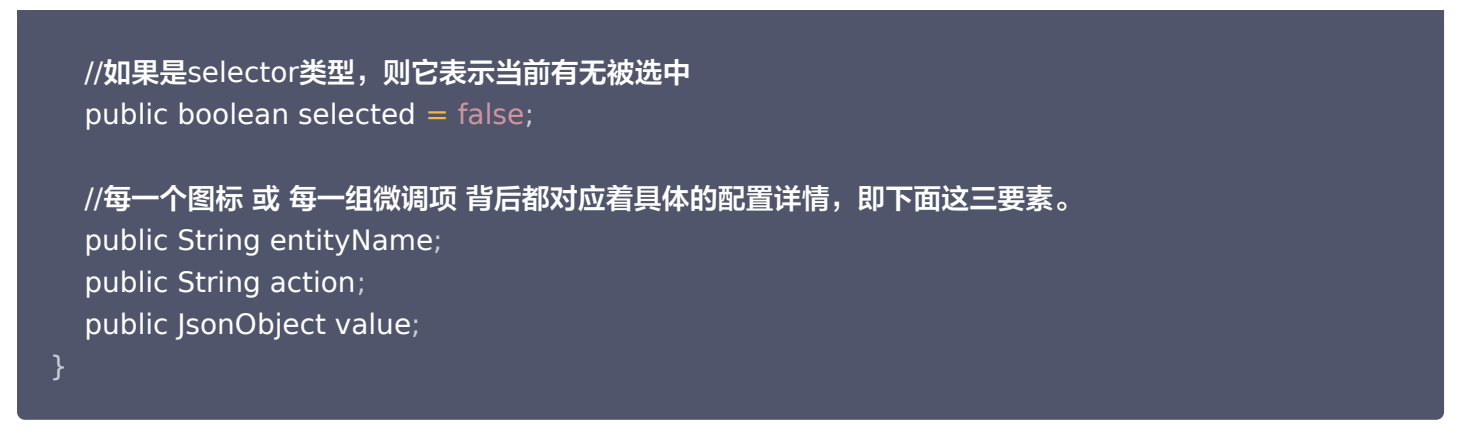

#### 一个 AvatarData 对象是一个原子配置,如换发型、调整脸颊等:

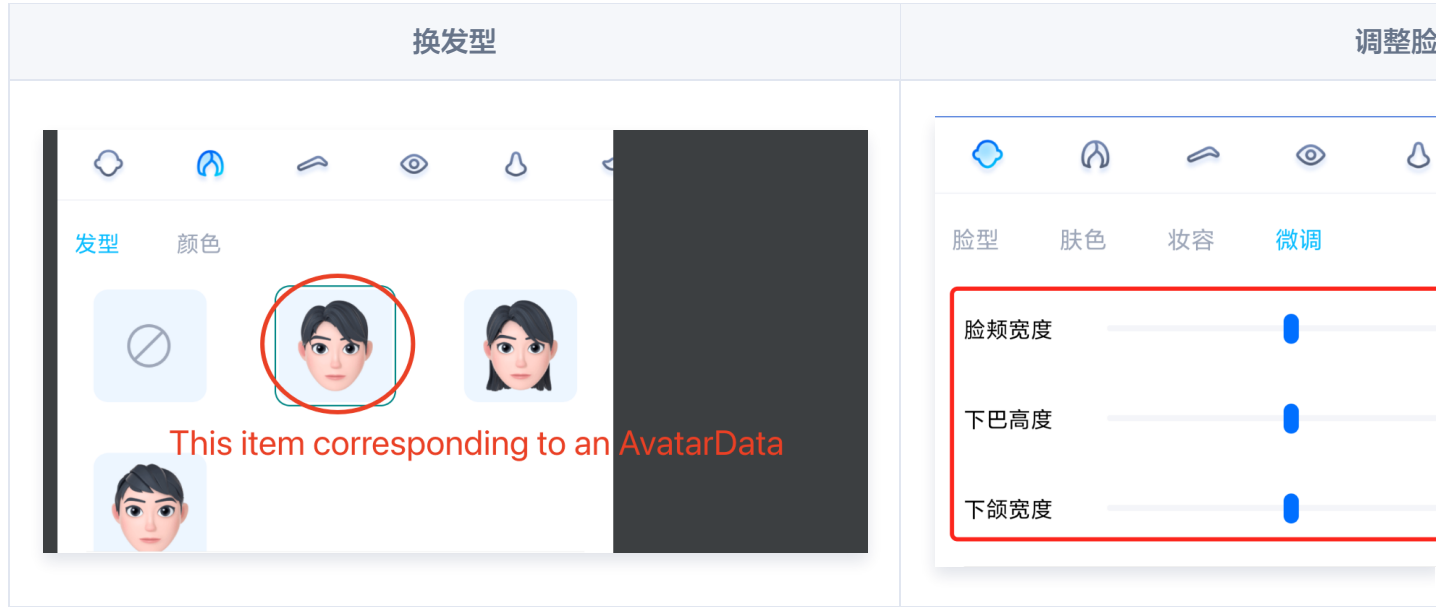

- 捏脸时,如果数据是 selector 类型,则修改 AvatarData 的 selected 字段。例如有4种眼镜 A、B、C、 D,默认选中的是 A,那么 A 的 selected 为 true,B、C、D 为 false。如果用户选择了眼镜 B,则把 B 的 selected 为 true, A、C、D 为false。
- 捏脸时, 如果数据是 slider 类型, 则修改 AvatarData 的 value 字段。value 字段是一个 JsonObject, 里 面是若干对 key-value,把 key-value 中的 value 修改为滑竿的值即可。

#### 8. 获取Avatar动画数据(getAvatarAnimations)

public static List<AvatarAnimation> getAvatarAnimations ( String avatarResPath )

#### ● 输入参数: avatarResPath

avatar 素材在手机上的绝对路径,例如

/data/data/com.tencent.pitumotiondemo.effects/files/xmagic/MotionRes/avatarRes/animoji\_0624

输出参数:以 List 的形式返回所有的动画资源数据,详情可见AvatarAnimation类。

#### 9. 将下载好的动画配置文件放置到对应的文件夹中(addAvatarAnimation)

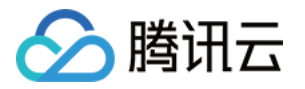

public static Pair<Integer, List<AvatarAnimation>> addAvatarAnimation(String avatarResPath, String zipFilePath )

该接口主要用于动态下载Avatar动画配件的场景。举个例子,您的Avatar素材中有1种动画,后来想动态下发一种 动画给客户端,下载完成后,得到一个压缩包,然后调用该接口,把压缩包路径传给SDK,SDK会解析这份压缩 包,将它放到对应的动画资源目录下。下次您在调用 getAvatarAnimations 接口时,SDK就能解析出新添加的 这份数据。

参数说明:

• avatarResPath: Avatar 素材的根目录, 例如

/data/data/com.tencent.pitumotiondemo.effects/files/xmagic/MotionRes/avatarRes/animoji \_0624

- zipFilePath: 下载的 zip 包地址
	- 接口返回 Pair<Integer, List< AvatarAnimation >> , pair.first是错误码, pair.second是新添加 的数据集合。
	- 错误码如下:

```
 public interface AvatarActionErrorCode 
{
int OK = 0; int ADD_AVATAR_RES_INVALID_PARAMS = 1000
;
 int ADD_AVATAR_RES_ROOT_RESOURCE_NOT_EXIST = 1001
;
int ADD_AVATAR_RES_ZIP_FILE_NOT_EXIST = 1002; int ADD_AVATAR_RES_UNZIP_FILE_FAILED = 1003
;
 int ADD_AVATAR_RES_COPY_FILE_FAILED = 1004
;
 int ADD_AVATAR_RES_PARSE_JSON_FILE_FAILED = 1005
;
```
## 10. 播放/暂停 Avatar动画(playAvatarAnimation)

public void playAvatarAnimation(AnimationPlayConfig animationConfig)

```
输入参数:
```
○ AnimationPlayConfig: 动画播放信息描述类。此类主要包含一下信息

```
public class AnimationPlayConfig 
{
   //action 描述,播放还是停止 动画
public static final String ACTION_PLAY = "play";
public static final String ACTION_PAUSE = "pause";
public static final String ACTION_RESUME = "resume";
public static final String ACTION_STOP = "stop";
```
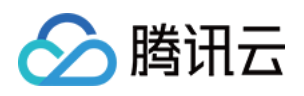

```
 public String entityName
;
   /** * 动画文件夹的路径,可以是相对于素材根目录的相对路径(例如
custom_configs/animations/Waving")
   /** 也可以是在手机上的绝对路径(例如 /data/data/xxx/xxx/Waving) */
 public String animPath
;
  //值使用 ACTION_PLAY、ACTION_PAUSE、ACTION_RESUME、ACTION_STOP
 public String action
;
   /** * 动画的名称 */
 public String animName
;
  1^{***} 循环次数, -1表示无限 */
public int loopCount = -1;
  1^{***} 动画的起始播放位置, 单位是微秒 */
public long startPositionUs = 0;
```
## AvatarData 高级说明

AvatarData 中,对捏脸起关键作用的是 entityName、action、value 三个字段。这三个字段的值是 SDK 在 解析素材配置时自动填入的。大多数情况下,您不需要了解这三个字段的含义,仅在 UI 层展示时,如果是滑竿类 型,则需要解析 value 中的形变 key-value 与 UI 操作进行对应。 其中,AvatarData 要素分为: entityName 、[action](#page-109-0) 和 [value](#page-109-0) 字段

### entityName 字段

捏脸时,需要明确指定捏哪个部位,例如脸、眼睛、头发、上衣、鞋子 等等。entityName 字段就是描述这些身体 部位名称的。

#### action 和 value 字段

action 字段表示对 entityName 执行什么操作(action)。SDK 内定义了五种 action,均定义在 AvatarAction.java 中, 每种 action 的含义及 value 要求如下:

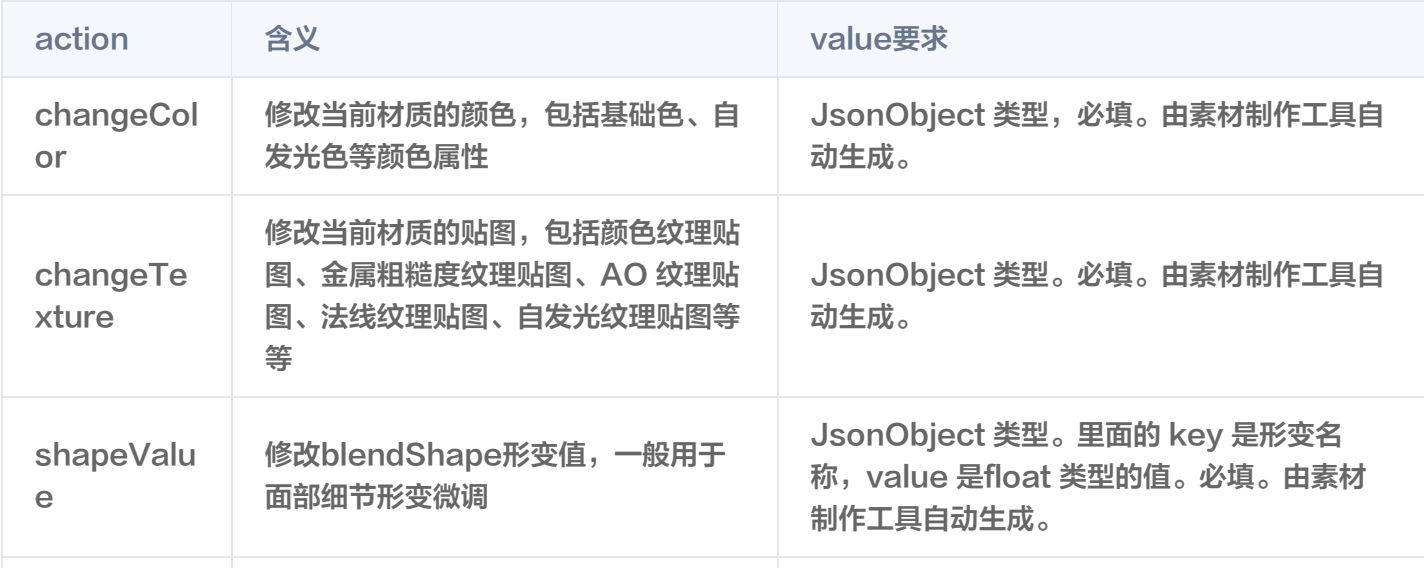

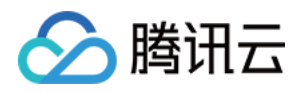

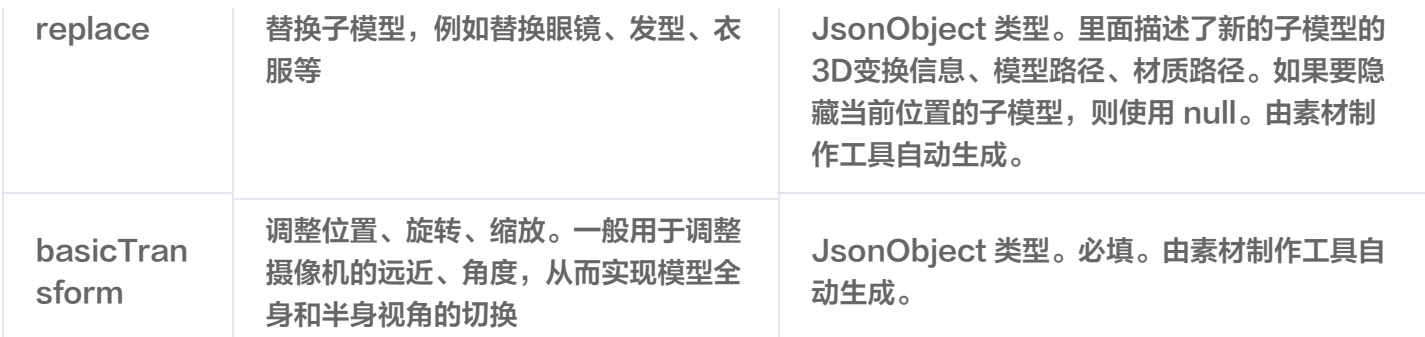

## 配置 Avatar 捏脸换装数据

avatar 属性配置存放在 resources 文件夹下 (路径为: 素材/custom\_configs/resources ):

 $\Box$  0622-1 avatar panel female.json background plane  $\overline{ }$ 0622.studio avatar\_panel\_male.json beard\_makeup animation panel.json  $\blacksquare$  earphone  $\overline{\phantom{a}}$ custom\_configs resources  $\blacksquare$  earring  $\overline{ }$ **Fach folder**  $\overline{\phantom{a}}$  extra eyeball\_style corresponding to an General eyebrow\_color eyebrow\_shape\_value  $\phi$  imqui.ini **AvatarCategory** lebombo\_default eyebrow\_style  $\Box$  plane eyes\_makeup  $\sqrt{2}$ eves shape value  $\blacksquare$  scripts  $\overline{\phantom{0}}$  $\blacksquare$  shader face\_makeup template.json face\_shape\_value H)  $\mathcal{L}_{\mathcal{L}}$ template.png face\_type  $\pmb{\theta}$ video\_sunny...09-415Z.bak  $\Box$  glass hair\_color hair\_style lip\_makeup mouth\_shape\_value  $\overline{\phantom{a}}$ nose\_shape\_value  $\overline{\phantom{0}}$ skin\_color

这些配置文件是自动生成的,通常不需要手动配置。自动生成的方式如下:

设计师按照设计规范,用TencentEffectStudio设计好一套形象后,运行我们提供的

resource\_generator\_gui 这个 App ( 目前仅支持 MacOS 平台 ) ,即可自动生成这些配置,详情请参见 设 计规范说明。